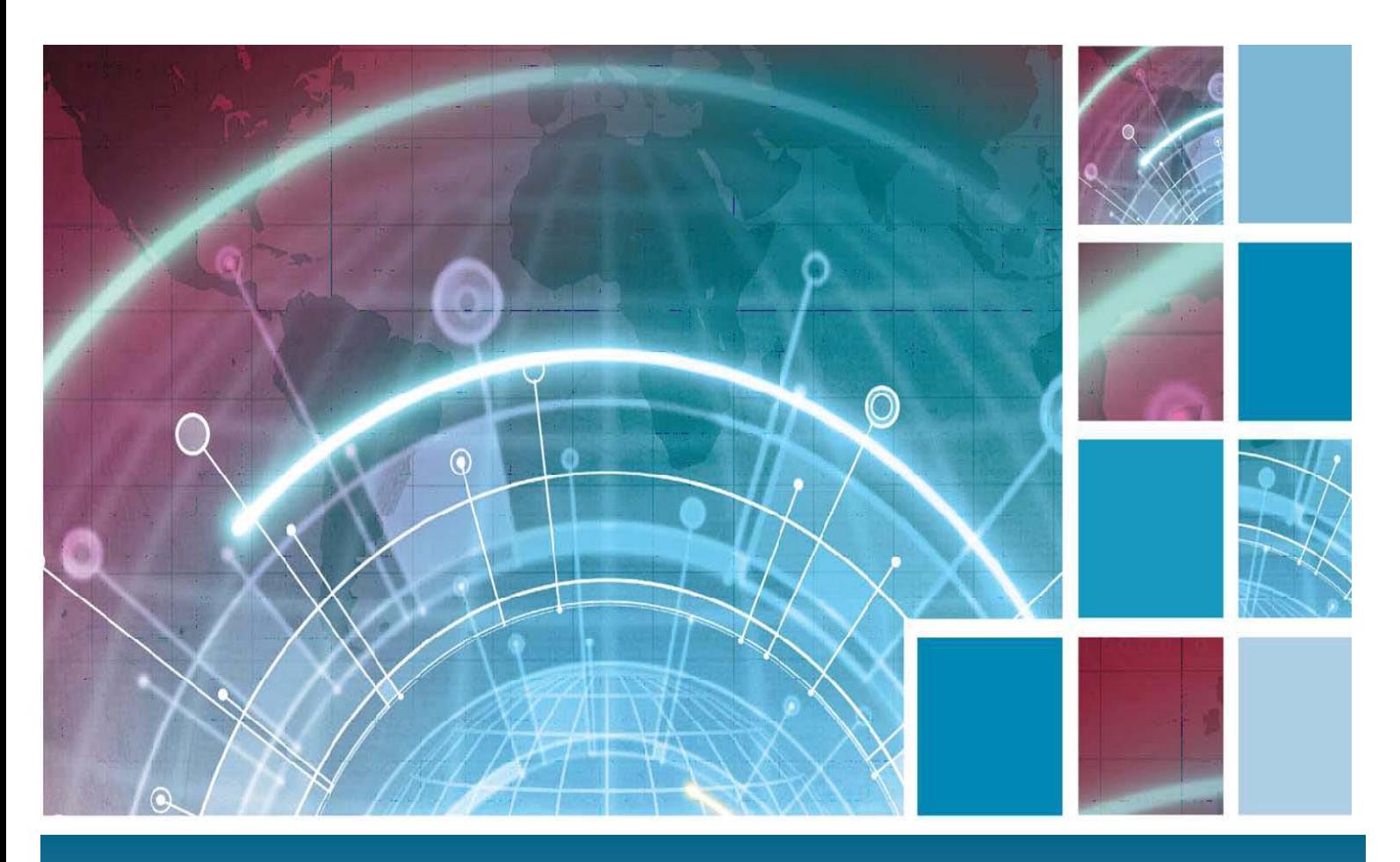

# **Information Systems Nokia E71 User Guide**

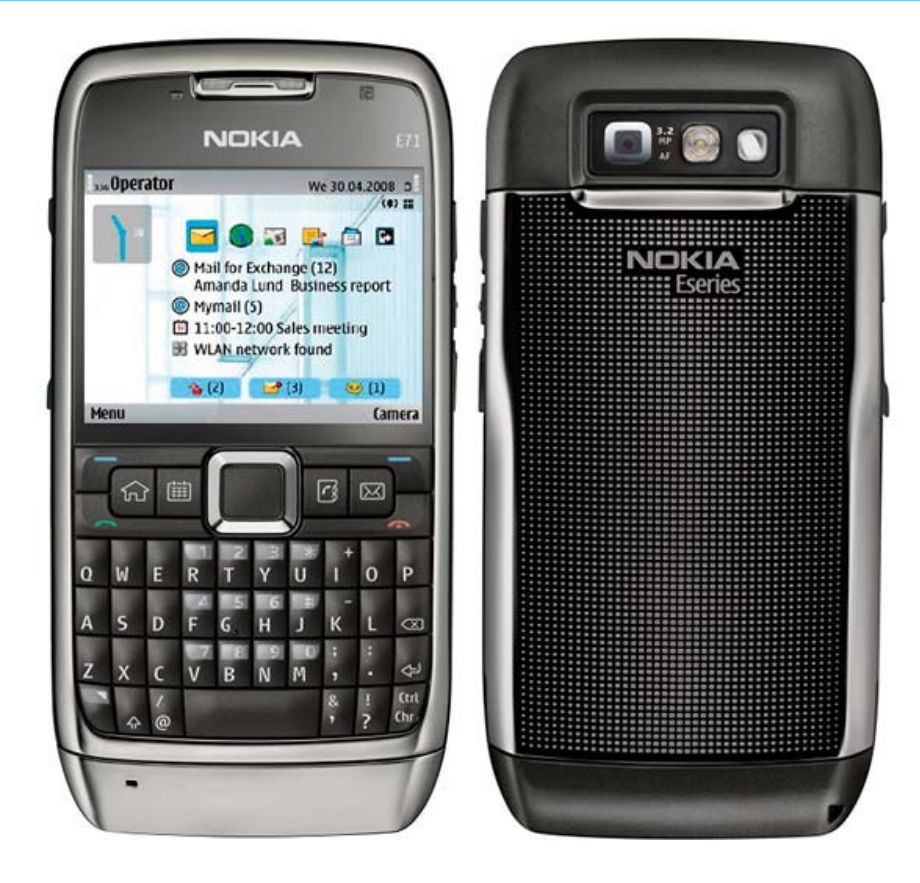

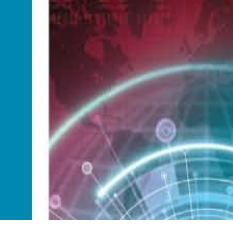

## **Table of Contents**

 $\overline{Q}$ 

o

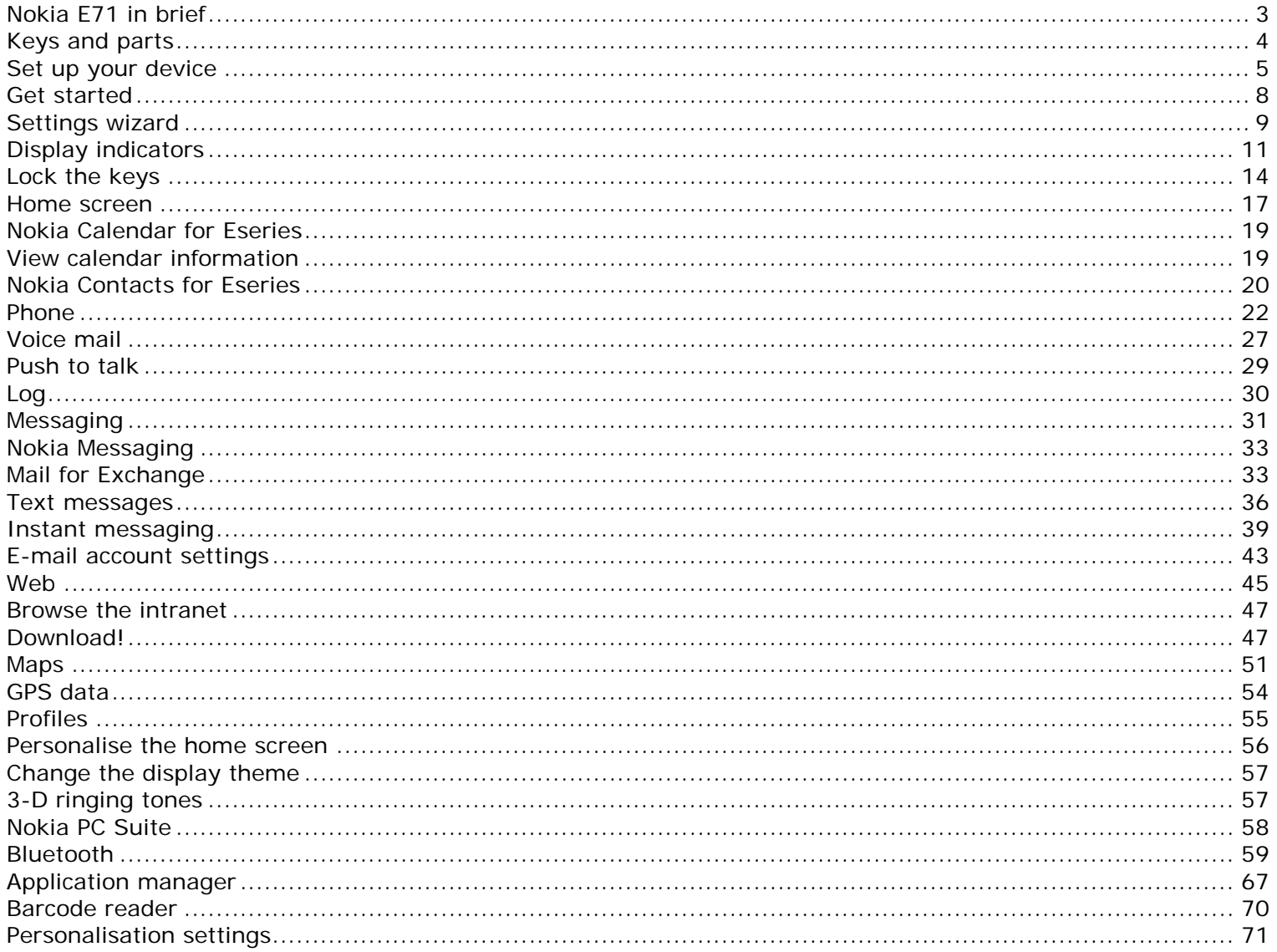

 $\widehat{\mathbb{O}}$ 

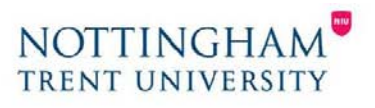

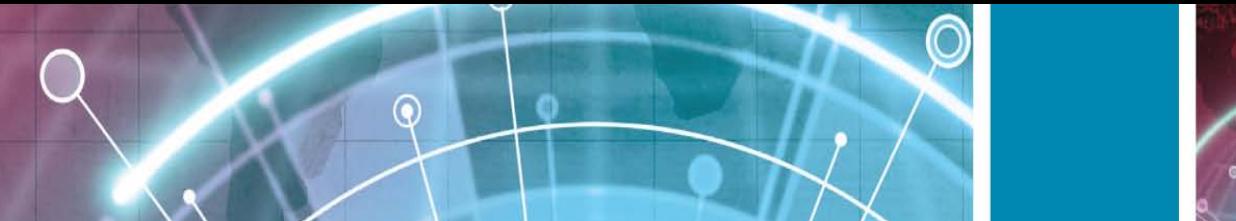

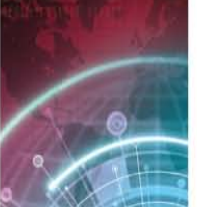

# <span id="page-2-0"></span>**Nokia E71 in brief**

## **Key features**

Your new Eseries device helps you manage your business and personal information. Some of the key features are highlighted here:

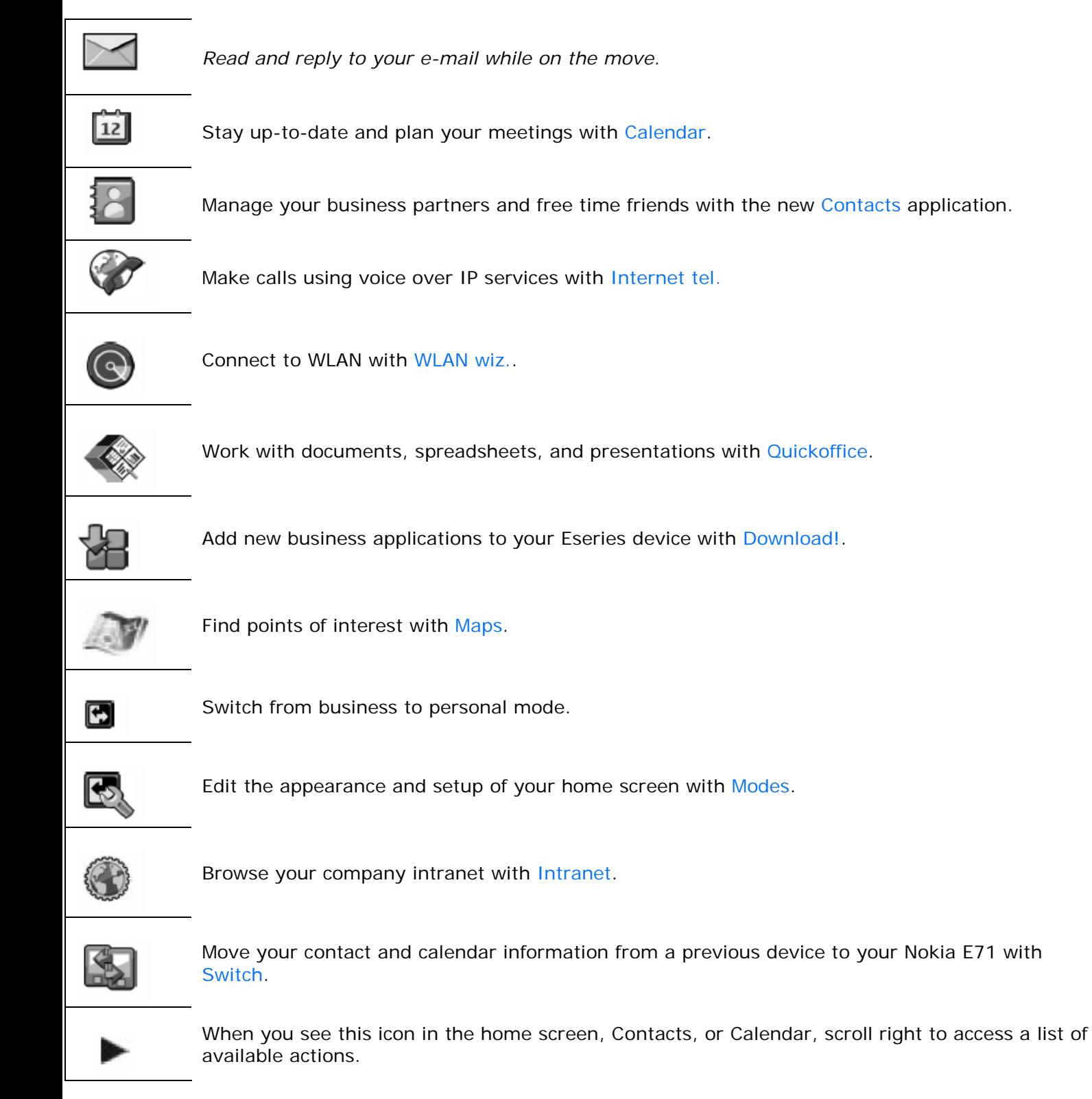

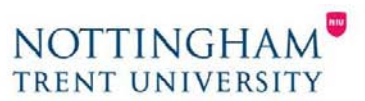

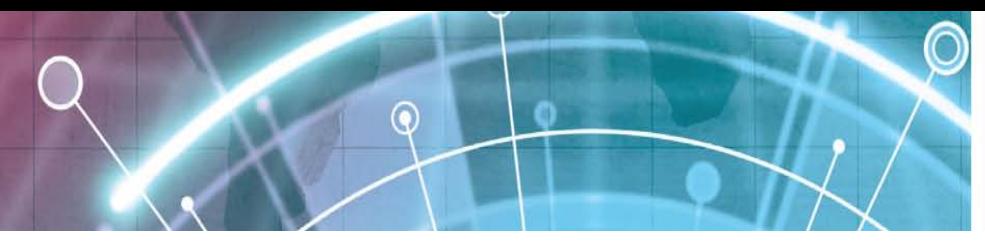

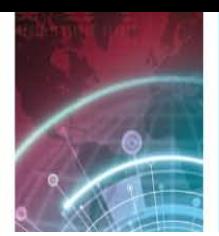

# <span id="page-3-0"></span>**Keys and parts**

- 1 Earpiece
- 2 Light sensor
- 3 Navi™ scroll key. Press the scroll key to enter a selection, to scroll left, right, up, and down on the display. A long press of the scroll key left, right, up, or down accelerates the scrolling.
- 4 Selection key. Press the selection key to perform the function shown above it on the display.
- 5 Call key
- 6 Microphone
- 7 Charger connector
- 8 Power key
- 9 Camera (video calls only)
- 10 Selection key
- 11 End key. Press the end key to reject a call, end active calls and held calls, and with a long keypress, end data connections.
- 12 Backspace key
- 13 Enter key

1 - Home key 2 - Contacts key

4 - E-mail key

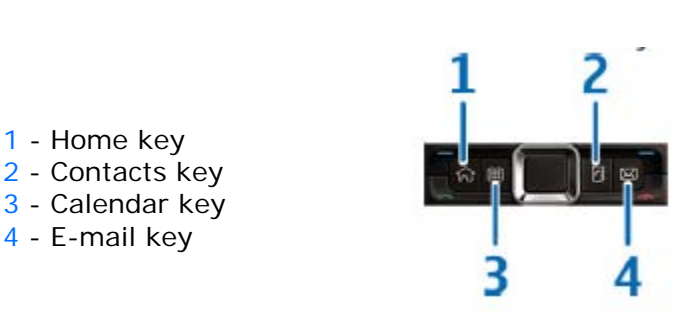

- 1 Function key. To insert digits or characters printed at the top of keys, press and hold the function key and press the corresponding key, or press and hold the corresponding key only. To enter only the characters printed at the top of keys, press the function key twice quickly.
- 2 Shift key. To switch between the different character cases, press the shift key.
- 3 Chr key. When writing text, press the chr key to insert characters not shown on the keypad. To access the

shortcuts behind the ctrl key, such as ctrl  $+ c$ , press the function key and the chr key to enter ctrl, and then press the desired key, for example c.

- 1 Headset connector
- 2 Volume up key
- 3 Voice key. Press this key to mute and unmute the active call. This key is also used in the Voice commands and PTT applications.
- 4 Volume down key
- 5 Infrared port
- 6 Memory card slot
- 7 Micro-USB connector

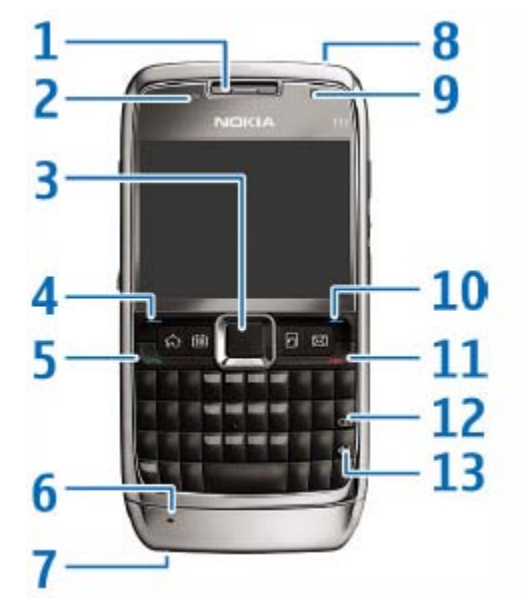

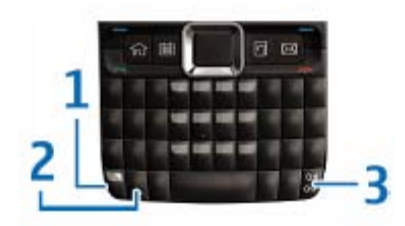

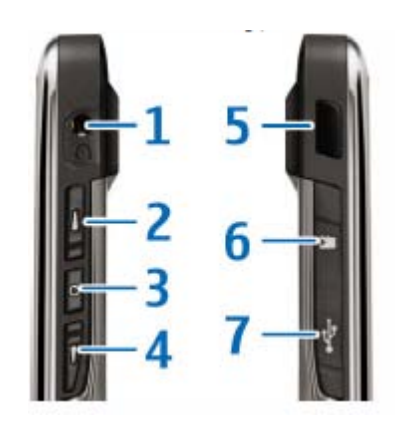

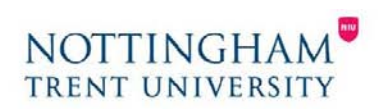

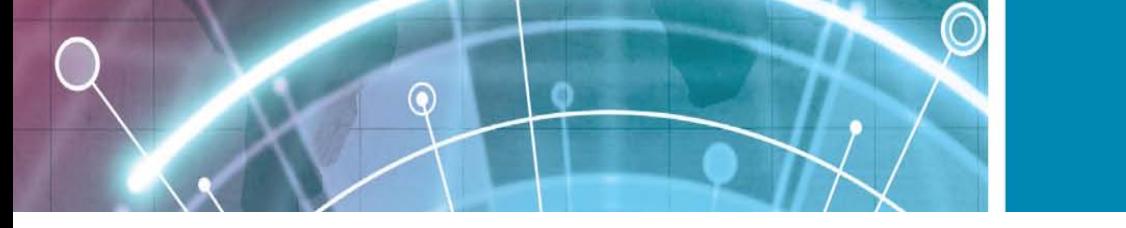

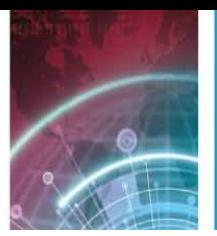

# <span id="page-4-0"></span>**Set up your device**

Set up your Nokia E71 following these instructions.

## **Insert the SIM card and Battery**

1. Press the release buttons and lift the back cover off.

2. If the battery is inserted, lift the battery in the direction of the arrow to remove it.

- 3. Insert the SIM card. Make sure that the contact area on the card is facing the connectors on the device and that the bevelled corner is facing the top of the device.
- 4. Insert the battery. Align the contacts of the battery with the corresponding connectors on the battery compartment and insert in the direction of the arrow.
- 5. Close the back cover.

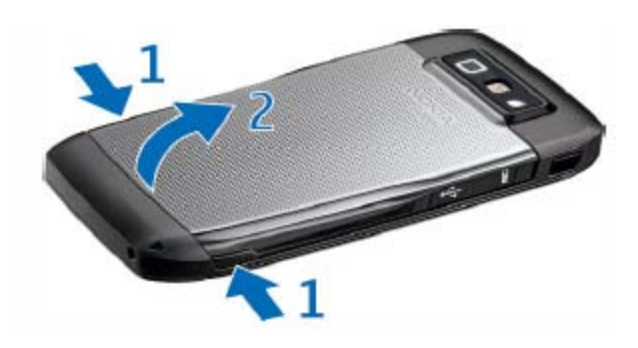

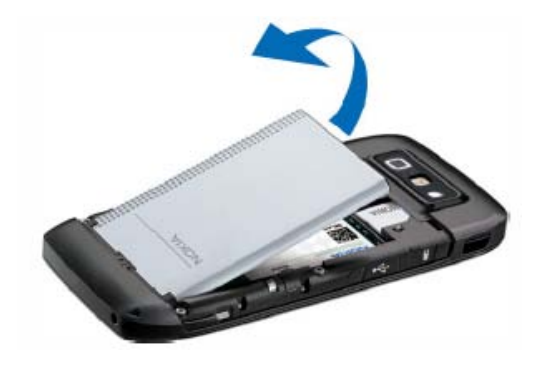

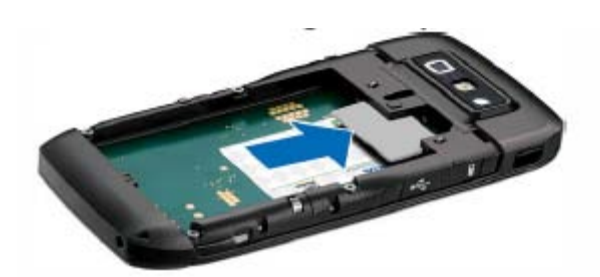

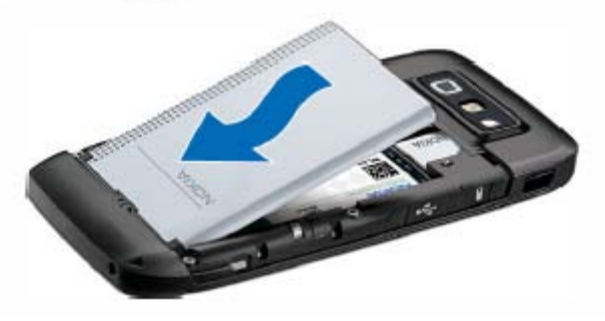

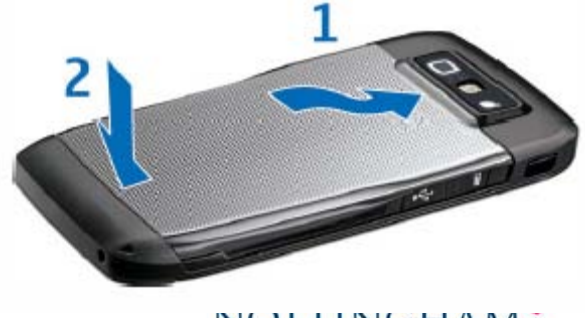

**NUI HNUHAM** TRENT UNIVERSITY

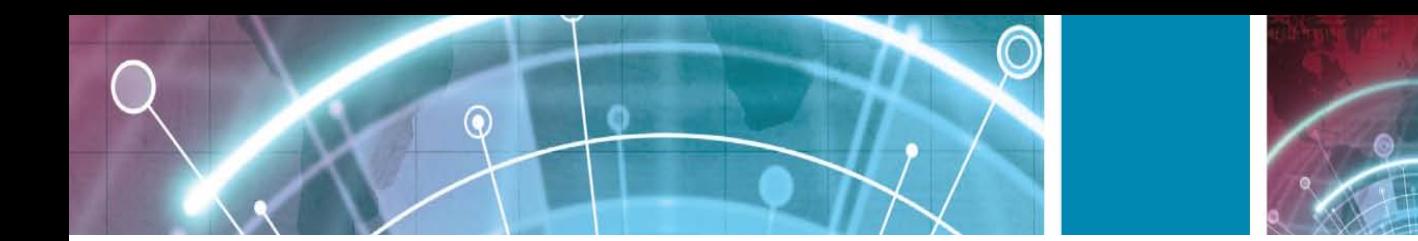

## **Charge the battery**

- 1. Connect a compatible charger to a wall outlet.
- 2. Connect the power cord to the device. If the battery is completely discharged, it may take a while before the charging indicator starts scrolling.

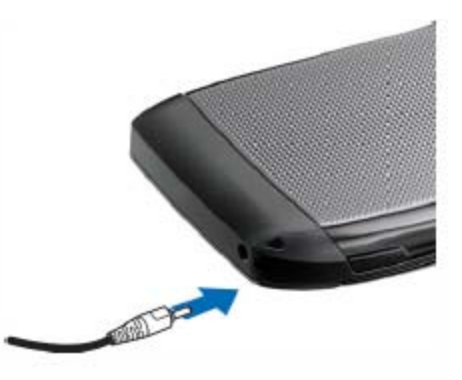

3. When the battery is fully charged, disconnect the charger from the device, then from the wall outlet. Your battery has been precharged at the factory, but the charging levels may vary. To reach the full operation time, charge the battery until it has been fully charged according to the battery level indicator.

**Tip:** If you have old compatible Nokia chargers, you can use them with the Nokia E71 by attaching the CA-44 charger adapter to the old charger. The adapter is available as a separate enhancement.

## **Insert the memory card**

Use a memory card to save the memory on your device. You can also back up information from your device to the memory card.

The sales package of your device may not include a memory card. Memory cards are available as separate enhancements.

- 1. Open the cover of the memory card slot.
- 2. Insert the memory card in the slot with the contact area first. Make sure that the contact area is facing the connectors on the device.

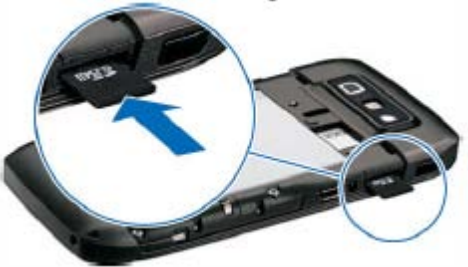

- 3. Push the card in until it locks into place.
- 4. Close the cover.

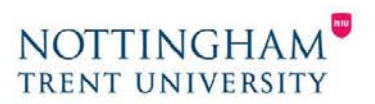

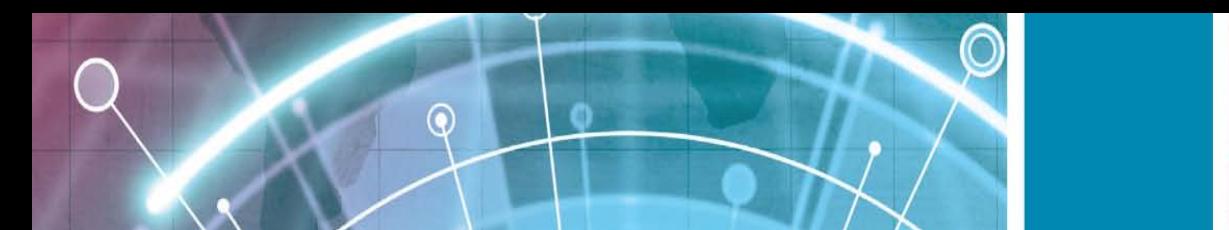

## **Eject the memory card**

**Important:** Do not remove the memory card during an operation when the card is being accessed. Doing so may damage the memory card and the device, and corrupt data stored on the card.

- 1. Press the power key briefly, and select **Remove memory card**.
- 2. Open the cover of the memory card slot.
- 3. Press the end of the memory card to release it from the memory card slot.
- 4. Close the cover.

## **Connect the headset**

**Warning:** When you use the headset, your ability to hear outside sounds may be affected. Do not use the headset where it can endanger your safety. Connect the compatible headset to the headset connector of your device.

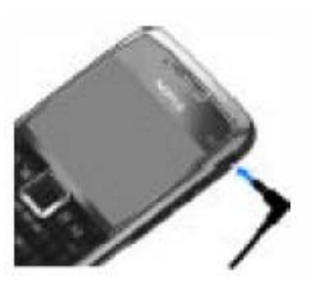

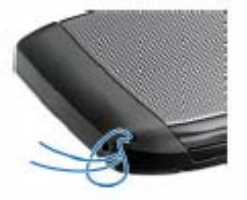

## **Attach the wrist strap**

Thread the wrist strap as shown, and tighten it.

## **Antennas**

Your device may have internal and external antennas. Avoid touching the antenna area unnecessarily while the antenna is transmitting or receiving. Contact with antennas affects the communication quality and may cause a higher power level during operation and may reduce the battery life.

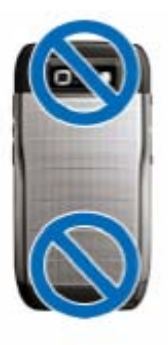

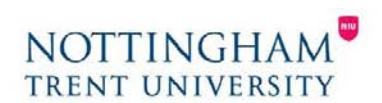

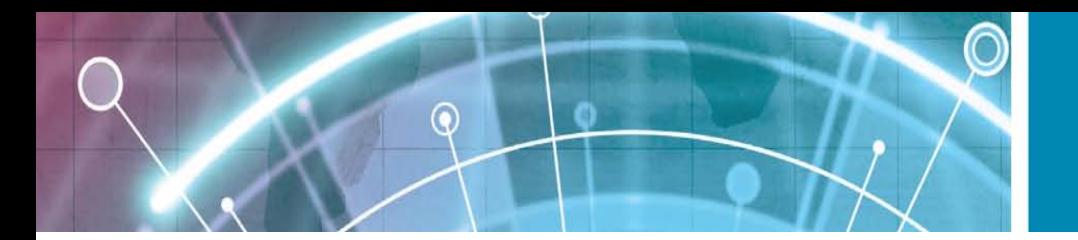

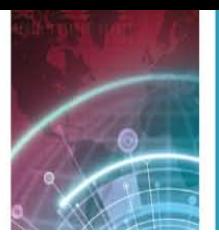

# <span id="page-7-0"></span>**Get started**

After you have set up your device, switch it on and start to explore what is new in Eseries.

## **First start-up**

- 1. Press and hold the power key until you feel the device vibrate.
- 2. If prompted, enter the PIN code or lock code, and select **OK**.
- 3. When prompted, enter the country in which you are located and the current date and time. To find your country, enter the first letters of the country name. It is important to select the correct country, because scheduled calendar entries may change if you change the country later and the new country is located on a different time zone.

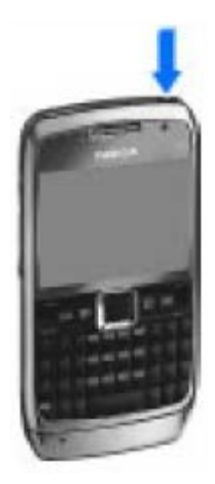

4. The Welcome application opens. Select from the various options, or select **Exit** to close the application.

To configure the various settings in your device, use the wizards available on the home screen and the Settings wizard application. When you switch the device on, it may recognise the SIM card provider and configure some settings automatically. You can also contact your service provider for the correct settings.

You can switch the device on without inserting a SIM card. The device starts up in the offline mode, and you cannot use the network-dependent phone functions. To switch the device off, press and hold the power key.

## **Welcome**

When you switch on your device for the first time, the Welcome application opens. Select from the following:

- **Tutorial** provides information about your device and shows you how to use it.
- **Switch** enables you to transfer content, such as contacts and calendar entries, from a compatible Nokia device. See "Transfer content between devices", p. 17.
- **E-mail settings** helps you configure e-mail settings.
- **Sett. wizard** helps you configure various settings. See "Settings wizard", p. 16.

To open the Welcome application later, select **Menu** > **Help** > **Welcome**. The available options may vary.

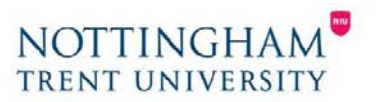

<span id="page-8-0"></span>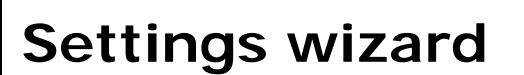

#### Select **Menu** > **Tools** > **Sett. wizard**.

⋒

Settings wizard configures your device for settings based on your network operator information. To use these services, you may have to contact your service provider to activate a data connection or other services. The availability of the different settings items in Settings wizard depends on the features of the device, SIM card, wireless service provider, and the availability of the data in the Settings wizard database.

If Settings wizard is not available from your service provider, it may not appear in the menu of your device.

To start the wizard, select **Start**. When you use the wizard for the first time, you are guided through the settings configuration. If there is no SIM card inserted, you need to select the home country of your service provider, and your service provider. If the country or service provider suggested by the wizard is not correct, select the correct one from the list. If the settings configuration is interrupted, the settings are not defined.

To access the main view of the Settings wizard after the wizard has finished the settings configuration, select **OK**.

In the main view, select from the following:

- **Operator**  Configure operator-specific settings such as MMS, internet, WAP, and streaming settings.
- **E-mail setup**  Configure e-mail settings.
- **Push to talk** Configure push-to-talk settings.
- **Video sharing**  Configure video sharing settings.

If you are not able to use Settings wizard, visit the Nokia phone settings web site.

#### **Home screen**

From the home screen you can quickly access features that you use the most, and see at a glance any missed calls or new messages. You can define two separate home screens for different purposes, such as one screen to show your business e-mail and notifications, and another to show your personal email. This way, you do not have to see business-related messages outside office hours.

#### **Menu**

#### Select **Menu**.

The menu is a starting point from which you can open all applications in the device or on a memory card. The menu contains applications and folders, which are groups of similar applications. All applications you install in the device yourself are by default saved in the **Installations** folder.

To open an application, scroll to it, and press the scroll key.

To view the applications in a list, select **Options** > **Change Menu view** > **List**.

To return to the grid view, select **Options** > **Change Menu view** > **Grid**.

To view the memory consumption of different applications and data stored on the device or memory card and to check the amount of free memory, select **Options** > **Memory details**.

To create a new folder, select **Options** > **New folder**.

To rename a new folder, select **Options** > **Rename**.

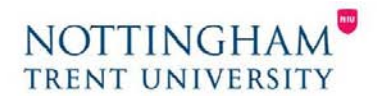

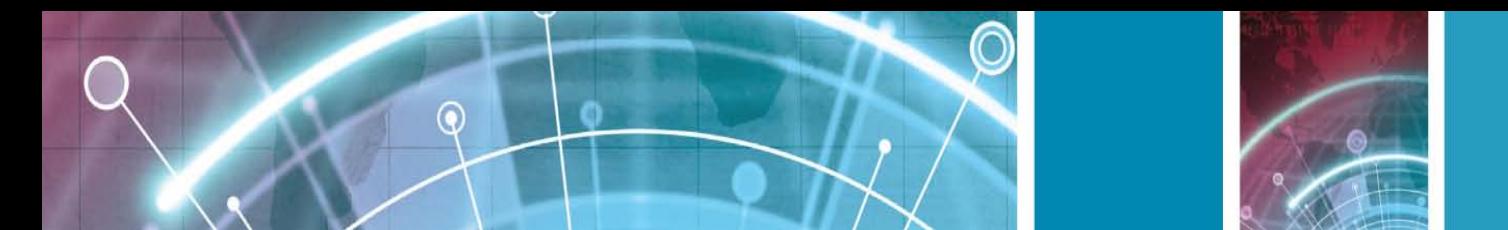

To rearrange the folder, scroll to the application you want to move, and select **Options** > **Move**. A check mark is placed beside the application. Scroll to a new location, and select **OK**.

To move an application to a different folder, scroll to the application you want to move, and select **Options** > **Move to folder**, the new folder, and **OK**.

To download applications from the web, select **Options** > **Download applications**.

To switch between several open applications, press and hold the home key. Select an application, and press the scroll key to switch to it. Leaving applications running in the background increases the demand on battery power and reduces the battery life.

## **Transfer content between devices**

To connect the two devices, follow the instructions on the display. For some device models, the Switch application is sent to the other device as a message. To install Switch on the other device, open the message, and follow the instructions on the display. On your new Eseries device, select the content you want to copy from the other device.

After the data transfer, you can save the shortcut with the transfer settings to the main view to repeat the same transfer later. To edit the shortcut, select **Options** > **Shortcut settings**.

## **View transfer log**

A transfer log is shown after every transfer.

To view the transfer details, scroll to the transferred item in the log, and select **Options** > **Details**.

To view the log of a previous transfer, scroll to a transfer shortcut, if available, in the main view, and select **Options** > **View log**.

Any unresolved transfer conflicts are also displayed in the log view. To start solving conflicts, select **Options** > **Solve conflicts**.

## **Synchronise, retrieve, and send data**

If you have previously transferred data to your device with the Switch application, select from the following icons in the Switch main view:

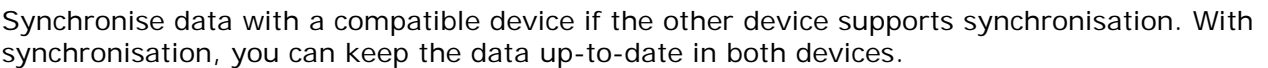

Retrieve data from the other device to your new Eseries device.

Send data from your new Eseries device to your other device.

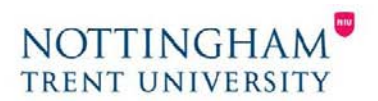

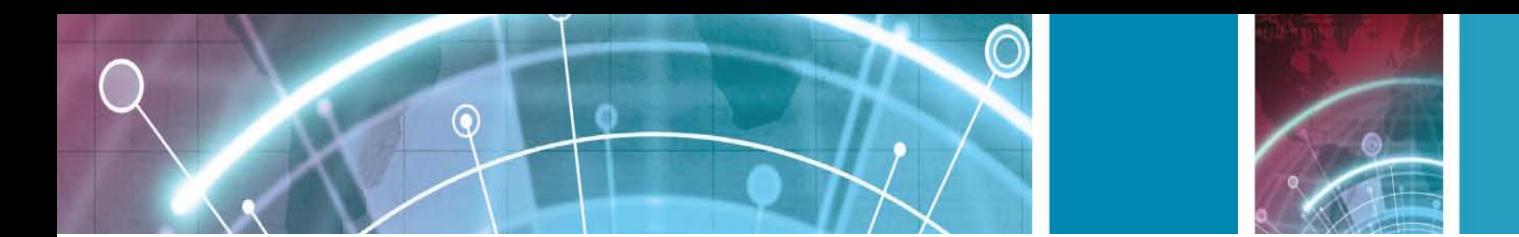

# <span id="page-10-0"></span>**Display indicators**

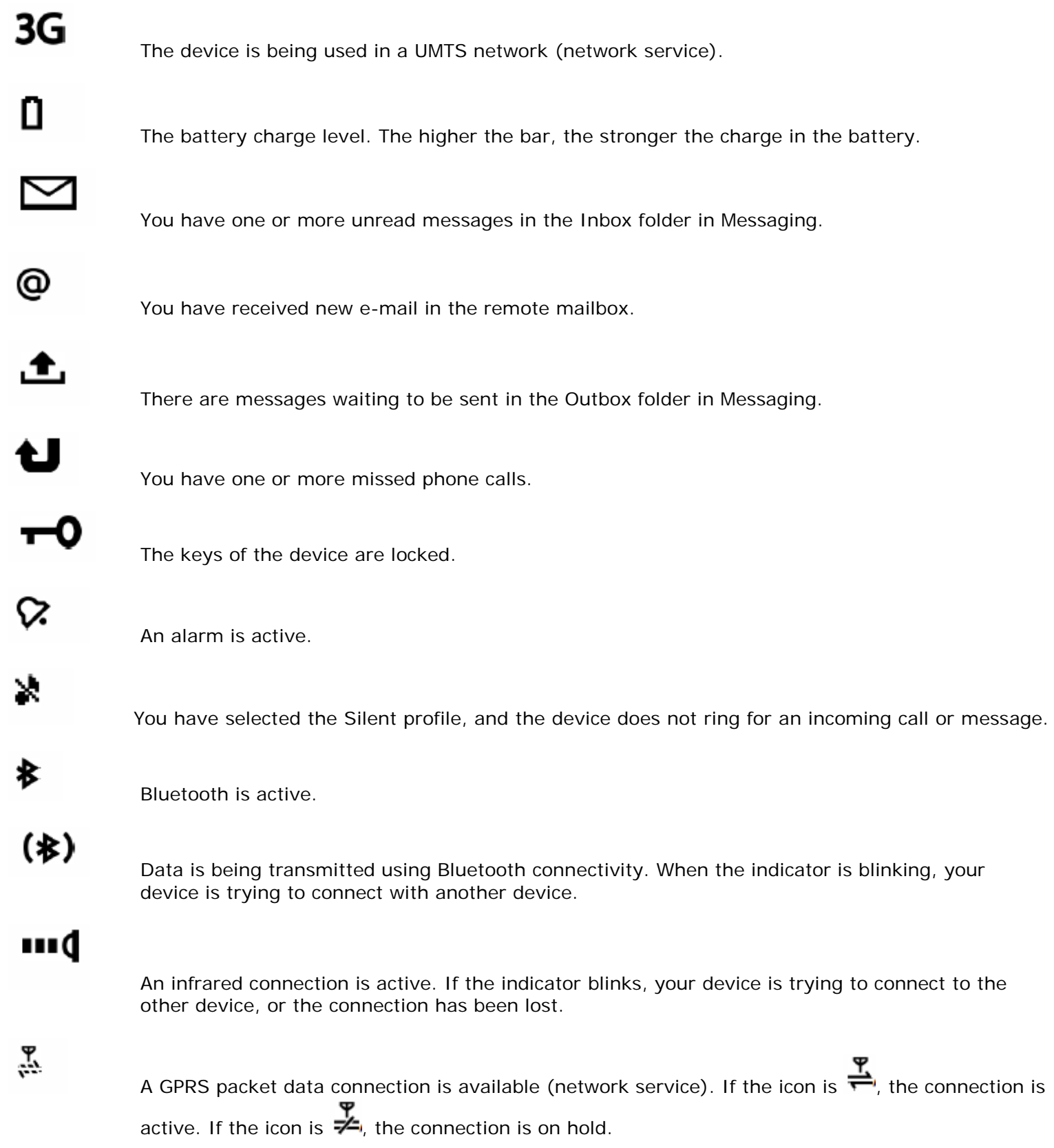

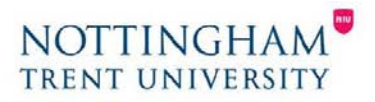

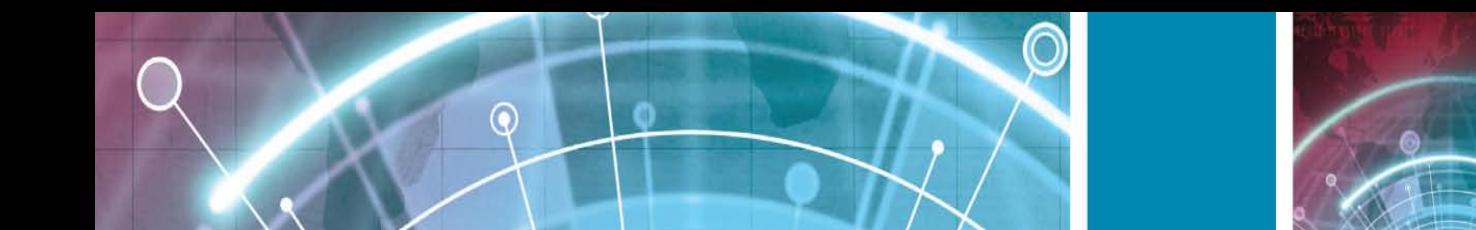

흕

 $\frac{36}{11}$ 

 $\frac{3.5}{2}$ 

먦

ᅺ

 $\overline{2}$ 

Ģ

T

ਾ

- An EGPRS packet data connection is available (network service). If the icon is  $\overset{\blacksquare}{\bullet}$ , the connection is active. If the icon is  $\overline{\mathcal{F}}$ , the connection is on hold.
	- A UMTS packet data connection is available (network service). If the icon is  $\overset{\text{3G}}{\rightleftharpoons}$ , the connection is active. If the icon is  $\overline{\mathbf{A}}$ , the connection is on hold.
		- High-speed downlink packet access (HSDPA) is supported and available (network service). The icon may vary between regions. If the icon is  $\overset{\text{35c}}{\leftrightarrow}$ , the connection is active. If the icon is  $\overset{\text{35c}}{\leftrightarrow}$ , the connection is on hold.
- You have set the device to scan for WLANs, and a WLAN is available.
	- A WLAN connection is active in a network that does not have encryption.
	- A WLAN connection is active in a network that has encryption.

Your device is connected to a computer with a USB data cable.

- The second phone line is being used (network service).
- All calls are forwarded to another number. If you have two phone lines, a number indicates the active line.
- A headset is connected to the device.
- The connection to a headset with Bluetooth connectivity has been lost.
- A hands-free car kit is connected to the device.
- A loopset is connected to the device.
- A text phone is connected to the device.
- Your device is synchronising.

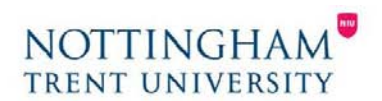

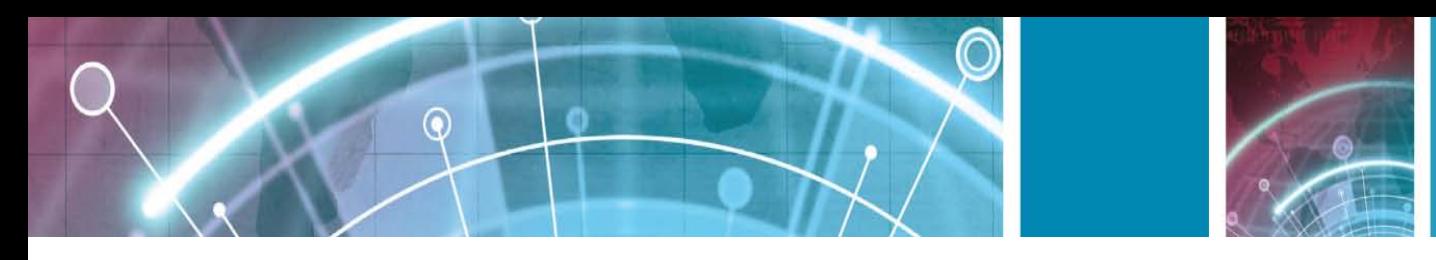

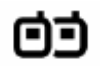

You have an ongoing push-to-talk connection.

# nх

Your push-to-talk connection is in the do not disturb mode, because the ringing type setting of your device is set to **Beep once** or **Silent**, or you have an incoming or ongoing phone call. In this mode, you cannot make PTT calls.

## **Common actions in several applications**

You can find the following actions in several applications:

To change the profile, or switch off or lock the device, press the power key briefly.

If an application consists of several tabs (see figure), open a tab by scrolling right or left.

To save the settings that you have configured in an application, select **Back**.

To save a file, select **Options** > **Save**. There are different saving options depending on the application you use.

To send a file, select **Options** > **Send**. You can send a file in an e-mail or multimedia message, or using different connectivity methods.

To copy, press and hold the shift key, and select the text with the scroll key. Press and hold the shift key, and select **Copy**. To paste, scroll to where you want to paste the text, press and hold the shift key, and select **Paste**. This method may not work in applications that have their own copy and paste commands.

To select different items, such as messages, files, or contacts, scroll to the item you want to select. Select **Options** > **Mark/Unmark** > **Mark** to select one item or **Options** > **Mark/Unmark** > **Mark all** to select all items.

**Tip:** To select almost all items, first select **Options** > **Mark/Unmark** > **Mark all**, then select the items you do not want, and **Options** > **Mark/Unmark** > **Unmark**.

To select an object (for example, an attachment in a document) scroll to the object so that square markers appear on each side of the object.

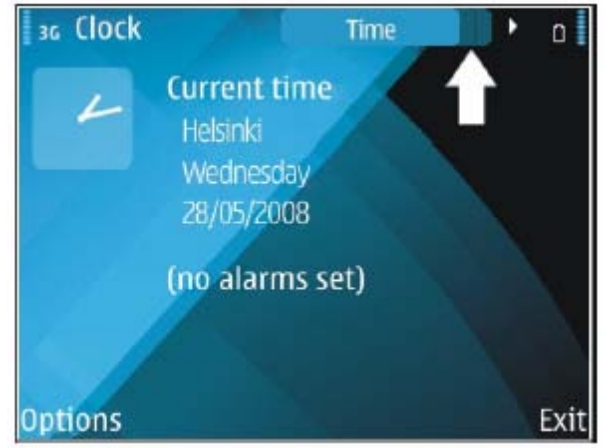

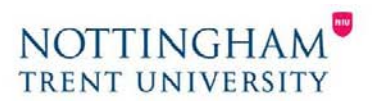

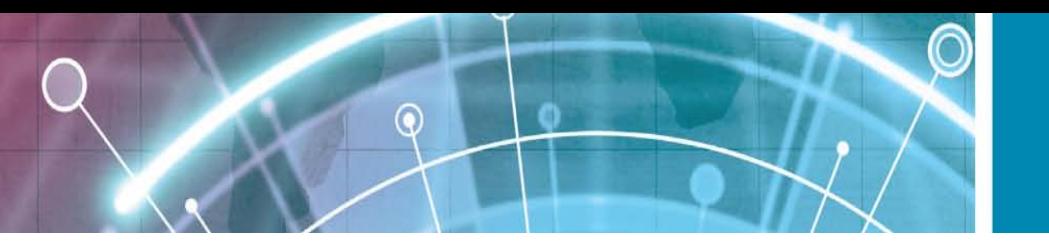

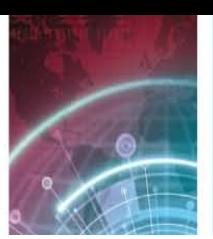

## <span id="page-13-0"></span>**Lock the keys**

When the device or keypad is locked, calls may be possible to the official emergency number programmed into your device.

The keypad of your device locks automatically to prevent the keys from being accidentally pressed.

To change the period after which the keypad is locked, select **Menu** > **Tools** > **Settings** > **General** > **Security** > **Phone and SIM card** > **Keypad autolock period**.

To lock the keys manually in the home screen, press the left selection key and the function key.

To lock the keys manually in the menu or in an open application, press the power key briefly, and select **Lock keypad**.

To unlock the keys, press the left selection key and the function key.

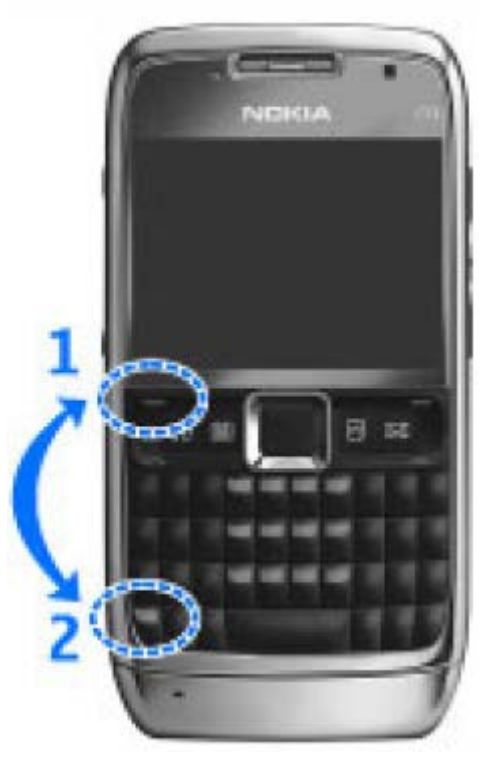

## **Volume control**

To adjust the earpiece volume during a phone call or the volume of the media applications, use the volume keys.

## **Screen saver clock**

When the screen saver of your device is activated (the display is black), press the scroll key to see the time and date.

## **Memory**

There are two types of memory into which you can save data or install applications: device memory and memory card.

## **Free memory**

To see how much memory is currently in use, how much free memory remains, and how much memory is consumed by each data type, select **Menu** > **Options** > **Memory details** > **Phone memory** or **Memory card**.

**Tip:** To ensure that you have adequate memory, = transfer data regularly to a memory card or computer, or use File manager to delete files you no longer need.

After you install applications to a compatible memory card, installation files (.sis, .sisx) remain in the device memory. The files may use large amounts of memory and prevent you from storing other files. To maintain sufficient memory, use Nokia PC Suite to back up installation files to a compatible PC, then use the file manager to remove the installation files from the device memory. If the .sis file is a message attachment, delete the message from the Messaging inbox.

## **Memory card**

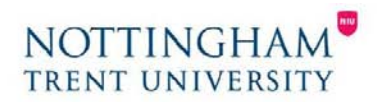

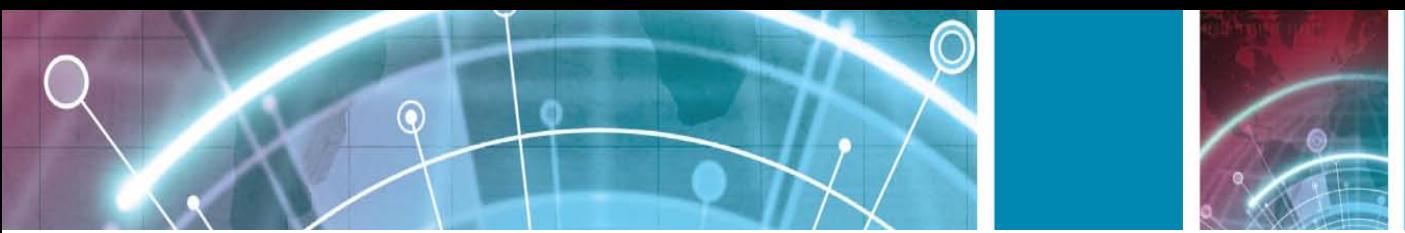

Select **Menu** > **Tools** > **Memory**. If you cannot use a memory card in your device, you may have the wrong type of memory card, the card may not be formatted for your device, or the card has a corrupted file system. Your Nokia device supports the FAT16 and FAT32 file system for memory cards.

## **MicroSDHC**

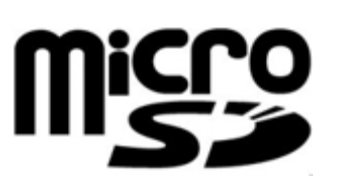

This device uses microSD and microSDHC memory cards.

To ensure interoperability, use only compatible memory cards with this device. Check the compatibility of a memory card with its manufacturer or provider. Other memory cards than microSD and microSDHC cards are not compatible with this device.

Using an incompatible memory card may damage the memory card as well as the device, and data stored on the incompatible card may be corrupted.

## **Use a memory card**

To format a memory card for your device, select **Options** > **Format memory card**. When a memory card is formatted, all data on the card is lost permanently. Consult your retailer to find out if you must format the memory card before you can use it.

To change the name of the memory card, select **Options** > **Memory card name**. **Write text** The input methods provided in the device may vary according to different sales markets.

## **Traditional text input**

Your device has a full keyboard. You can enter punctuation marks by pressing the corresponding key or a combination of keys.

To switch between the different character cases, press the shift key. On the display,  $\textsf{ABC}$  and

 $\mathbf{b}$ c indicate the selected character case.

To insert digits or characters printed at the top of keys, press and hold the corresponding key, or press and hold the function key and press the corresponding key.

To enter only the characters printed at the top of keys, press the function key twice quickly.

To erase a character, press the backspace key. To erase several characters, press and hold the backspace key.

To insert characters that are not shown on the keypad, press the chr key.

To copy text, press and hold the shift key, and scroll to highlight the word, phrase, or line of text you want to copy. Press ctrl  $+$  c. To insert the text into a document, move to the correct place, and press ctrl  $+$  v.

To change the writing language, or to switch on the predictive text input, press the function key + spacebar, and select from the available options.

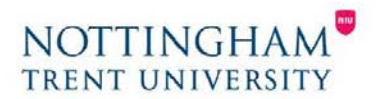

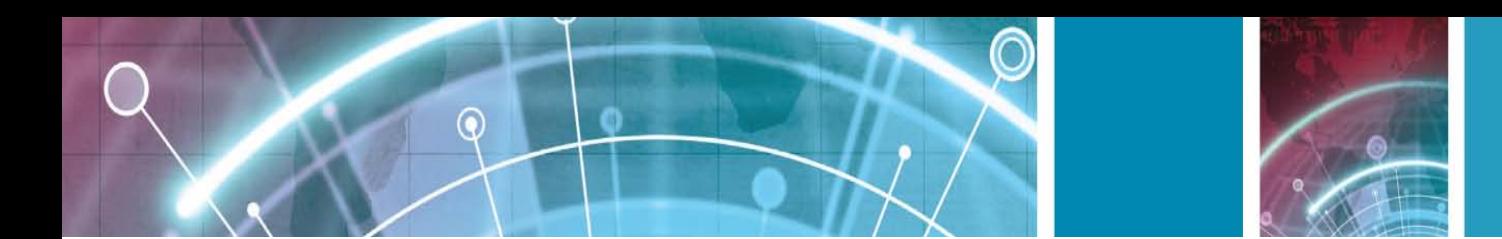

## **Predictive text input**

To activate predictive text input, press the function key + spacebar and select **Predictive text** > **On**.

The indicator is shown on the display. When you start writing a word, your device suggests possible words. When the correct word is found, scroll right to confirm it. While writing, you can also scroll down to access a list of suggested words. If the desired word is on the list, scroll to it and press the scroll key. If the word you are writing is not in the dictionary of the device, the device suggests a possible word, while the word you were writing is shown above the suggested word. Scroll up to select your word.

The word is added to the dictionary when you start writing the next word.

- To switch predictive text input off, press the function key
- + spacebar and select **Predictive text** > **Off**.
- To define the settings for text input, select **Options** > **Input options** > **Settings**.

To change the writing language, select **Options** > **Input options** > **Writing language**.

## **Further information**

#### **Instructions in your device**

To read instructions for the current view of the open application, select **Options** > **Help**.

To browse the help topics and conduct searches, select **Menu** > **Help** > **Help**. You can select categories for which you want to see instructions. Select a category, such as Messaging, to see what instructions (help topics) are available. While you are reading the topic, scroll left or right to see the other topics in that category. To switch between the application and help, press and hold the home key.

#### **Tutorial**

The tutorial provides you information about your device and shows you how to use it. Select **Menu** > **Help** > **Tutorial**.

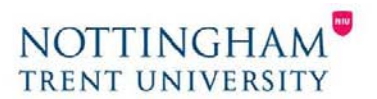

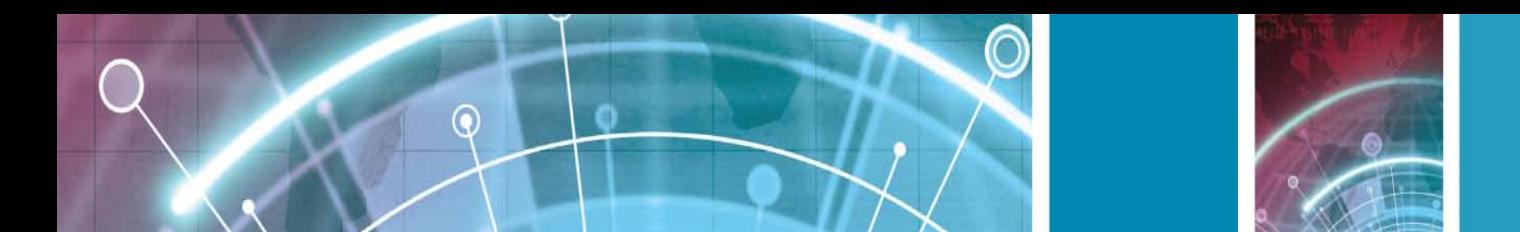

## **New from Eseries**

Your new Eseries device contains new versions of the Calendar and Contacts applications, as well as a new home screen.

## **Access tasks quickly**

Whenever you see the icon on the home screen, or in the Contacts or Calendar applications, scroll right to access a list of available actions. To close the list, scroll left. When you navigate in these applications, to go back to the previous level, scroll left.

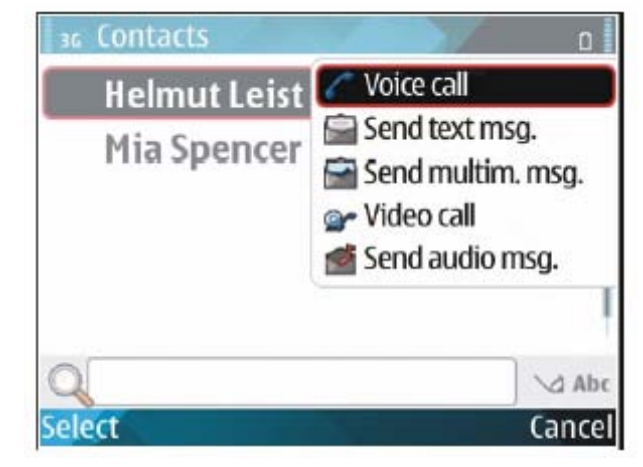

## <span id="page-16-0"></span>**Home screen**

From the home screen you can quickly access features that you use the most, and see at a glance any missed calls or new messages.

## **Navigate in the home screen**

To access the home screen, press the home key briefly. The home screen consists of:

- application shortcuts (1) To access an application quickly, scroll to its shortcut and press the scroll key.
- information area (2) To check an item displayed in the information area, scroll to the item and press the scroll key.
- notifications (3) To view the notifications, scroll to a box. Each box is only visible if there are items in it. To hide the boxes, press the backspace key.

## **Work on the home screen**

To search for contacts in the home screen, start entering the

contact's name. The device suggests matching contacts. Scroll to the desired contact. This feature may not be available in all languages.

To call the contact, press the call key.

To set off the contact search, select **Options** > **Contact search off**.

To check your received messages, scroll to the message box in the notification area. To read a message, scroll to it and press the scroll key. To access other tasks, scroll right.

To view your missed calls, scroll to the calls box in the notification area. To return a call, scroll to a call and press the

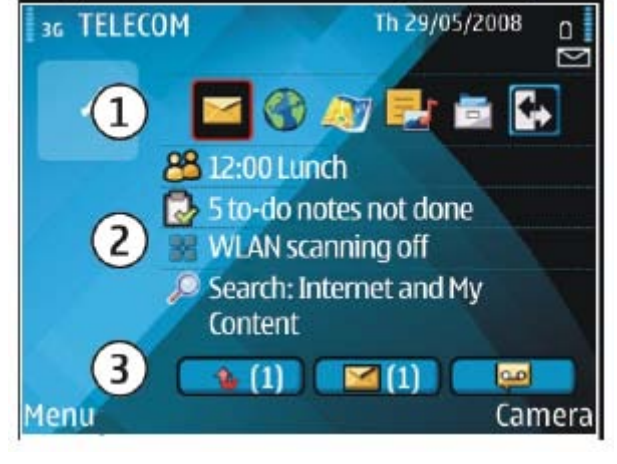

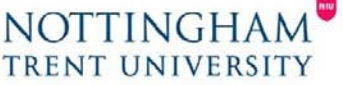

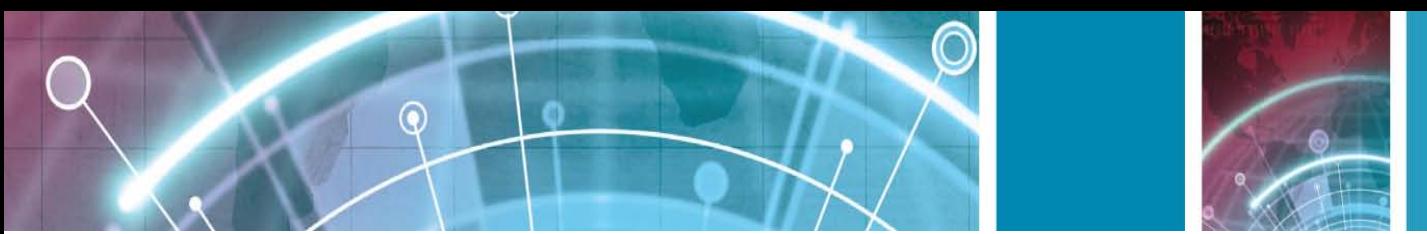

call key. To send a text message to a caller, scroll to a call, scroll right and select **Send text msg.** from the list of available actions.

To listen to your voice mail, scroll to the voice mail box in the notification area. Scroll to the desired voice mailbox and press the call key to call it.

## **Switch home screens**

You can define two home screen modes for different purposes, such as one mode to show your business e-mail and notifications, and another to show your personal email.

This way, you do not have to see business-related messages outside office hours. Your operator may have set you a third home screen with operator-specific items. To change from one home screen mode to another, scroll to and press the scroll key.

## **One-touch keys**

With the One-touch keys you can access applications and tasks quickly. Each key has been assigned an application and a task. To change these, select **Menu** > **Tools** > **Settings** > **General** > **Personalisation** > **One-touch keys**. Your network operator may have assigned applications to the keys, in which case you cannot change them.

- 1 Home key
- 2 Contacts key
- 3 Calendar key
- 4 E-mail key

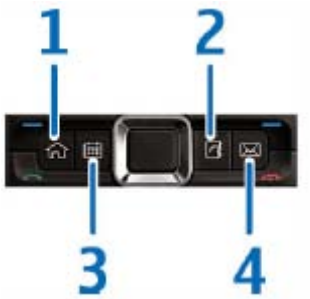

## **Home key**

To access the home screen, press the home key briefly. Press the home key briefly again to access the menu.

To view the list of active applications, press the home key for a few seconds. When the list is open, press the home key briefly to scroll the list. To open the selected application, press the home key for a few seconds, or press the scroll key. To close the selected application, press the backspace key.

Leaving applications running in the background increases the demand on battery power and reduces the battery life.

## **Contacts key**

To open the Contacts application, press the contacts key briefly. To create a new contact, press the contacts key for a few seconds.

## **Calendar key**

To open the Calendar application, press the calendar key briefly. To create a new meeting entry, press the calendar key for a few seconds.

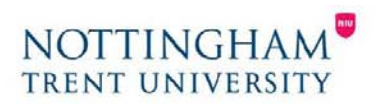

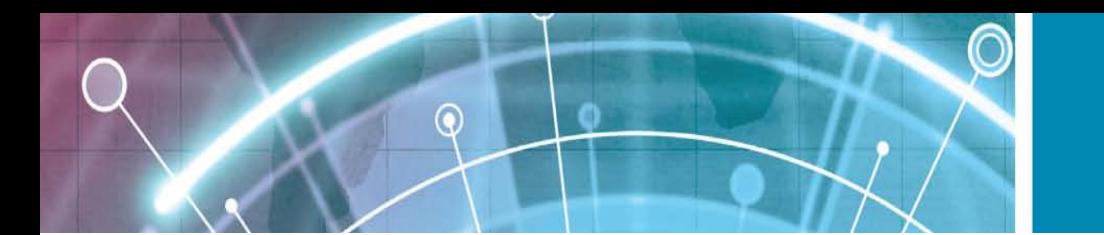

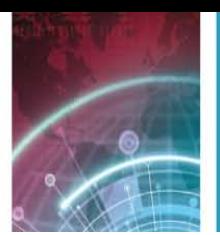

## **E-mail key**

<span id="page-18-0"></span>To open your default mailbox, press the e-mail key briefly. To create a new e-mail message, press the e-mail key for a few seconds.

# **Nokia Calendar for Eseries**

#### Select **Menu** > **Office** > **Calendar**.

Create and view scheduled events and appointments, and switch between different calendar views.

## **Calendar views**

You can switch between the following views:

- Month view shows the current month and the calendar entries of the selected day in a list.
- Week view shows the events for the selected week in seven day boxes.
- Day view shows the events for the selected day grouped into time slots according to their starting time.
- To-do view shows all to-do items.
- Agenda view shows the events for the selected day in a list.

To change the view, select **Options** > **Change view** and the desired view.

**Tip:** To open the week view, scroll to a week number and press the scroll key. To move to the next or the previous day in month, week, day, and agenda views, scroll right or left. To change the default view, select **Options** > **Settings** > **Default view**.

# <span id="page-18-1"></span>**View calendar information**

In the month view, calendar entries are marked with a triangle. Anniversary entries are also marked with an exclamation mark.

The entries of the selected day are shown in a list.

To open calendar entries, open a calendar view, scroll to an entry, and press the scroll key.

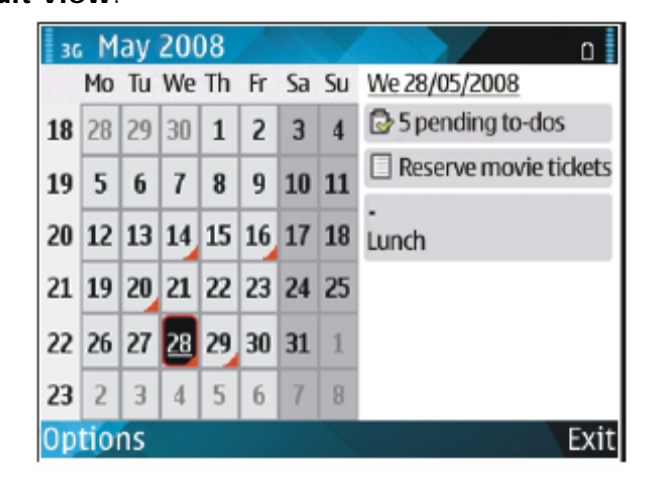

## **Create calendar entries**

You can create the following types of calendar entries:

- Meeting entries remind you of events that have a specific date and time.
- Memo entries are related to the whole day but not to a specific time of the day.
- Anniversary entries remind you of birthdays and special dates. They refer to a certain day but not a specific time of the day. Anniversary entries are repeated every year.
- To-do entries remind you of a task that has a due date but not a specific time of the day.

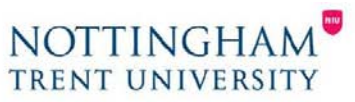

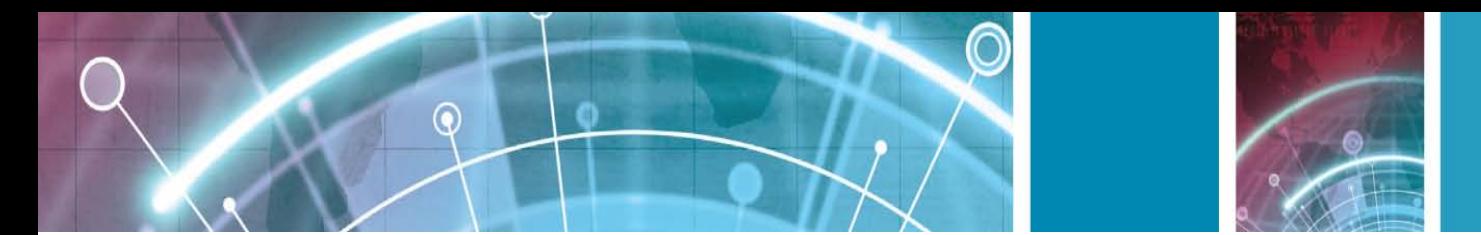

To create a calendar entry, scroll to a date, select **Options** > **New entry** and the entry type.

**Tip:** To create a meeting entry, start entering the subject.

## **Create meeting, memo, anniversary, or to-do entries**

- 1. Enter the subject.
- 2. For meeting entries, enter the start and end times, or select **All-day event**.
- 3. For meeting and memo entries, enter the start and end dates. For anniversary entries, enter the date and for to-do entries, enter the due date.
- 4. For meeting entries, enter the location.
- 5. For meeting, anniversary, and to-do entries, you can set an alarm.
- 6. For recurring meeting entries, set the recurrence time.
- 7. For to-do entries, set the priority. To set the priority for meeting entries, select **Options** > **Priority**.
- 8. For memo, anniversary, and to-do entries, define how the entry is handled during synchronisation. Select **Private** to hide the entry from viewers if the calendar is available online, **Public** to make the entry visible to viewers, or **None** to not copy the entry to your computer.
- 9. Enter a description.

To send the entry, select **Options** > **Send**. **Calendar settings** Select **Options** > **Settings**. To change the alarm tone, select **Calendar alarm tone**.

- To change the view displayed when you open the calendar, select **Default view**.
- To change the first day of the week, select **Week starts on**.

<span id="page-19-0"></span>To change the week view title, select **Week view title** and **Week number** or **Week dates**.

# **Nokia Contacts for Eseries**

Select **Menu** > **Communic.** > **Contacts**.

Save and update contact information, such as phone numbers, home addresses, or e-mail addresses of your contacts. You can add a personal ringing tone or a thumbnail image to a contact. You can also create contact groups, which allow you to communicate with several contacts at the same time, and send contact information (business cards) to or receive it from compatible devices.

Whenever you see the icon, scroll right to access a list of available actions. To close the list, scroll left.

## **Add contacts**

Select **Options** > **New contact**, and enter the contact's information. To copy a contact's information from the memory card, select **Options** > **Copy** > **From memory card**.

## **Contact groups**

Select each contact you want to add to the contact group, select **Options** > **Mark/Unmark** > **Mark** to mark it, select **Options** > **Group** > **Add to group** > **Create new group** > **Group name**, and enter a name for the group.

If you want to make conference calls to the group, define also the following:

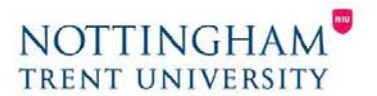

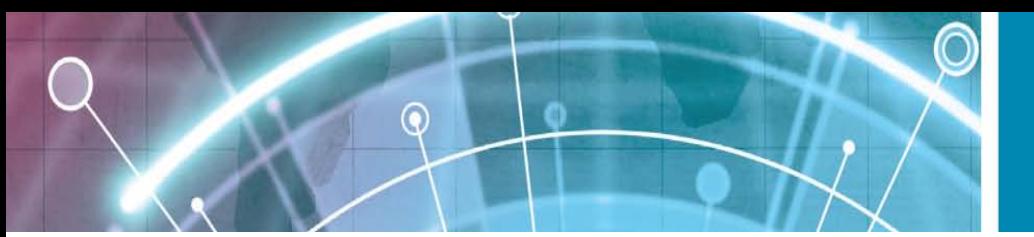

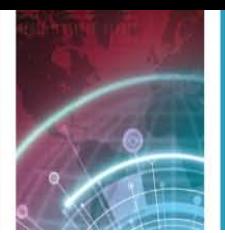

- **Conf. service number** Enter the conference call service number.
- **Conf. service ID**  Enter the conference call ID number.
- **Conf. service PIN** Fnter the conference call PIN code number.

To make a conference call to the group, select the group, scroll right, and select **Call conf. service** from the list of available actions.

## **Search for contacts**

To search for contacts, start entering the contact's name in the search field.

## **Manage contacts directories**

You can install contacts directories from the Download! application.

To change the contacts directory, scroll to the top of the names list, press the scroll key, and select from the list of available directories.

To organise contacts directories, select **Options** > **Organise contact lists** and a directory. Scroll up to move it to the desired place.

## **Add ringing tones for contacts**

You can set a ringing tone for a contact or contact group. The ringing tone sounds when the contact calls you.

To add a ringing tone for contacts, open a contact, select **Options** > **Ringing tone** and a ringing tone.

To add a ringing tone for contact groups, select a contact group, **Options** > **Group** > **Ringing tone** and a ringing tone.

To remove the assigned ringing tone, select **Default tone** from the list of ringing tones.

## **Change contacts settings**

#### Select **Options** > **Settings**.

To change the way the contacts' names are displayed, select **Name display**.

To select which contacts directory opens when you open the Contacts application, select **Default contact list**.

## **Multitasking**

You can have several applications open at the same time.

To switch between active applications, press and hold the home key, scroll to an application, and press the scroll key.

To close the selected application, press the backspace key.

**Example:** When you have an active phone call and want to check your calendar, press the home key to access the menu, and open the Calendar application. The phone call remains active in the background.

**Example:** When you are writing a message and want to check a web site, press the home key to access the menu, and open the Web application.

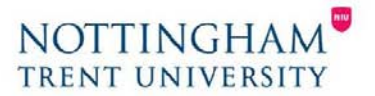

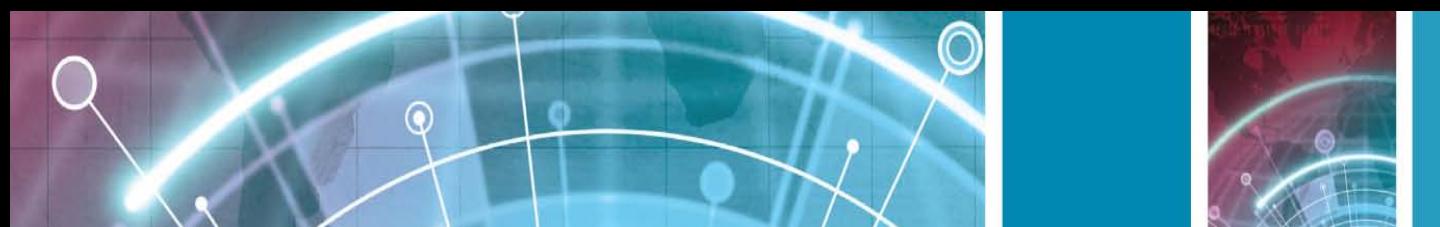

Select a bookmark or enter the web address manually, and select **Go to**. To return to your message, press and hold the home key, scroll to the message and press the scroll key.

# <span id="page-21-0"></span>**Phone**

To make and receive calls, the device must be switched on, the device must have a valid SIM card installed, and you must be located in the service area of a cellular network.

To make or receive a net call, your device must be connected to a net call service. To connect to a net call service, your device must be in the coverage of a connection network, such as a WLAN access point.

## **Voice calls**

**Note:** The actual invoice for calls and services from your service provider may vary, depending on network features, rounding off for billing, taxes, and so forth.

## **Answer a call**

To answer a call, press the call key.

To reject a call, press the end key.

To mute the ringing tone instead of answering a call, select **Silence**.

When you have an active call and the call waiting function (network service) is activated, press the call key to answer a new incoming call. The first call is put on hold. To end the active call, press the end key.

### **Make a call**

To make a call, enter the phone number, including the area code, and press the call key.

**Tip:** For international calls, add the + character that replaces the international access code, and enter the country code, area code (omit the leading 0, if necessary), and phone number.

To end the call or cancel the call attempt, press the end key.

To make a call using the saved contacts, press the contacts key. Enter the first letters of the name, scroll to the name, and press the call key.

To make a call using the log, press the call key to view up to 20 numbers that you last called or attempted to call.

Scroll to the desired number or name, and press the call key.

To adjust the volume of an active call, use the volume keys.

To switch from a voice call to a video call, select **Options** > **Switch to video call**. The device ends the voice call and makes a video call to the recipient.

## **Make a conference call**

1. To make a conference call, enter a participant's phone number, and press the call key.

2. When the participant answers, select **Options** > **New call**.

3. When you have made a phone call to all the participants, select **Options** > **Conference** to merge the calls into a conference call.

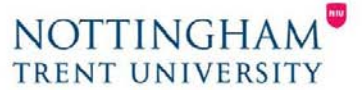

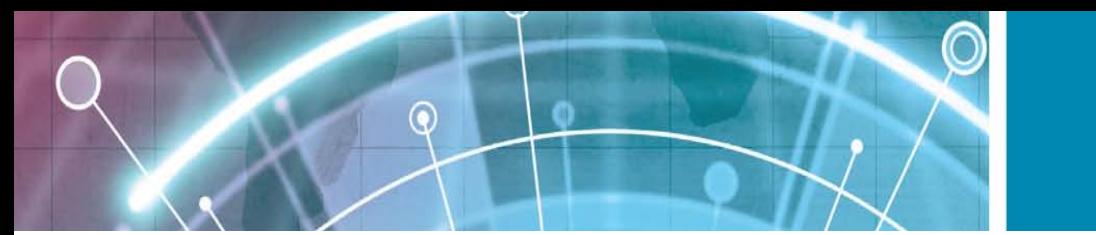

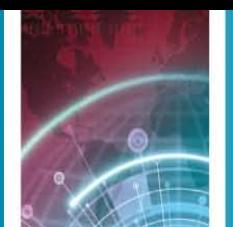

To mute the microphone of your device during the call, select **Options** > **Mute**. To drop a participant from the conference call, scroll to the participant, and select **Options** > **Conference** > **Drop participant**.

To discuss privately with a conference call participant, scroll to the participant, and select **Options** > **Conference** > **Private**.

## **Video calls**

To be able to make a video call, you need to be in the coverage of a UMTS network. For availability of and subscription to video call services, contact your network operator or service provider. While talking, you can see a real-time, two-way video between you and the recipient of the call, if the recipient has a compatible mobile phone.

The video image captured by the camera in your device is shown to the video call recipient. A video call can only be made between two parties.

## **Make a video call**

To make a video call, enter the phone number or select the recipient of the call from Contacts, and select **Options** > **Call** > **Video call**. When the video call starts, the camera of the device is activated. If the camera is already in use, video sending is disabled. If the recipient of the call does not want to send a video back to you, a still image is shown instead. You can define the still image in **Menu** > **Tools** > **Settings** > **Phone** > **Call** > **Image in video call**.

To disable the sending of audio, video, or video and audio, select **Options** > **Disable** > **Sending audio**, **Sending video**, or **Sending aud. & video**.

To use the loudspeaker for receiving audio, select **Options** > **Activate loudspeaker**. To mute the loudspeaker and use the earpiece, select **Options** > **Activate handset**.

To swap the places of images, select **Options** > **Change image order**.

To zoom the image on the display, select **Options** > **Zoom in** or **Zoom out**.

To end the video call and make a new voice call to the same recipient, select **Options** > **Switch to voice call**.

## **Share a video**

Use Video sharing (network service) to send video from your mobile device to another compatible mobile device during a voice call. To use this feature, the device must be within the coverage of a UMTS network.

- 1. Make a phone call to the selected recipient. You can start sharing a video once the phone call is established and your device has been registered to the SIP server.
- 2. To send video from your device, select **Options** > **Share video**, and a sharing option, if available. To preview the clip, select **Options** > **Play**.
- 3. Select the recipient from Contacts, or enter the recipient's SIP address manually to send an invitation to the recipient. Sharing begins automatically when the recipient accepts the video sharing.
- 4. To end sharing the video, select **Stop**. The voice call continues normally.

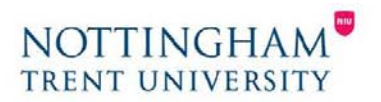

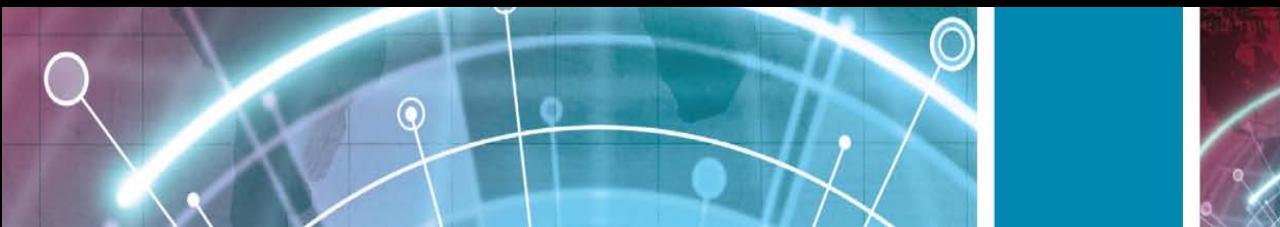

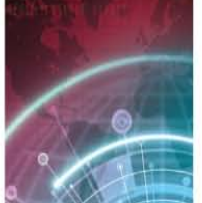

## **Receive a video sharing invitation**

When you receive a video sharing invitation, a message is displayed showing the caller's name or SIP address. To accept the invitation and begin the sharing session, select **Accept**.

To reject the invitation, select **Reject**. The voice call continues normally.

#### **Net calls** Select **Menu** > **Communic.** > **Internet tel.**.

Your device supports voice calls over the internet (net calls). Your device attempts emergency calls primarily over cellular networks. If an emergency call using cellular networks is not successful, your device attempts an emergency call through your net call provider. Due to the established nature of cellular telephony, you should use cellular networks for emergency calls, if possible. If you have cellular network coverage available, make sure that your cellular phone is switched on and ready to make calls before you attempt an emergency call. The capability for an emergency call using internet telephony depends on the availability of a WLAN and your net call provider's implementation of emergency call capabilities. Contact your net call provider to check the internet telephony emergency call capability.

With the net call service (network service), you can make and receive calls over the internet using the VoIP (voice over internet protocol) technology. Net calls can be established between computers, between mobile phones, and between a VoIP device and a traditional telephone. To make or receive a net call, your device must be within WLAN coverage, for example. The availability of the net call service may vary according to your country or area.

## **Create a net call profile**

Before you can make net calls, you need to create a net call profile.

- 1. Select **Menu** > **Tools** > **Settings** > **Connection** > **SIP settings** > **Options** > **New SIP profile**, and enter the required information. To make the login to the net call service automatic, select **Registration** > **Always on**. Contact your net call provider for the correct settings.
- 2. Select **Back** until you return to the **Connection** settings main view.
- 3. Select **Internet tel.** > **Options** > **New profile**. Enter a name for the profile, and select the SIP profile you just created.

To set the created profile to be used automatically when connecting to the net call service, select **Menu** > **Communic.** > **Internet tel.** > **Preferred profile**.

To login to the net call service manually, select **Registration** > **When needed** in the SIP settings when creating a net call profile.

To make secure net calls, ask your service provider for secure net call settings. The proxy server selected for the net call profile must support secure net calls. A secure net call is indicated with . **Connect to the net call service** Select **Menu** > **Communic.** > **Internet tel.**.

To make or receive a net call, your device must be connected to a net call service. If you have selected automatic login, your device automatically connects to the net call service. If you login to the service manually, select an available network from the list and **Select**.

The list of networks is refreshed automatically every 15 seconds. To refresh the list manually, select **Options** > **Refresh**. Use this option if your WLAN is not shown on the list.

To select a net call service for outgoing calls if the device is connected to more than one service, select **Options** > **Change service**.

To configure new services, select **Options** > **Configure service**. This option is shown only if there are services that have not been configured.

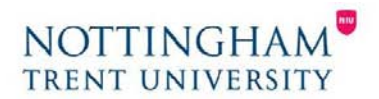

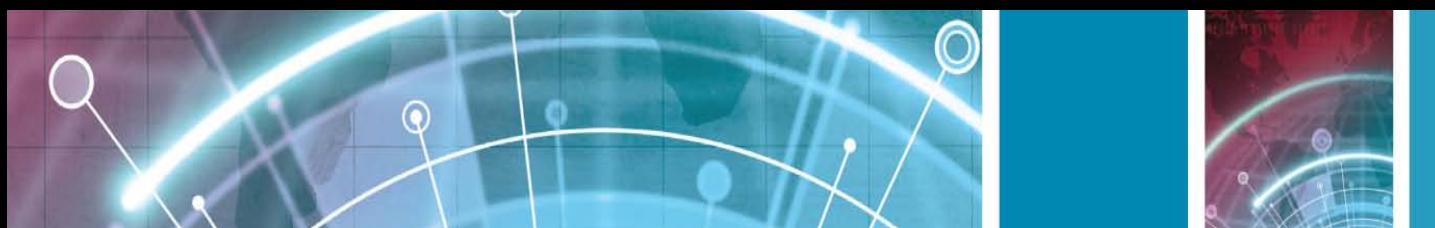

To save the network to which you are currently connected, select **Options** > **Save network**. The saved networks are marked with a star on the list of networks.

To connect to a net call service using a hidden WLAN, select **Options** > **Use hidden network**. To end the connection to a net call service, select **Options** > **Disconnect from service**.

## **Make net calls**

You can make a net call from all applications where you can make a regular voice call. For example in Contacts, scroll to the desired contact, and select **Call** > **Internet call**.

To make a net call in the home screen, enter the SIP address, and press the call key.

To set net call as the preferred call type for outgoing calls, select **Menu** > **Communic.** > **Internet tel.** > **Options** > **Settings** > **Default call type** > **Internet call**. When your device is connected to a net call service, all calls are made as net calls.

## **Net call service settings**

Select **Options** > **Settings**, scroll to the settings of the desired service, and press the scroll key.

To login automatically to the net call service, select **Login type** > **Automatic**. If you use the automatic login type for WLANs, the device periodically scans for WLANs, which increases the demand on battery power and reduces the battery life.

To login manually to the net call service, select **Login type** > **Manual**.

To view the networks you have saved for the net call service and the networks detected by the net call service, select **Saved conn. networks**.

To define the service-specific settings, select **Edit service settings**. This option is only available if a servicespecific software plug-in has been installed in the device.

## **Speed dialling**

Select **Menu** > **Tools** > **Settings** > **Phone** > **Call** > **Speed dialling** > **On**. Speed dialling allows you to make a call by pressing and holding a number key when in the home screen.

To assign a number key to a phone number, select **Menu** > **Communic.** > **Speed dial**. Scroll to the number key (2 -9) on the display, and select **Options** > **Assign**. Select the desired number from Contacts.

To delete the phone number assigned to a number key, scroll to the speed dialling key, and select **Options** > **Remove**.

To modify a phone number assigned to a number key, scroll to the speed dialling key, and select **Options** > **Change**.

## **Call divert**

Select **Menu** > **Tools** > **Settings** > **Phone** > **Call divert**.

Divert incoming calls to your voice mailbox or to another phone number. For details, contact your service

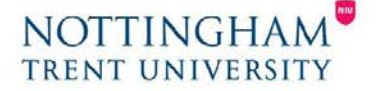

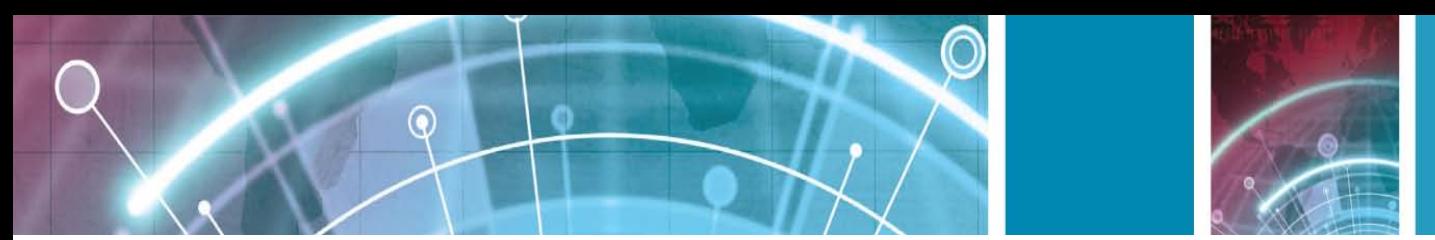

#### provider.

Select to divert voice, data, or fax calls, and select from the following options:

- **All voice calls**, **All data calls**, or **All fax calls**  Divert all incoming voice, data, or fax calls.
- **If busy** Divert incoming calls when you have an active call.
- **If not answered**  Divert incoming calls after your device rings for a specified period of time. Select the time you let the device ring before diverting the call in the **Delay time:** list.
- **If out of reach** Divert calls when the device is switched off or out of network coverage.
- **If not available** Activate the last three settings at the same time. This option diverts calls if your device is busy, not answered, or out of reach.

To divert calls to your voice mailbox, select a call type and a diverting option, then select **Options** > **Activate** > **To voice mailbox**.

To divert calls to another phone number, select a call type and a diverting option, then select **Options** > **Activate** > **To other number**. Enter a number in the **Number:** field, or select **Find** to retrieve a number saved in Contacts. To check the current diverting status, scroll to the diverting option, and select **Options** > **Check status**.

To stop diverting calls, scroll to the diverting option, and select **Options** > **Cancel**.

## **Call barring**

#### Select **Menu** > **Tools** > **Settings** > **Phone** > **Call barring**.

You can bar the calls that can be made or received with the device (network service). To change the settings, you need the barring password from your service provider. Call barring affects all call types. To bar calls, select **Voice call barring** and from the following options:

- **Outgoing calls**  Prevent making voice calls with your device.
- **Incoming calls**  Prevent incoming calls.
- **International calls** Prevent calling to foreign countries or regions.
- **Incoming calls when abroad** Prevent incoming calls when outside your home country.
- **International calls except to home country** Prevent calls to foreign countries or regions, but allow calls to your home country.

To check the status of voice call barrings, select the barring option and **Options** > **Check status**.

To stop all voice call barrings, select a barring option and **Options** > **Cancel all barrings**.

To change the password used for barring voice, fax, and data calls, select **Voice call barring** > **Options** > **Edit barring password**. Enter the current code, then the new code twice. The barring password must be four digits long.

## **Bar net calls**

Select **Menu** > **Tools** > **Settings** > **Phone** > **Call barring** > **Internet call barring**. To reject net calls from anonymous callers, select **Anonymous call barring** > **On**.

## **Send DTMF tones**

You can send dual tone multi-frequency (DTMF) tones during an active call to control your voice mailbox or other automated phone services. **Send a DTMF tone sequence**

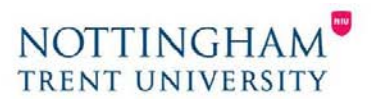

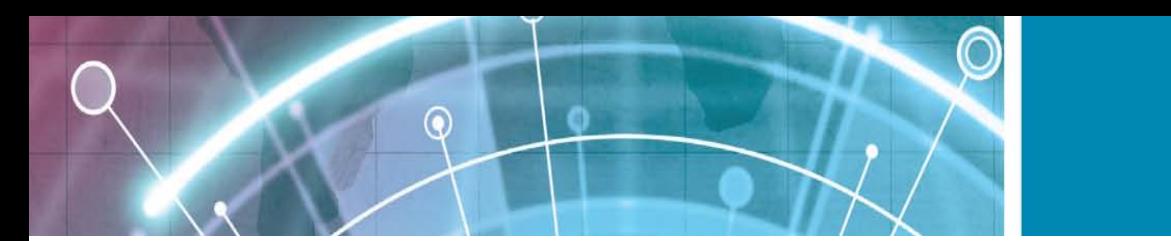

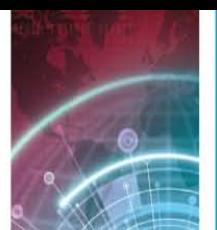

- 1. Make a call, and wait until the other end answers.
- 2. Select **Options** > **Send DTMF**.
- 3. Enter the DTMF tone sequence, or select a predefined sequence.

#### **Attach a DTMF tone sequence to a contact card**

- 1. Select **Menu** > **Communic.** > **Contacts**. Open a contact, and select **Options** > **Edit** > **Options** > **Add detail** > **DTMF**.
- 2. Enter the tone sequence. To insert a pause of about 2 seconds before or between DTMF tones, enter **p**. To set the device to send the DTMF tones only after you select
- 1. **Send DTMF** during a call, enter **w**.
- 2. Select **Done**.

<span id="page-26-0"></span>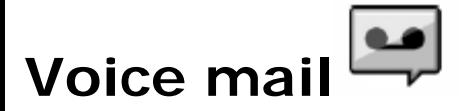

#### Select **Menu** > **Communic.** > **Call mailbox**.

When you open the Voice mail application for the first time, you are asked to enter the number of your voice mailbox.

To call your voice mail, select **Options** > **Call voice mailbox**.

If you have configured net call settings to your device and have an internet call mailbox, select **Internet call mailbox** > **Options** > **Call internet call mbx.** to call it.

To call your voice mail when in the home screen, press and hold **1**; or press **1** and then the call key. If you have defined an internet call mailbox, select whether you want to call your voice mail or internet call mailbox. To change the voice mailbox number, select the mailbox and **Options** > **Change number**.

To change the internet call mailbox address, select the mailbox and **Options** > **Change address**.

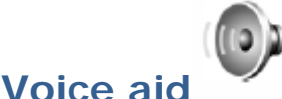

#### Select **Menu** > **Tools** > **Voice aid**.

The Voice aid application reads text on the display, allowing you to use the basic functions of your device without looking at the display.

To hear the entries in your contacts list, select **Contacts**.

Do not use this option if you have more than 500 contacts.

To hear information on your missed and received calls, dialled numbers, and frequent calls, select **Recent calls**. To listen to your voice messages, select **Voice mailbox**.

To dial a telephone number, select **Dialler**.

To use voice commands to make a phone call, select **Voice commands**.

To have your received messages read aloud, select

#### **Message reader**.

To hear the current time, select **Clock**. To hear the current date, scroll down.

If the Voice aid application is open when a calendar alarm is due, the application reads the calendar alarm content aloud.

To hear more options, select **Options**.

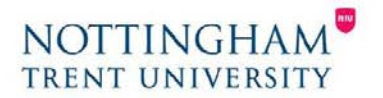

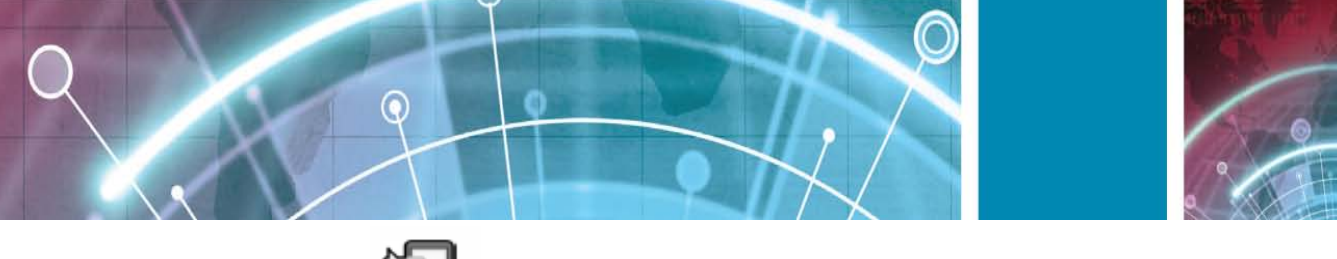

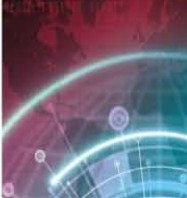

## **Voice commands**

#### Select **Menu** > **Tools** > **Voice comm.**.

Use voice commands to make phone calls and launch applications, profiles, or other functions on the device. The device creates a voice tag for the entries in Contacts and for the functions designated in the Voice commands application. When a voice command is spoken, the device compares the spoken words to the voice tag in the device.

Voice commands are not dependent on a speaker's voice; however, the voice recognition in the device adapts to the main user's voice to recognise voice commands better.

## **Make a call**

A voice tag for a contact is the name or nickname that is saved on the contact in Contacts.

**Note:** Using voice tags may be difficult in a noisy environment or during an emergency, so you should not rely solely upon voice dialing in all circumstances. To listen to a voice tag, open a contact, and select

#### **Options** > **Play voice tag**.

- 1. To make a call using a voice command, press and hold the voice key.
- 2. When you hear the tone or see the visual display, clearly speak the name saved on the contact.
- 3. The device plays a synthesised voice tag for the recognised contact in the selected device language, and displays the name and number. After a timeout of 1.5 seconds, the device dials the number. If the recognised contact was not correct, select **Next** to view a list of other matches or **Quit** to cancel dialling. If several numbers are saved under the contact, the device selects the default number, if it has been set. Otherwise, the device selects the first available number of the following fields: **Mobile**, **Mobile (home)**, **Mobile (business)**, **Telephone**, **Tel. (home)**, and **Tel. (business)**.

## **Launch an application**

The device creates voice tags for the applications listed in the Voice commands application.

To launch an application using a voice command, press and hold the voice key, and clearly speak the name of the application. If the recognised application was not correct, select **Next** to view a list of other matches or **Quit** to cancel.

To add more applications to the list, select **Options** > **New application**.

To change the voice command of an application, select **Options** > **Change command**, and enter the new command.

## **Change profiles**

The device creates a voice tag for each profile. To set on a profile using a voice command, press and hold the voice key, and say the name of the profile.

To change the voice command, select **Profiles** > **Options** > **Change command**.

## **Voice command settings**

To switch off the synthesiser that plays recognised voice commands in the selected device language, select **Options** > **Settings** > **Synthesiser** > **Off**.

To reset voice recognition learning when the main user of the device has changed, select **Remove voice adapts.**.

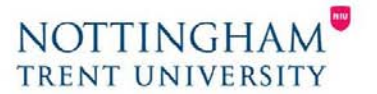

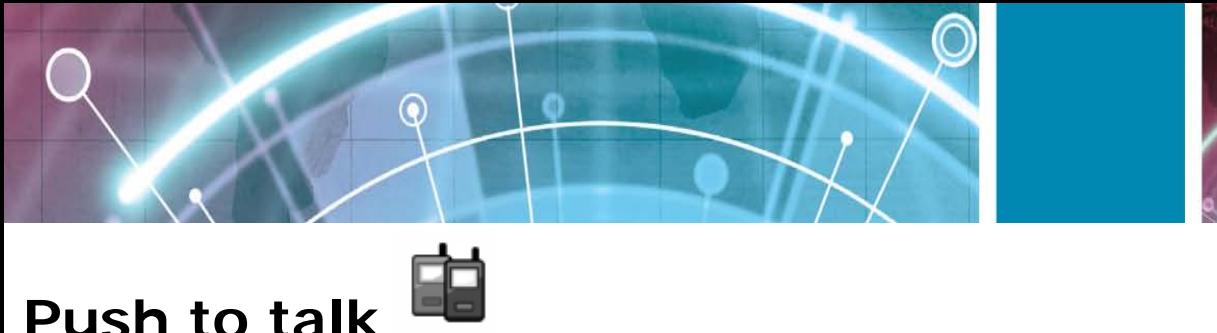

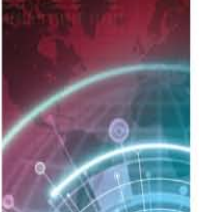

#### <span id="page-28-0"></span>Select **Menu** > **Communic.** > **PTT**.

Push to talk (PTT) (network service) provides direct voice communication connected with the push of a key. With PTT, you can use your device as a walkie-talkie.

You can use PTT to have a conversation with one person or with a group of people, or join a channel. A channel is like a chat room: you can call the channel to see if anyone is online. The channel call does not alert the other users; the users just join the channel and start speaking with each other.

In PTT communication, one person talks while the other users listen through the built-in loudspeaker. Users take turns responding to each other. Because only one user can talk at a time, the maximum duration of a speech turn is limited. For details of the speech turn duration for your network, contact your service provider.

## **PTT settings**

Select **Options** > **Settings** and select **User settings** to define your preferences for PTT, or **Connection settings** to change the connection details. Contact your service provider for the correct settings. **Tip:** You may also receive the settings in a message from the provider of the PTT service.

#### **Log in to PTT service**

If you have set **Application start-up** on in **User settings**, PTT automatically logs in to the service when started. If not, you must log in manually. To log in to the PTT service manually, select **Options** >

## **Log in to PTT.**

When the **Ringing type** setting of your device is set to **Beep once** or **Silent**, or there is an ongoing phone call, you cannot make or receive PTT calls.

## **Make a PTT call**

To make a PTT call, select **Options** > **Contacts**, select one or several contacts from the list, and press the voice key.

Remember to hold the device in front of you during the call so you can see the display. The display informs you when it is your turn to speak. Speak towards the microphone, and do not cover the loudspeaker with your hands. Press and hold the voice key the entire time you are talking. When you have finished talking, release the key.

To end the PTT call, press the end key.

When you receive a PTT call, press the call key to answer the call or the end key to dismiss the call. **Created PTT calls** Select **Options** > **PTT log** > **Created PTT**, and a call. To make a PTT call to a contact, select **Options** > **Talk 1 to 1**.

To send a request to a contact to call you, select **Options** > **Send callback request**.

To create a contact, select **Options** > **Save to Contacts**.

## **Manage PTT contacts**

To view, add, modify, delete, or call contacts, select **Options** > **Contacts**. A list of names from the Contacts application is displayed with information about their login status. To call a selected contact, select **Options** > **Talk 1 to 1**.

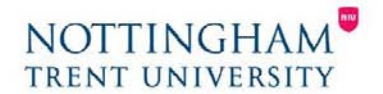

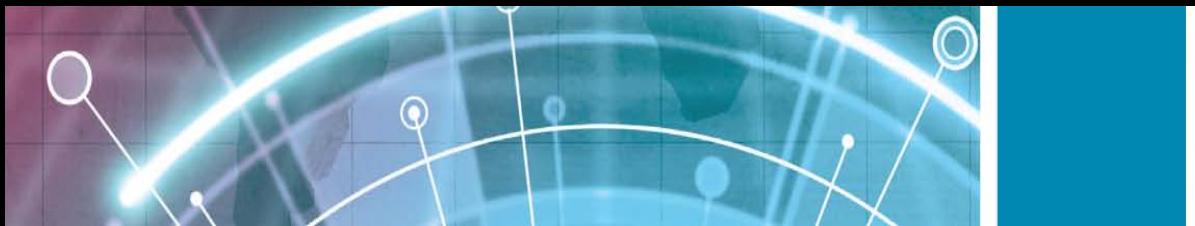

To make a group call, select several contacts and **Options** > **Talk to many**. To send the contact a request to call you, select **Options** > **Send callback request**. To answer a callback request, select **Show** to open the callback request. To make a PTT call to the sender, press the voice key.

## **Create a PTT channel**

To create a channel, select **Options** > **New channel** > **Create new**. To join a channel, select the channel you want to talk to, and press the voice key. To invite a user to a channel, select **Options** > **Send invitation**. To view the currently active users of a channel, select

#### **Options** > **Active members**.

When you log in to PTT, you are automatically connected to the channels that were active when the application was last closed.

## **Exit PTT**

<span id="page-29-0"></span>To exit PTT, select **Options** > **Exit**. Select **Yes** to log out and close the service. Select **No** if you want to keep the application active in the background.

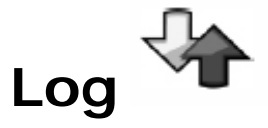

Select **Menu** > **Log**.

Log stores information about the communication history of the device. The device registers missed and received calls only if the network supports these functions, the device is switched on and within the network service area. **Call and data registers**

To view recently missed, received, and dialled calls, select

#### **Recent calls**.

**Tip:** To open **Dialled numbers** when in the home screen, press the call key.

To view the approximate duration of calls to and from your device, select **Call duration**.

To view the amount of data transferred during packet data connections, select **Packet data**.

#### **Monitor all communications**

To monitor all voice calls, text messages, or data connections registered by the device, open the general log tab. To view detailed information about a communication event, scroll to it, and press the scroll key.

**Tip:** Subevents, such as a text message sent in more than one part and packet data connections, are logged as one communication event. Connections to your mailbox, multimedia messaging centre, or web pages are shown as packet data connections.

To add the phone number from a communication event to

Contacts, select **Options** > **Save to Contacts**, and select to create a new contact or to add the phone number to an existing contact.

To copy the number, for example to paste it to a text message, select **Options** > **Copy number**.

To view a single type of communication event or communication events with one other party, select **Options** > **Filter**, and select the desired filter.

To erase the contents of the log, recent calls register, and messaging delivery reports permanently, select **Options** > **Clear log**.

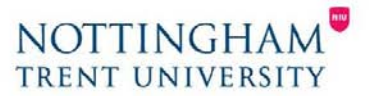

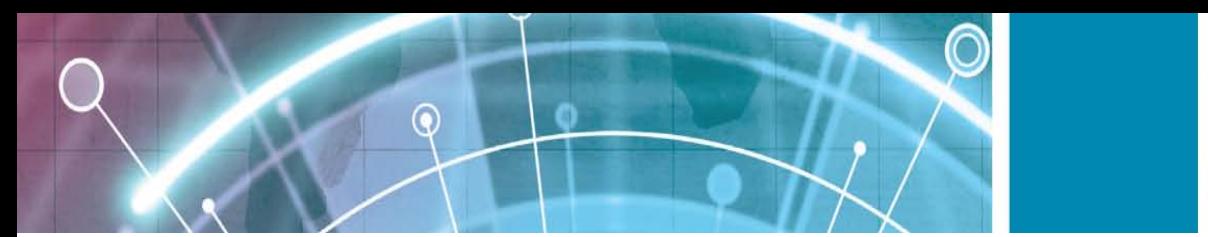

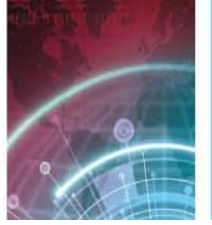

## **Call and send messages from Log**

To call back a caller, select **Recent calls** and open **Missed calls**, **Received calls**, or **Dialled numbers**. Select the caller, and **Options** > **Call**.

To reply to a caller with a message, select **Recent calls** and open **Missed calls**, **Received calls**, or **Dialled numbers**.

Select the caller, and select **Options** > **Create message**.

You can send text messages and multimedia messages.

## **Log settings**

To set the time for keeping all communication events in the log, select **Options** > **Settings** > **Log duration**, and the time. If you select **No log**, all log contents are permanently deleted.

# <span id="page-30-0"></span>**Messaging**

#### Select **Menu** > **Communic.** > **Messaging**.

In Messaging (network service), you can send and receive text messages, multimedia messages, audio messages, and e-mail messages. You can also receive web service messages, cell broadcast messages, and special messages containing data, and send service commands.

Before sending or receiving messages, you may need to do the following:

- Insert a valid SIM card in the device and be located in the service area of a cellular network.
- Verify that the network supports the messaging features you want to use and that they are activated on your SIM card.
- Define the internet access point settings on the device. See "Internet access points", p. 61.
- Define the e-mail account settings on the device. See "E-mail account settings", p. 56.
- Define the text message settings on the device. See "Text message settings", p. 54.
- Define the multimedia message settings on the device. See "Multimedia message settings", p. 55.

The device may recognise the SIM card provider and automatically configure some of the message settings. If not, you may need to define the settings manually; or contact your service provider to configure the settings.

## **Messaging folders**

Messages and data received using Bluetooth connectivity or infrared are stored in the **Inbox** folder. E-mail messages are stored in **Mailbox**. Messages that you have been writing can be stored in the **Drafts** folder. Messages that are waiting to be sent are stored in the **Outbox** folder, and messages that have been sent, excluding Bluetooth and infrared messages, are stored in the **Sent** folder.

**Tip:** Messages are placed in Outbox, for example, when your device is outside network coverage. You can also schedule e-mail messages to be sent the next time you connect to your remote mailbox.

**Note:** The message sent icon or text on your device screen does not indicate that the message is received at the intended destination.

To request the network to send you a delivery report of the text messages and multimedia messages you have sent (network service), select **Options** > **Settings** > **Text message** or **Multimedia message** > **Receive report**.

The reports are saved in the **Reports** folder.

**Organise messages**

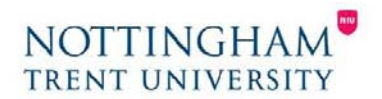

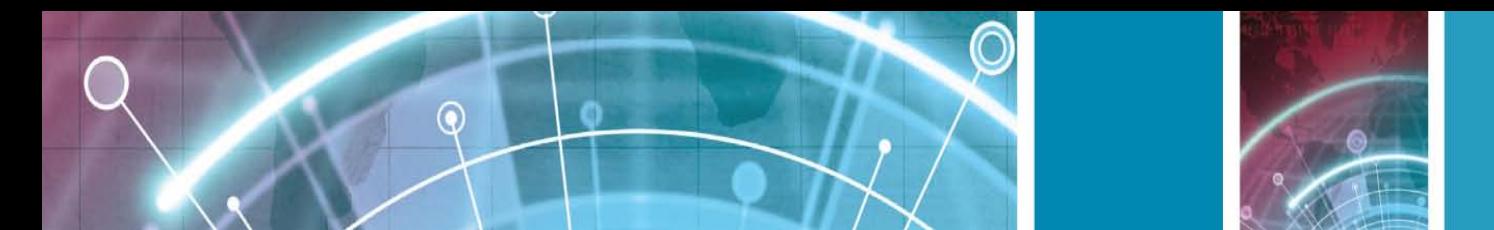

To create a new folder to organise your messages, select **My folders** > **Options** > **New folder**. To rename a folder, select **Options** > **Rename folder**. You can only rename folders that you have created. To move a message to another folder, select the message, **Options** > **Move to folder**, the folder, and **OK**. To sort messages in a specific order, select **Options** > **Sort by**. You can sort the messages by **Date**, **Sender**, **Subject**, or **Message type**.

To view the properties of a message, select the message and **Options** > **Message details**.

### **Message reader**

The message reader reads received text and multimedia messages aloud.

To play a message, press and hold the left selection key when you receive a message.

To start reading the next message in Inbox, scroll down.

To start reading the message again, scroll up. In the beginning of the message, scroll up to hear the previous message.

To pause the reading, press the left selection key briefly.

To continue, press the left selection key briefly again.

To end the reading, press the end key.

## **Speech**

Select **Menu** > **Tools** > **Speech**. With Speech, you can set the language, voice, and voice properties for the message reader.

## **Edit the voice properties**

To set the language for the message reader, select **Language**. To download additional languages to your device, visit the Nokia web site or use the Download! application.

To set the speaking voice, select **Voice**. The voice is language-dependent.

To set the speaking rate, select **Voice settings** > **Speed**.

To set the speaking volume, select **Voice settings** > **Volume**.

To listen to a voice, open the voice tab, select the voice, and select **Options** > **Play voice**.

## **E-mail messages**

#### Select **Menu** > **Communic.** > **Messaging** > **Mailbox**.

To receive and send e-mail, you must have a remote mailbox service. This service may be offered by an internet service provider, a network service provider, or your company. Your device is compliant with internet standards SMTP, IMAP4 (revision 1), and POP3, and with different vendor-specific e-mail solutions. Other e-mail providers may offer services with different settings or features than those described in this user guide. For more details, contact your service provider or e-mail service provider.

You may be able to install the following e-mails to your device:

- Regular POP or IMAP e-mail. You need to connect to the mailbox, and download the e-mails to your device before you can read them.
- Nokia Messaging. Nokia Messaging is used with different internet e-mail providers, such has Google email services. Nokia Messaging pushes the new e-mails to your device as long as the Nokia Messaging application is open.
- Mail for Exchange. Mail for Exchange is usually used for accessing work e-mails. Your company's IT department may have further instructions on how to install and use Mail for Exchange with your

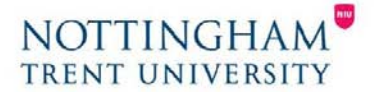

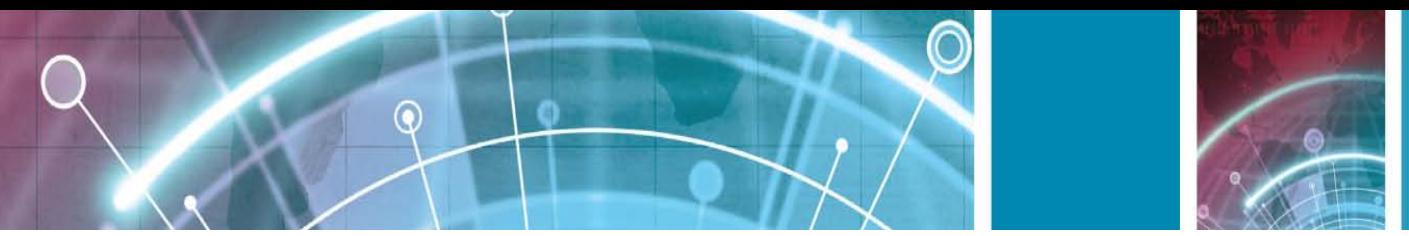

company's e-mail servers.

Other e-mail solutions may be available.

If you have defined several mailboxes, for example a POP or IMAP e-mail and Mail for Exchange, select one of them as your default mailbox. That mailbox is used every time you start composing a new e-mail message. To define the default mailbox in Messaging, select **Options** > **Settings** > **E-mail** > **Default mailbox** and the mailbox.

#### **E-mail in home screen**

To select the mailbox that is shown in the home screen, select **Menu** > **Tools** > **Settings** > **General** > **Personalisation** > **Home screen** > **Mode settings** > **Home screen applications** > **E-mail 1 notification** > **Mailbox** and the e-mail account.

To check that the mailbox that you selected can be shown in the home screen, select **Menu** > **Tools** > **Settings** > **General** > **Personalisation** > **Home screen** > **Mode settings** > **Home screen applications** > **Enabled applications** and **E-mail 1 notification** or **E-mail 2 notification**.

# <span id="page-32-0"></span>**Nokia Messaging**

Nokia Messaging automatically pushes e-mail from your existing e-mail address to your Nokia E71. You can read, respond to, and organise your e-mails on the go. Nokia

Messaging works with a number of internet e-mail providers that are often used for personal e-mail, such as Google e-mail services.

Nokia Messaging may not be available in all countries.

- **To install the Nokia Messaging application:**
	- 1. In the home screen, scroll to the e-mail wizard, and press the scroll key.
	- 2. Select **Start e-mail setup**.
	- 3. Read the information on the display, and select **Start**.
	- 4. Select **Yes** to allow your device to access the network.
	- 5. Read the information on the display, and select **Continue**.

After the Nokia Messaging application has been installed, setup continues automatically.

#### **To set up Nokia Messaging:**

- 1. Read the information on the display, and select **Start**.
- 2. Select **Yes** to allow your device to access the network.
- 3. Enter your e-mail address and password.
- 4. Read the Terms and Conditions, and select **Accept**.
- 5. Select **OK** to finalise e-mail setup. Nokia Messaging opens and synchronises your e-mails from your email address with your device.

Nokia Messaging can run on your device even if you have installed other e-mail applications such as Mail for Exchange. However, if you are using Nokia Intellisync Mobile Suite, it must be uninstalled before using Nokia Messaging.

# <span id="page-32-1"></span>**Mail for Exchange**

With Mail for Exchange, you can receive your work e-mail to your device. You can read and reply to your emails, view and edit compatible attachments, view calendar information, receive and reply to meeting requests, schedule meetings, and view, add, and edit contact information. Mail for Exchange can be set up only if your company has Microsoft Exchange Server. In addition, your company's IT administrator must have activated Mail for Exchange for your account.

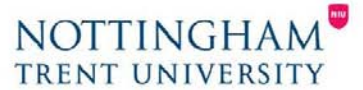

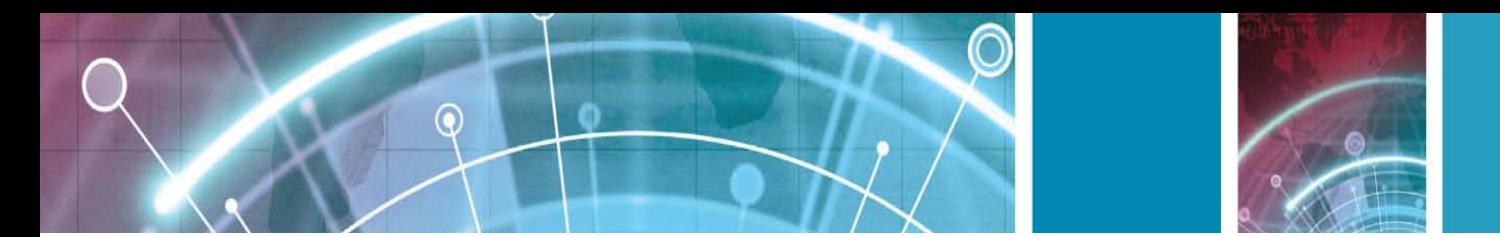

Before starting to set up Mail for Exchange, ensure that you have the following:

• A corporate e-mail ID

•

- Your office network user name
- Your office network password
- Your network domain name (contact your company's IT department)
- Your Mail for Exchange server name (contact your company's IT department)

Depending on your company's Mail for Exchange server configuration, you may need to enter other information in addition to those listed. If you do not know the correct information, contact your company's IT department. With Mail for Exchange, the use of the lock code may be mandatory.

The default lock code of your device is 12345, but your company's IT administrator may have set a different one for you to use.

You can access and modify the Mail for Exchange profile and settings in the Messaging settings.

## **Regular POP or IMAP e-mail**

Your device can download e-mails from a POP or IMAP email account.

POP3 is a version of the post office protocol that is used to store and retrieve e-mail or internet mail messages from a server. IMAP4 is a version of the internet message access protocol that lets you access and manage email messages while the messages are still on the e-mail server. You can then choose which messages to download to your device.

## **Set up POP or IMAP e-mail**

- 1. Go to the home screen, scroll to the e-mail wizard, and press the scroll key.
- 2. Select **Start e-mail setup**.
- 3. Read the information on the display, and select **Start**.
- 4. Select **Yes** to allow your device to access the network.
- 5. Enter your e-mail address and password.
- 6. Read the information on the display, and select **OK** to finalise e-mail setup. The name of your new mailbox replaces **Mailbox** in the Messaging main view.

**Tip:** After you have set up a POP or IMAP e-mail, in the Messaging main view, select **Options** > **Settings** > **E-mail** and the mailbox to edit the settings, for example a possible signature, or the name of your mailbox.

## **Connect to a remote mailbox**

E-mail addressed to you is not automatically received by your device, but by your remote mailbox. To read your email, you must first connect to the remote mailbox; then select the e-mail messages you wish to retrieve into your device.

- 1. To retrieve received e-mail messages to your device and view them, select your mailbox in the Messaging main view. When the device asks **Connect to mailbox?**, select **Yes**.
- 2. Enter your user name and password, if prompted.
- 3. Select **Options** > **Retrieve e-mail** > **New** to retrieve new messages that you have neither read nor retrieved, **Selected** to retrieve only messages you select from the remote mailbox, or **All** to retrieve all messages not previously retrieved.
- 4. To manage your e-mail offline to save in connection costs and work in conditions that do not allow a

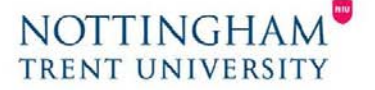

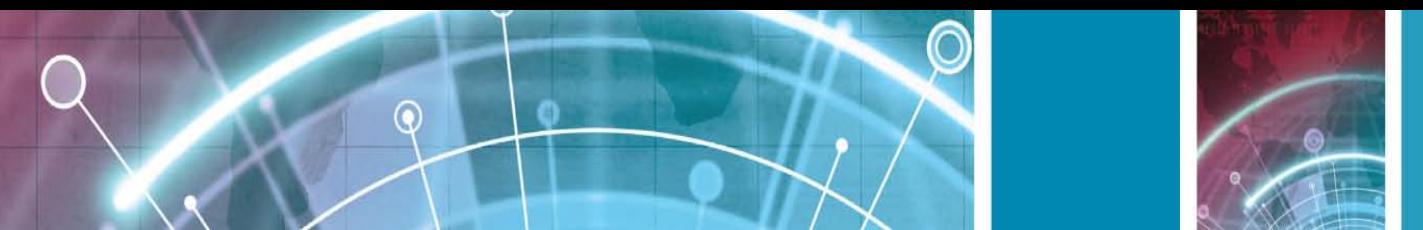

data connection, select **Options** > **Disconnect** to disconnect from the remote mailbox. Any changes you make in the remote mailbox folders while offline, take effect in your remote mailbox the next time you go online and synchronise.

## **Read and reply to e-mail**

**Important:** Exercise caution when opening messages. Messages may contain malicious software or otherwise be harmful to your device or PC.

To read a received e-mail, open it from the mailbox.

To open an attachment, select **Options** > **Attachments**.

Scroll to the attachment, and press the scroll key.

To reply only to the sender of an e-mail, select **Options** > **Reply** > **To sender**.

To reply to all recipients of an e-mail, select **Options** > **Reply** > **To all**.

**Tip:** If you reply to an e-mail that contains attached files, the attachments are not included in the reply.

If you forward the received e-mail, the attachments are included.

To forward an e-mail, select **Options** > **Forward**.

To attach a file to an e-mail message, select **Options** > **Insert** and the attachment you want to add.

To delete an attachment from an e-mail that you are sending, select the attachment and **Options** > **Remove**. To set the message priority, select **Options** > **Sending options** > **Priority**.

To set the sending time for the e-mail message, select **Options** > **Sending options** > **Send message**. Select **Immediately**, or select **When conn. avail.** if you are working offline.

To call the sender of the e-mail message, if the sender can be found in Contacts, select **Options** > **Call**. To reply to the sender of the e-mail with an audio message or multimedia message, select **Options** > **Create message**.

## **Write and send e-mail**

- 1. To write an e-mail, select **New message** > **E-mail**.
- 2. Select **Options** > **Add recipient** to select the recipients' e-mail addresses from Contacts, or enter the e-mail addresses in the **To** field. Use a semicolon to separate entries. Use the **Cc** field to send a copy to other recipients, or the **Bcc** field to send a blind copy to recipients.
- 3. In the **Subject** field, enter the subject of the e-mail.
- 4. Enter your e-mail message in the text area, and select **Options** > **Send**.

## **Delete messages**

To free up memory space on your device, regularly delete messages from the Inbox and Sent folders, and delete retrieved e-mail messages.

To delete e-mail from the device only, and keep the original on the server, select **Options** > **Delete** > **Phone (header remains)**.

To delete e-mail both from the device and the remote server, select **Options** > **Delete** > **Phone and server**. To cancel the deleting, select **Options** > **Restore**.

## **Subfolders in your remote e-mail**

If you create subfolders in your IMAP4 mailboxes on a remote server, you can view and manage these folders with your device when you subscribe to them. You can only subscribe to folders in your IMAP4 mailboxes. To view folders in your IMAP4 mailbox, establish a connection, and select **Options** > **E-mail settings** >

#### **Retrieval settings** > **Folder subscriptions**.

To view a remote folder, select a folder and **Options** > **Subscribe**. Every time you go online, the subscribed

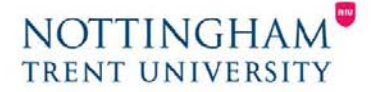

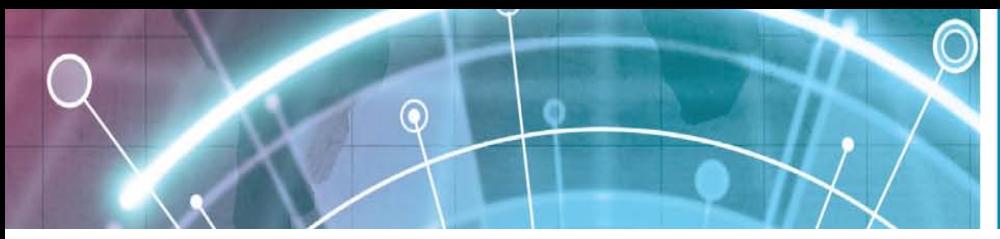

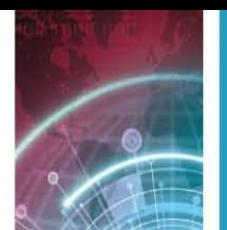

folders are updated. This may take some time if the folders are large. To update the list of folders, select a folder and **Options** > **Update folder list**.

## <span id="page-35-0"></span>**Text messages**

Select **Menu** > **Communic.** > **Messaging**.

## **Write and send text messages**

Your device supports text messages beyond the limit for a single message. Longer messages are sent as two or more messages. Your service provider may charge accordingly.

Characters with accents, other marks, or some language options take more space, and limit the number of characters that can be sent in a single message.

- 1. To write a text message, select **New message** > **Text message**.
- 2. In the **To** field, enter a recipient's number, or press the scroll key to add a recipient from Contacts. If you enter more than one number, separate the numbers with a semicolon.
- 3. Enter the text of the message. To use a template, select **Options** > **Insert** > **Template**.
- 4. Select **Options** > **Send**.

## **Sending options for text messages**

To select a message centre to send the message, select

**Options** > **Sending options** > **Message centre in use**.

To have the network send you delivery reports on your messages (network service), select **Options** > **Sending options** > **Receive report** > **Yes**.

To define how long the message centre resends your message (network service) if the first attempt fails, select **Options** > **Sending options** > **Message validity**. If the recipient cannot be reached within the validity period, the message is deleted from the message centre.

To convert the message to another format, select

**Options** > **Sending options** > **Message sent as** >

**Text**, **Fax**, **Paging**, or **E-mail**. Change this option only if you are sure that your message centre is able to convert text messages into these other formats. Contact your service provider.

### **Text messages on the SIM card**

#### Select **Menu** > **Communic.** > **Messaging** > **Options** > **SIM messages**.

Text messages may be stored on your SIM card. Before you can view SIM messages, you must copy the messages to a folder in the device. After copying the messages to a folder, you can view them in the folder or delete them from the SIM card.

- 1. Select **Options** > **Mark/Unmark** > **Mark** or **Mark all** to mark every message.
- 2. Select **Options** > **Copy**.
- 3. Select a folder and **OK** to begin copying.
- 1. To view SIM card messages, open the folder where you copied the messages, and open a message.

## **View picture messages**

The appearance of a picture message may vary depending on the receiving device.

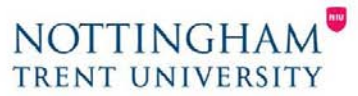
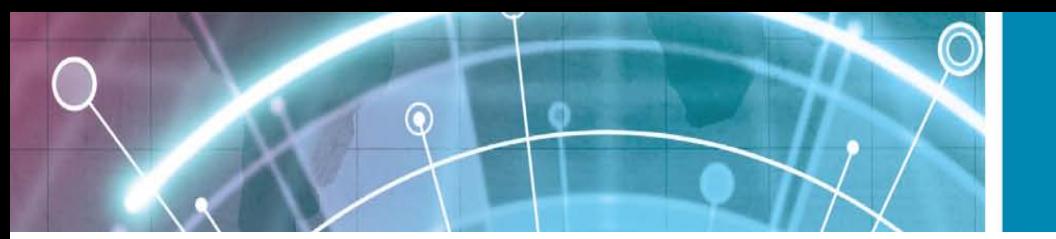

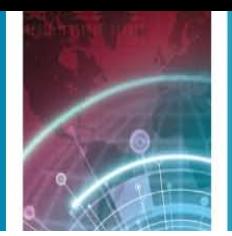

To view a picture message, open the message from the Inbox folder. To view information about the picture message, select **Options** > **Message details**. To save a message in a different folder, select **Options** > **Move to folder**. To add the sender of the message to Contacts, select **Options** > **Save to Contacts**.

### **Forward picture messages**

- 1. To forward the message, open the message from the Inbox folder and select **Options** > **Forward**.
- 2. In the **To** field, enter a recipient's number, or press the scroll key to add a recipient from Contacts. If you enter more than one number, separate the numbers with a semicolon.
- 3. Enter the text of your message. To use a template, select **Options** > **Insert** > **Template**.
- 4. Select **Options** > **Send**.

#### **Multimedia messages**

#### Select **Menu** > **Communic.** > **Messaging**.

Only devices that have compatible features can receive and display multimedia messages. The appearance of a message may vary depending on the receiving device.

A multimedia message (MMS) can contain text and objects such as images, sound clips, or video clips. Before you can send or receive multimedia messages on your device, you must define the multimedia message settings. Your device may have recognised the SIM card provider and automatically configured the multimedia message settings. If not, use Settings wizard, or contact your service provider for the correct settings. See "Multimedia message settings".

## **Create and send multimedia messages**

**Important:** Exercise caution when opening messages. Messages may contain malicious software or otherwise be harmful to your device or PC.

- 1. To create a new message, select **New message** > **Multimedia message**.
- 2. In the **To** field, enter a recipient's number or e-mail address, or press the scroll key to add a recipient from
- 1. Contacts. If you enter more than one number or e-mail address, separate them with a semicolon.
- 2. In the **Subject** field, enter a subject for the message.
- 3. To change the fields that are visible, select **Options** > **Address fields**.
- 4. Enter the text of the message, and select **Options** > **Insert object** to add media objects. You can add objects such as **Image**, **Sound clip**, or **Video clip**. The wireless network may limit the size of MMS messages. If the inserted picture exceeds this limit, the device may make it smaller so that it can be sent by MMS.
- 5. Each slide of your message can contain only one video or sound clip. To add more slides to your message, select **Options** > **Insert new** > **Slide**. To change the order of slides in your message, select **Options** > **Move**.
- 6. To preview a multimedia message before sending it, select **Options** > **Preview**.
- 7. Select **Options** > **Send**. To delete an object from a multimedia message, select **Options** > **Remove**.

To set the sending options for the current multimedia message, select **Options** > **Sending options**.

#### **Receive and reply to multimedia messages**

**Important:** Exercise caution when opening messages. Messages may contain malicious software or otherwise be harmful to your device or PC.

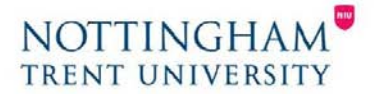

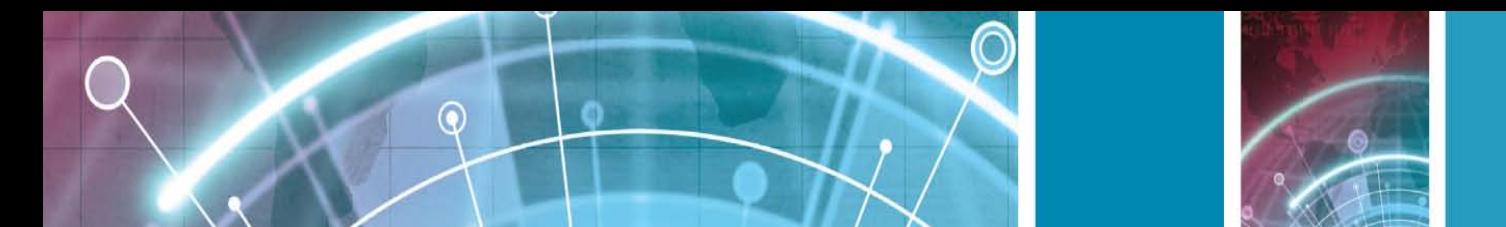

**Tip:** If you receive multimedia messages that contain objects unsupported by your device, you cannot open them. Try to send these objects to another device such as a computer, and open them there.

1. To reply to a multimedia message, open the message, and select **Options** > **Reply**.

2. Select **Options** and **To sender** to reply to the sender with a multimedia message, **Via text message** to reply with a text message, **Via audio message** to reply with an audio message, or **Via e-mail** to reply with an e-mail message.

**Tip:** To add recipients to your reply, select **Options** > **Add recipient** to select the recipients of the message from Contacts, or enter the recipients' phone numbers or e-mail addresses manually in the **To** field. 3. Enter the text of the message, and select **Options** > **Send**.

#### **Create presentations**

Creating multimedia presentations is not possible if the

**MMS creation mode** setting is set to **Restricted**. To change the setting, select **Messaging** > **Options** > **Settings** > **Multimedia message** > **MMS creation mode** > **Free**.

- 1. To create a presentation, select **New message** > **Multimedia message**.
- 2. In the **To** field, enter a recipient's number or e-mail address, or press the scroll key to add a recipient from Contacts. If you enter more than one number or e-mail address, separate them with a semicolon.
- 3. Select **Options** > **Create presentation** and a presentation template. A template may define which media objects you can include in the presentation, where they appear, and which effects are displayed between images and slides.
- 4. Scroll to the text area and enter the text.
- 5. To insert images, sound, video, or notes in your presentation, scroll to the corresponding object area, and select **Options** > **Insert**.
- 6. To add slides, select **Insert** > **New slide**.

To select the background colour for the presentation an background images for different slides, select

#### **Options** > **Background settings**.

To set effects between images or slides, select **Options** > **Effect settings**.

To preview the presentation, select **Options** > **Preview**.

Multimedia presentations may only be viewed in compatible devices that support presentations. They may appear different in different devices.

### **View presentations**

To view a presentation, open the multimedia message from the Inbox folder. Scroll to the presentation, and press the scroll key.

To pause the presentation, press either selection key.

To resume playing the presentation, select **Options** > **Continue**.

If the text or images are too large to fit on the display, select **Options** > **Activate scrolling**, and scroll to see the entire presentation.

To find phone numbers and e-mail or web addresses in the presentation, select **Options** > **Find**. You may use these numbers and addresses to make calls, send messages, or create bookmarks, for example.

## **View and save multimedia attachments**

To view multimedia messages as complete presentations, open the message, and select **Options** > **Play presentation**.

**Tip:** To view or play a multimedia object in a multimedia message, select **View image**, **Play sound clip**, or **Play video clip**.

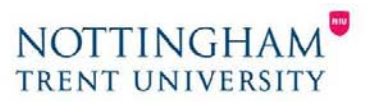

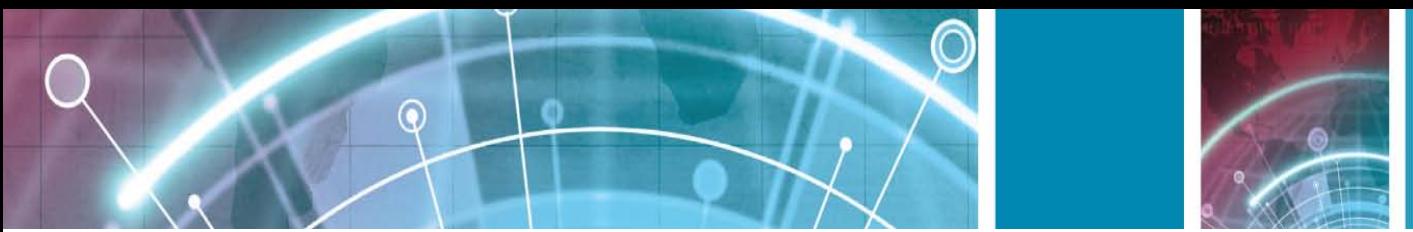

To view the name and size of an attachment, open the message, and select **Options** > **Objects**. To save a multimedia object, select **Options** > **Objects**, the object, and **Options** > **Save**.

## **Forward a multimedia message**

Open Inbox, scroll to a multimedia notification, and press the scroll key. To send the message to a compatible device without retrieving it to your device, select **Options** > **Forward**. If the server does not support multimedia message forwarding, this option is not available.

1. In the **To** field, enter a recipient's number or e-mail address, or press the scroll key to add a recipient from Contacts. If you enter more than one number or e-mail address, separate them with a semicolon. 2. Edit the message, if desired, and select **Options** > **Send**.

**Tip:** To edit the delivery settings of the message, select **Options** > **Sending options**.

## **Send a sound clip**

- 1. To compose an audio message, select **New message** > **Audio message**.
- 2. In the **To** field, enter a recipient's number or e-mail address, or press the scroll key to add a recipient from Contacts. If you enter more than one number or e-mail address, separate them with a semicolon.
- 3. Select **Options** > **Insert sound clip**, and select whether to record a sound clip or select one from Gallery.
- 4. Select **Options** > **Send**.

## **Sending options for multimedia messages**

#### Select **New message** > **Multimedia message** >

**Options** > **Sending options** and from the following options:

• **Receive report** — Select **Yes** if you want to receive a notification when the message has been successfully delivered to the recipient. Receiving a delivery report of a multimedia message that has been sent to an email address may not be possible.

• **Message validity** — Select how long the messaging centre tries to send the message. If the recipient of a message cannot be reached within the validity period, the message is removed from the multimedia messaging centre. The network must support this feature. **Maximum time** is the maximum amount of time allowed by the network.

• **Priority** — Set the sending priority to **High**, **Normal**, or **Low**.

# **Instant messaging**

#### Select **Menu** > **Communic.** > **IM**.

Instant messaging (IM) (network service) allows you to converse with other people using instant messages and join discussion forums (IM groups) with specific topics.

Various service providers maintain IM servers that you can log in to after you register to an IM service. Service providers may differ in their support of features.

If IM is not available from your service provider, it may not appear in the menu of your device. Contact your service provider for more information about signing up for IM services and costs of services. For more information on IM settings, contact your service provider.

You may receive the settings in a special text message from the service provider that offers the IM service. If not, enter the settings manually.

Other instant messaging solutions, such as WindowsLive and Yahoo, may be available in Download.

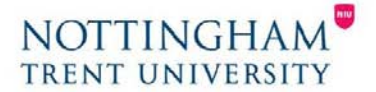

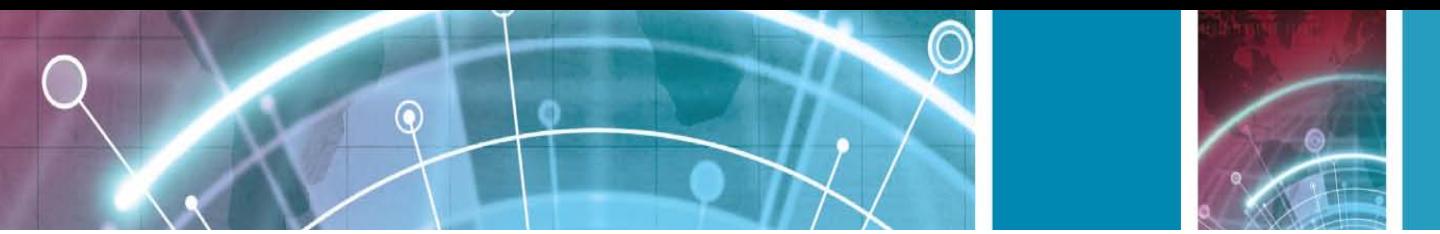

#### **Define IM settings**

To define the IM application settings, select **Options** > **Settings** > **Preferences**. You can, for example, set your screen name and IM alert tones.

To converse with an IM user or users, and to view and edit your IM contacts, you must log into an instant messaging server. To add an IM server, select **Options** > **Settings** > **Servers**. For the correct settings, contact your service provider. To set the server as the one to which your device automatically logs in, select

#### **Options** > **Settings** > **Default server**.

To define how your device connects to the IM server, select **Options** > **Settings** > **IM login type**. To establish a connection between your device and the default server automatically, select **Automatic**. To automate the connection only when in your home network, select **Auto in home netw.** To connect to the server when you open the IM application, select **On app. start-up**. To connect to the server manually, select **Manual** and log into the server in the IM main view by selecting **Options** > **Log in**. Enter your user ID and password at the prompt. You can obtain the user name, password, and other settings to log in from your service provider when you register for the service.

### **Start a conversation**

#### Open **Conversations**.

To search for IM users and user IDs, select **IM contacts** > **Options** > **New IM contact** > **Search**. You can search by **User's name**, **User ID**, **Phone number**, and **E-mail address**.

To view a conversation, select a participant.

To continue the conversation, enter your message, and select **Options** > **Send**.

To return to the conversations list without closing the conversation, select **Back**. To close the conversation, select **Options** > **End conversation**.

To start a new conversation, select **Options** > **New conversation**. You can start a new conversation with a contact while you are inside an active conversation.

However, you cannot have two active conversations with the same contact.

To insert an image to an instant message, select **Options** > **Send image**, and select the image you want to send.

To save a conversation participant to your IM contacts, select **Options** > **Add to IM contacts**.

To save a conversation, while in the conversation view, select **Options** > **Record chat**. The conversation is saved as a text file that can be opened and viewed in the Notes application.

### **IM groups**

Open **IM groups**. **IM groups** is available only if you are logged into an IM server, and the server supports IM groups.

To create an IM group, select **Options** > **Create new group**.

To join an IM group or to continue a group conversation, scroll to the group, and press the scroll key. Enter a message, and select **Options** > **Send**.

To join an IM group that is not on the list, but for which you know the group ID, select **Options** > **Join new group**.

To leave the IM group, select **Options** > **Leave IM group**.

To search for IM groups and group IDs, select **IM groups** > **Options** > **Search**. You can search by **Group name**, **Topic**, and **Members** (user ID).

To add an IM user to the group, select **Options** > **Add member**. Select a user from your IM contacts or enter the contact ID.

To remove a member from the IM group, select **Options** >**Remove**.

To provide members with editing rights to the group, select **Options** > **Add editor**. Select a user from your IM contacts or enter the ID of the user. IM users with editing rights can edit group settings and invite other users to join the group or ban them from the group.

To remove editing rights from a group member, select **Options** > **Remove**.

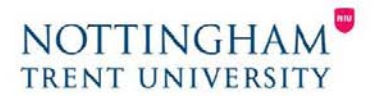

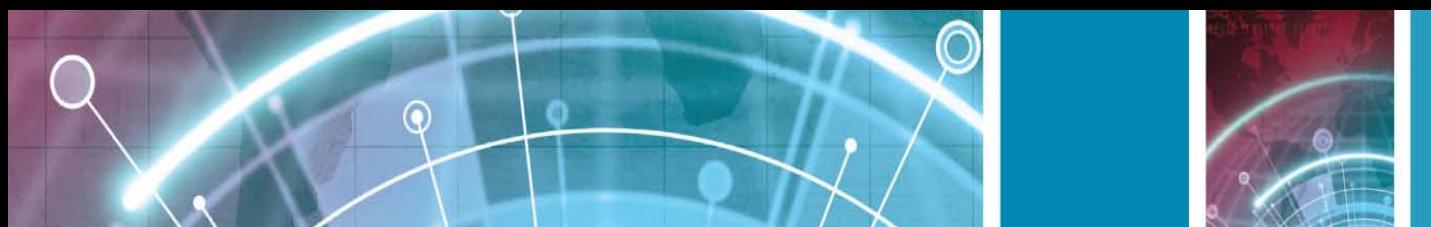

To prevent IM users from joining the group, select **Options** > **Add to banned list**. Select a user from your IM contacts or enter the ID of the user.

To allow a banned user to join the group, select **Options** > **Remove**.

#### **Block users**

#### Select **IM contacts** > **Options** > **Blocking options** > **View blocked list**.

To find a blocked IM user, enter the first letters of the user's name. Matching names appear in a list.

To allow receiving messages from a blocked IM user, select

**Options** > **Unblock**.

To prevent receiving messages from other IM users, select

**Options** > **Block new contacts**. Select the IM user from your IM contacts, or enter the user ID.

## **IM application settings**

Select **Options** > **Settings** > **Preferences** and define the following settings:

• **Use screen name** — Change the name that identifies you in IM groups.

• **Show my availability** — Show your online status to all other IM users or your IM contacts only, or hide your online status.

• **Allow messages from** — Select to receive instant messages from all other IM users, your IM contacts only, or not to receive messages at all.

• **Allow invitations from** — Select to receive invitations to IM groups from all IM users, your IM contacts only, or not to receive invitations at all.

- **Msg. scrolling speed**  To adjust the speed at which new messages are displayed, scroll left or right.
- **Sort IM contacts**  List your IM contacts alphabetically or by their online status.
- **Availability reloading**  To update the online status of your IM contacts automatically, select **Automatic**.
- **Offline contacts**  Select if IM contacts with an offline status are shown in the IM contacts list.
- **Own message colour**  Select the colour of the instant messages you send.
- **Received msg colour**  Select the colour of the instant messages you receive.
- **Show date/ time info**  View the receiving or sending time of each message in an IM conversation.
- **IM alert tone**  Select the tone that is played when you receive a new instant message.

### **Special message types**

#### Select **Menu** > **Communic.** > **Messaging**.

You can receive special messages that contain data, such as operator logos, ringing tones, bookmarks, or internet access or e-mail account settings.

To save the contents of these messages, select **Options** >**Save**.

### **Service messages**

Service messages are sent to your device by service providers. Service messages may contain notifications such as news headlines, services, or links through which the message content can be downloaded.

To define the service message settings, select **Options** > **Settings** > **Service message**.

To download the service or message content, select **Options** > **Download message**.

To view information about the sender, web address, expiration date, and other details of the message before downloading it, select **Options** > **Message details**.

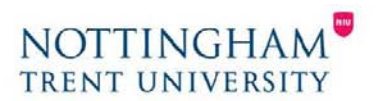

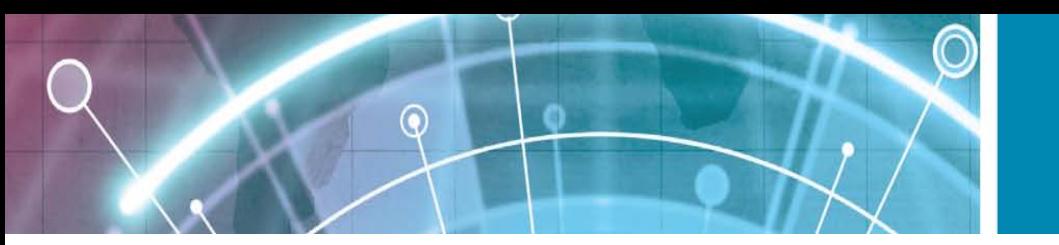

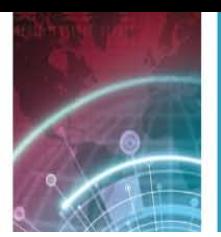

#### **Send service commands**

You can send a service request message (also known as a

USSD command) to your service provider and request activation for certain network services. Contact your service provider for the service request text.

To send a service request message, select **Options** >

**Service command**. Enter the service request text and select **Options** > **Send**. **Cell broadcast** Select **Menu** > **Communic.** > **Messaging** > **Options** >

## **Cell broadcast.**

With the cell broadcast network service, you can receive messages on various topics from your service provider, such as weather or traffic conditions in a particular region.

For available topics and relevant topic numbers, contact your service provider. Cell broadcast messages cannot be received when the device is in the remote SIM mode. A packet data (GPRS) connection may prevent cell broadcast reception.

Cell broadcast messages cannot be received in UMTS (3G) networks.

To receive cell broadcast messages, you may need to set the cell broadcast reception on. Select **Options** > **Settings** > **Reception** > **On**.

To view messages related to a topic, select the topic.

To receive messages related to a topic, select **Options** > **Subscribe**.

**Tip:** You can set important topics as hot topics.

While the device is in the standby mode, you are notified when you receive a message related to a hot topic. Select a topic, and select **Options** > **Hotmark**.

To add, edit, or delete topics, select **Options** > **Topic**.

### **Messaging settings**

#### Select **Menu** > **Communic.** > **Messaging** > **Options** >

**Settings**.

Fill in all fields marked with **Must be defined** or with a red asterisk.

Your device may recognise the SIM card provider and configure the correct text message, multimedia message, and GPRS settings automatically. If not, contact your service provider for the correct settings, order the settings from your service provider in a configuration message, or use the Settings wizard application.

### **Text message settings**

Select **Menu** > **Communic.** > **Messaging** > **Options** > **Settings** > **Text message**.

Select from the following:

- **Message centres**  View the available message centres for your device, or create a new one.
- **Message centre in use**  Select a message centre to send the message.
- **Character encoding**  Select **Reduced support** to use automatic character conversion to another encoding system when available.
- **Receive report**  Select **Yes** if you want the network to send you delivery reports on your messages (network service).
- Message validity Select how long the message centre resends your message if the first attempt fails (network service). If the recipient cannot be reached within the validity period, the message is deleted from the message centre.
- **Message sent as**  Convert the message to another format, such as **Text**, **Fax**, **Paging**, or **E-mail**. Change this option only if you are sure that your message centre is able to convert text messages into these other formats. Contact your service provider.

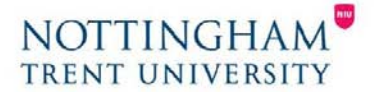

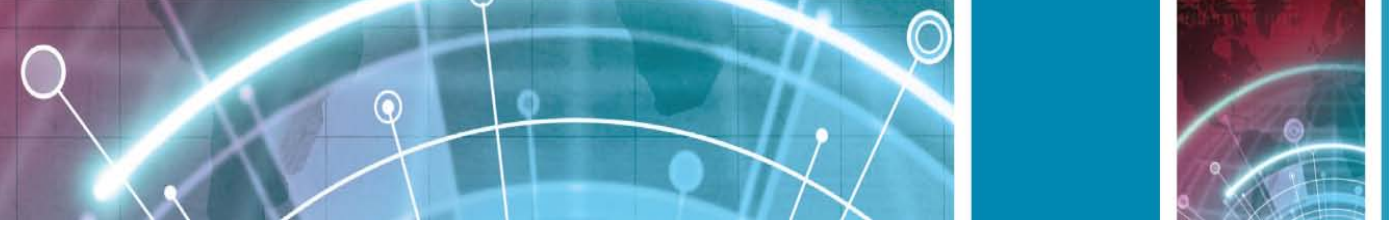

- **Preferred connection** Select the preferred method of connection when sending text messages from your device.
- **Reply via same centre** Select whether you want the reply message to be sent using the same text message centre number (network service).

## **Multimedia message settings**

Select **Menu** > **Communic.** > **Messaging** > **Options** > **Settings** > **Multimedia message**. Select from the following:

- **Image size**  Select **Small** or **Large** to scale images in multimedia messages. Select **Original** to maintain the original image size.
- **MMS creation mode**  Select **Restricted** to have your device prevent you from including content in multimedia messages that may not be supported by the network or the receiving device. To receive warnings about including such content, select **Guided**. To create a multimedia message with no restrictions on attachment type, select **Free**. If you select **Restricted**, creating multimedia presentations is not possible.
- **Access point in use**  Select the default access point to connect to the multimedia message centre. You may not be able to change the default access point if it is preset in your device by your service provider.
- **Multimedia retrieval**  Select **Always automatic** to receive multimedia messages always automatically,
- **Auto in home netw.** to receive notification of a new multimedia message that you can retrieve from the message centre (for example, when you are travelling abroad and are outside your home network), **Manual** to retrieve multimedia messages from the message centre manually, or **Off** to prevent receipt of any multimedia messages.
- **Allow anon. msgs.**  Select whether you want to receive messages from unknown senders.
- **Receive adverts** Select whether you want to receive messages defined as advertisements.
- **Receive report** Select Yes to have the status of the sent message to be shown in the log (network service).
- Receiving a delivery report of a multimedia message that has been sent to an e-mail address may not be possible.
- **Deny report sending**  Select **Yes** to not send delivery reports from your device for received multimedia messages.
- **Message validity**  Select how long the messaging centre tries to send the message (network service). If the recipient of a message cannot be reached within the validity period, the message is removed from the multimedia messaging centre. **Maximum time** is the maximum amount of time allowed by the network.

## **E-mail account settings**

#### Select **Menu** > **Communic.** > **Messaging** > **Options** > **Settings** > **E-mail**.

If you try to edit mailbox settings but have not set up an e-mail account, the mailbox guide opens and helps you set up your e-mail account.

If you have defined a mailbox, scroll to it, and press the scroll key to edit the settings.

The settings available for editing may vary. Some settings may be preset by your service provider.

## **Connection settings**

To define the connection settings, select an e-mail account and **Options** > **Edit** > **Connection settings**. To edit the settings for the e-mail you receive, select **Incoming email**.

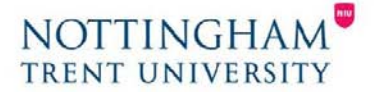

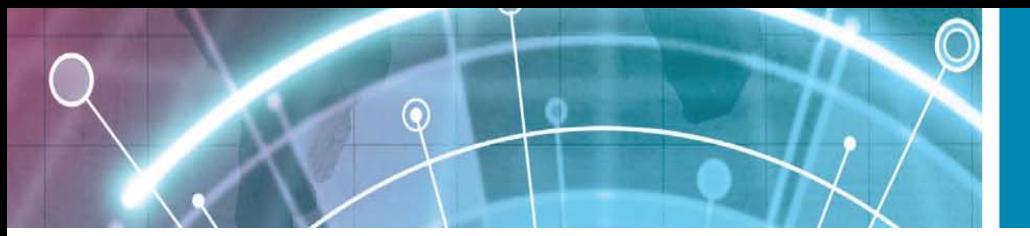

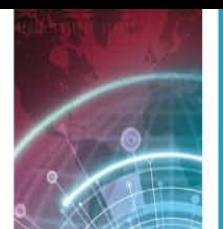

To edit the settings for the e-mail you send, select **Outgoing e-mail**.

## **User settings**

To define the user settings for an e-mail account, select the account, select **Options** > **Edit** > **User settings**, and define the following settings:

- **My name**  Enter a name to appear before your e-mail address when you send e-mail.
- **Reply-to**  Select whether you want replies to be redirected to a different address. Select **On**, and enter the e-mail address to which you want to direct the replies. You can only enter one address to which replies are directed.
- **Delete e-mails from** Select whether you want to delete the e-mail messages only from the device or from both the device and the server. Select **Always ask** if you want to confirm from where the e-mail should be deleted every time you delete an e-mail.
- **Send message** Select to send the e-mail immediately or when a connection is available.
- Send copy to self Select whether you want to save a copy of the e-mail to your remote mailbox and to the address defined in **My e-mail address** in the **Outgoing e-mail** settings.
- **Include signature**  Select whether you want to attach a signature to your e-mail messages.
- **New e-mail alerts**  Select whether you want to be notified of a new received e-mail message with a tone and a note.

## **Retrieval settings**

To define the retrieval settings, select the e-mail account, select **Options** > **Edit** > **Retrieval settings**, and define the following settings:

- **E-mail to retrieve**  Select whether you want to retrieve only the e-mail header information such as sender, subject and date, e-mail, or e-mail with attachments. This setting is for POP3 mailboxes only.
- **Retrieval amount** Select the number of e-mail messages you want to retrieve from the remote server to your mailbox.
- **IMAP4 folder path**  Define the folder path for folders to be subscribed. This setting is for IMAP4 mailboxes only.
- **Folder subscriptions**  Subscribe to other folders in the remote mailbox and retrieve content from those folders. This setting is for IMAP4 mailboxes only.

## **Automatic retrieval settings**

To define the automatic retrieval settings for an e-mail account, select the account and **Options** > **Edit** > **Automatic retrieval**, and define the following settings:

• **E-mail retrieval** — Select **Enabled** to retrieve new email messages automatically from your remote mailbox, or **Only in home netw.** to retrieve new e-mail messages automatically from your remote mailbox only when you are in your home network and not, for example, travelling.

• **E-mail notifications** — Receive notifications on received e-mail.

### **Service message settings**

Select **Menu** > **Communic.** > **Messaging** > **Options** > **Settings** > **Service message**.

To receive service messages from service providers, select **Service messages** > **On**.

To select how to download services and service message content, select **Download messages** >

**Automatically** or **Manually**. If you select **Automatically**, you may still need to confirm some downloads since not all services can be downloaded automatically.

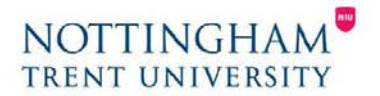

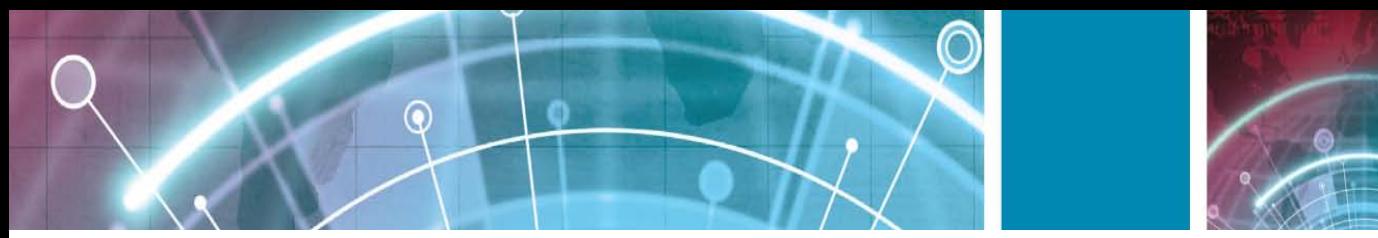

## **Cell broadcast settings**

Select **Menu** > **Communic.** > **Messaging** > **Options** > **Settings** > **Cell broadcast**. To receive cell broadcast messages, select **Reception** > **On**. To select the languages in which you want to receive cell broadcast messages, select **Language**. To display new topics in the cell broadcast topics list, select **Topic detection** > **On**.

## **Other settings**

Select **Menu** > **Communic.** > **Messaging** > **Options** > **Settings** > **Other**.

Select from the following:

- **Save sent messages**  Select whether to store sent messages in the Sent folder.
- **Number of saved msgs.**  Enter the number of sent messages to save. When the limit is reached, the oldest message is deleted.
- **Memory in use** Select where to save your messages.
- You can save messages to the memory card only if a memory card is inserted.
- **Folder view**  Define how you want the messages in Inbox to be shown.

#### **Internet**

With your new Eseries device you can browse both the internet and your company's intranet, and download and install new applications to your device. You can also use your device as a modem and connect your PC to the internet.

# **Web**

#### Select **Menu** > **Web**.

To browse the web (network service), you need to configure the internet access point settings. If you are using a data call or GPRS connection, your wireless network must support data calls or GPRS, and the data service must be activated for your SIM card.

**Tip:** You may receive the internet access point settings from your service provider as a special text message or from the service provider's web pages.

You can also enter the internet access point settings manually. See "Internet access points", p. 61. Check the availability of services, pricing, and fees with your service provider. Service providers also give you instructions on how to use their services.

#### **Connection security**

If the security indicator  $(\blacksquare)$  is displayed during a connection, the data transmission between the device and the internet gateway or server is encrypted. The security icon does not indicate that the data transmission between the gateway and the content server (or place where the requested resource is stored) is secure. The service provider secures the data transmission between the gateway and the content server.

Security certificates may be required for some services, such as banking services. You are notified if the identity of the server is not authentic or if you do not have the correct security certificate in your device. For more information, contact your service provider.

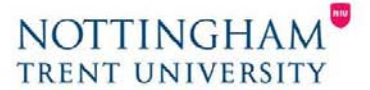

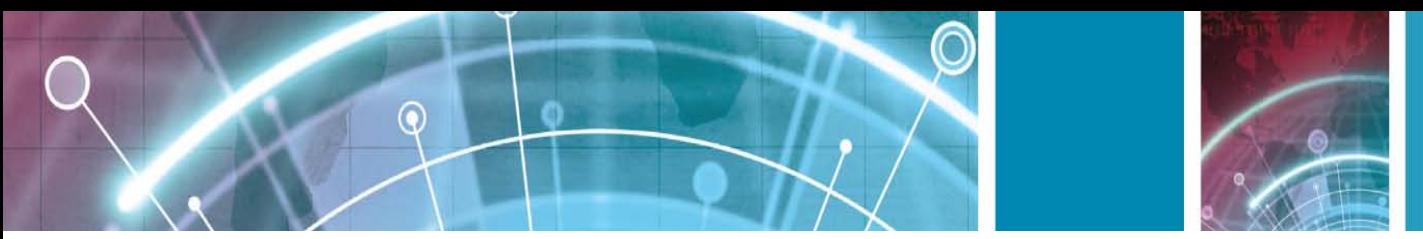

#### **Browse the web**

To browse the web, select a bookmark or enter the web address manually, and select **Go to**. Use only services that you trust and that offer adequate security and protection against harmful software. **Tip:** When you start to enter the address, the addresses of the pages you have previously visited that match

your input are displayed. To open a page, scroll to its address, and press the scroll key.

To move on a web page, use the scroll key, which is shown as a pointer on the page. When you move the pointer over a link, the pointer changes into a hand. Press the scroll key to open the link. On a web page, new links usually appear underlined in blue and previously visited links in purple.

Images that act as links have a blue border around them.

The addresses of the pages you visit are saved in the **Auto. bookmarks** folder.

#### **Bookmarks**

To access the bookmarks view while browsing, select

**Options** > **Bookmarks**. To view a bookmarked web page, select the bookmark.

To browse to another web page, select **Options** > **Go to web address**, enter the web address, and select **Go to**.

To add a bookmark while browsing, select **Options** > **Save as bookmark**.

To organise your bookmarks, in the bookmarks view, select **Options** > **Bookmark manager**. You can move and edit bookmarks, and create new folders.

#### **Clear the cache**

A cache is a memory location that is used to store data temporarily. If you have tried to access or have accessed confidential information requiring passwords, empty the cache after each use. The information or services you have accessed are stored in the cache.

To empty the cache, select **Options** > **Clear privacydata** > **Clear cache**.

### **Feeds and blogs**

Select **Menu** > **Web** > **Web feeds**.

Feeds usually contain headlines and articles, often about recent news or other topics. Blog is a shortening of weblog, which is a continuously updated web diary.

To download a feed or blog, scroll to it, and press the scroll key.

To add or edit a feed or blog, select **Options** > **Manage feed** > **New feed** or **Edit**.

#### **End a connection**

To end the connection and view the browser page offline, select **Options** > **Tools** > **Disconnect**. To end the connection and close the browser, select **Options** > **Exit**.

### **Web settings**

#### Select **Menu** > **Web** > **Options** > **Settings**.

The web settings are divided into four groups:

- **General** contains access point, home page, and browsing security settings.
- Page contains imaging, audio, and pop-up settings.
- **Privacy** contains settings related to your privacy.

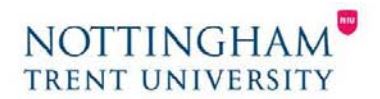

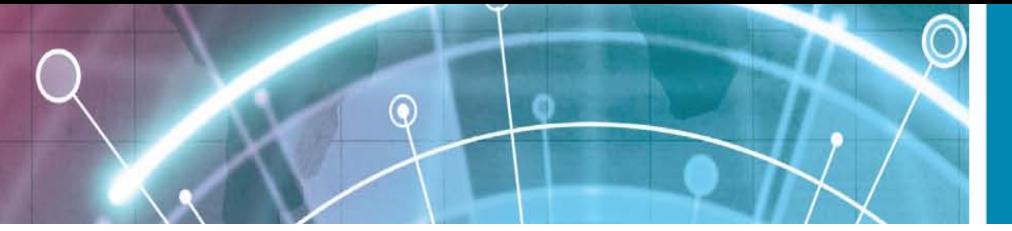

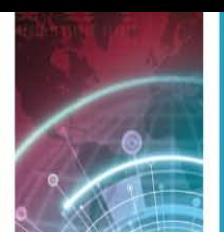

Web feeds contains settings related to web feeds and blogs.

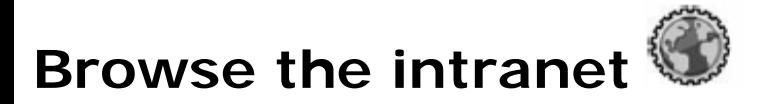

#### Select **Menu** > **Office** > **Intranet**.

To browse your company's intranet, you must create a company-specific VPN policy. Select **Menu** > **Tools** > **Settings** > **Connection** > **VPN**.

To connect to the intranet, open the Intranet application, select the connection method and **Options** > **Connect**.

To define which VPN profile to use in the connection, select **Options** > **Use other VPN policy**. To define the settings for the intranet connection, select **Options** > **Settings**.

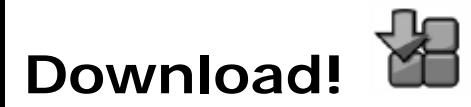

#### Select **Menu** > **Download!**.

With Download! (network service), you can browse, download, and install items, such as latest applications and related documents, to your device from the web.

The items are categorised under catalogs and folders provided by Nokia or independent service providers. Some items may be chargeable, but you can usually preview them free of charge.

Download! uses your network services to access the most updated content. For information on additional items available through Download!, contact your service provider, or the supplier or manufacturer of the item. Only install and use applications and other software from sources that offer adequate security and protection against harmful software.

#### **Manage items**

To open an item or view the content of a folder or catalogue, select the item, folder, or catalogue. To buy the selected item, select **Options** > **Buy**.

To download an item that is free of charge, select **Options** > **Get**.

To adjust the settings, select **Options** > **Settings**.

To view the list of downloaded items, select **Options** > **My items**.

### **Subscriptions**

To view file details of the selected item, select **Options** > **Open**. To renew or cancel a subscription, select **Options** and the corresponding option.

### **Purchase history**

To open the selected item with the corresponding application, select **Options** > **Open**. To view file details of the selected item, select **Options** >

#### **View details**.

To start, pause, resume, or cancel the download of the selected item, select **Options** and the corresponding option.

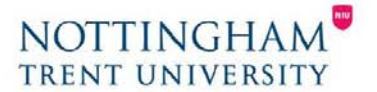

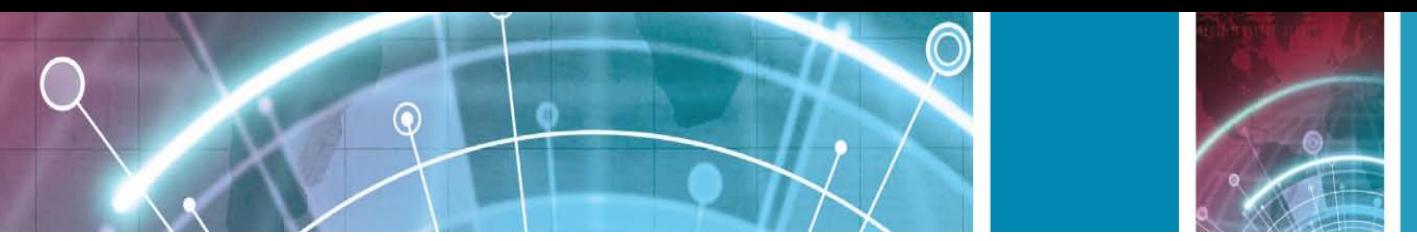

#### **Download! Settings**

To change the Download! settings, select **Options** > **Settings** and from the following:

• **Access point** — Select an access point to use to connect to the service provider's server.

• **Automatic open** — Select whether you want the downloaded item or application to open automatically after the download is completed.

• **Preview confirmation** — Select whether you want a confirmation query to be shown before previewing an item.

• **Buy confirmation** — Select whether you want a confirmation query to be shown before buying an item.

• **Subscrip. confirmation** — Define whether you want the subscription confirmation query to be shown before subscribing to an item.

## **Internet access points**

An internet access point is a collection of settings, which define how the device creates a data connection to the network. To use e-mail and multimedia services or to browse web pages, you must first define access points for these services.

Some or all access points may be preset for your device by your service provider, and you may not be able to create, edit, or remove them.

## **Set up an internet access point for packet data (GPRS)**

- 1. Select **Menu** > **Tools** > **Settings** > **Connection** > **Access points**.
- 2. Select **Options** > **New access point** to create a new access point, or select an existing access point from the list and then **Options** > **Duplicate access point** to use the access point as a basis for the new one.
- 3. Define the following settings.
	- **Connection name**  Enter a descriptive name for the connection.
	- **Data bearer**  Select **Packet data**.
	- **Access point name**  Enter the name for the access point. The name is usually provided by your service provider.
	- **User name** Enter your user name if required by the service provider. User names are often casesensitive and provided by your service provider.
	- **Prompt password**  Select **Yes** to enter your password each time you log into a server or **No** to save the password in your device memory and automate the login.
	- **Password** Enter your password if required by the service provider. The password is often casesensitive and provided by the service provider.
	- **Authentication**  Select **Secure** to send your password always encrypted, or **Normal** to send your password encrypted when possible.
	- **Homepage**  Enter the web address of the page you want to display as the home page when you use this access point.
- 4. After defining the settings, select **Options** > **Advanced settings** to define the advanced settings or **Back** to save the settings and exit.

### **Advanced internet access point settings for packet data (GPRS)**

#### Select **Menu** > **Tools** > **Settings** > **Connection** > **Access points**.

After setting up a basic internet access point for packet data (GPRS), select **Options** > **Advanced settings**, and define the following advanced settings:

• **Network type** — Select **IPv4** or **IPv6** as the internet protocol type. The internet protocol defines how

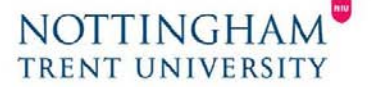

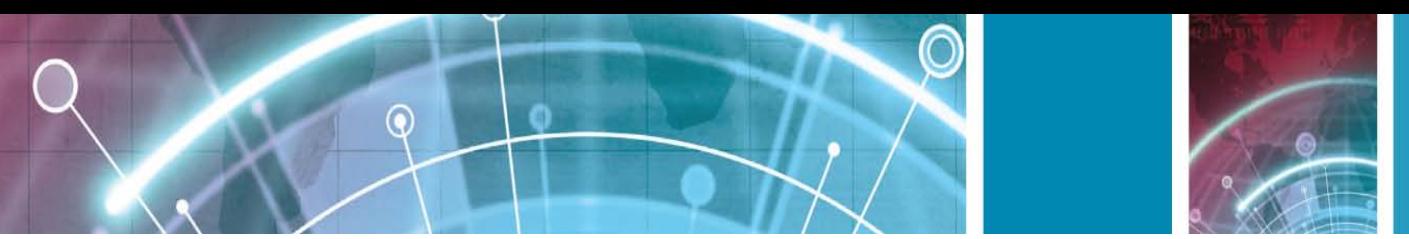

data is transferred to and from your device.

- **Phone IP address**  Enter the IP address of your device. Select **Automatic** to have the network provide the device IP address. This setting is shown only if you select **Network type** > **IPv4**.
- **DNS address**  Select **Primary DNS address** and
- **Secondary DNS address** and enter their IP addresses, if required by your service provider. Otherwise, the name server addresses are provided automatically.
- **Proxy server address**  Enter the address of the proxy server. Proxy servers are intermediate servers used by some service providers between a browsing service and its users. These servers may provide additional security and speed up access to the service.

#### **Set up an access point for WLAN manually**

1. Select **Menu** > **Tools** > **Settings** > **Connection** > **Access points**.

2. Select **Options** > **New access point** to create a new access point, or select an existing access point from the list and then **Options** > **Duplicate access point** to use the access point as a basis for the new one. 3. Define the following settings.

- **Connection name**  Enter a descriptive name for the connection.
- **Data bearer**  Select **Wireless LAN**.
- **WLAN network name**  To enter the service set identifier (SSID), that is, the name that identifies the specific WLAN, select **Enter manually**. To select the network from the WLANs in range, select **Search for networks**.
- **Network status**  Select **Hidden** if the network you are connecting to is hidden or **Public** if it is not hidden.
- **WLAN network mode** If you select
- **Infrastructure**, devices can communicate with each other and with wired LAN devices through a
- WLAN access point. If you select **Ad-hoc**, devices can send and receive data directly with each other, and no WLAN access point is needed.
- **WLAN security mode**  You must select the same security mode that is used in the WLAN access point.
- If you select WEP (wired equivalent privacy), 802.1x, or WPA/WPA2 (Wi-Fi protected access), you must also configure the relevant additional settings.
- **WLAN security settings**  Edit the security settings for the selected security mode.
- **Homepage**  Enter the web address of the page you want to display as the home page when you use this access point.

To set up a WLAN access point automatically, use the WLAN wizard. Select **Menu** > **Connectivity** > **WLAN wiz.**.

### **Advanced access point settings for WLAN**

#### Select **Menu** > **Tools** > **Settings** > **Connection** > **Access points**.

After setting up a basic access point for WLAN, select **Options** > **Advanced settings**, and define the following advanced settings:

- **IPv4 settings**  Enter the device IP and name server addresses for the IPv4 internet protocol.
- **IPv6 settings** Select or enter the name server addresses for the IPv6 internet protocol.
- Ad-hoc channel The channel is usually chosen automatically. To enter the channel number (1-11) manually, select **User defined**.
- **Proxy server address** Enter the proxy server address.
- **Proxy port number** Enter the proxy server port number.

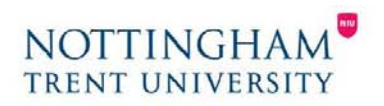

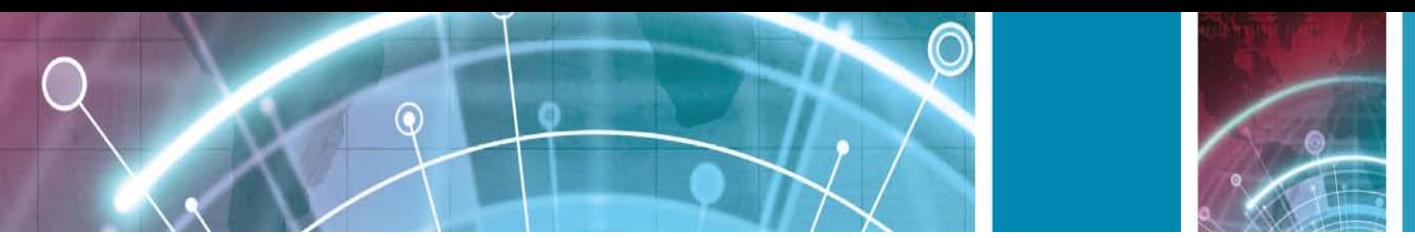

#### **Connect PC to web**

You can use your device to connect your PC to the web.

- 1. Connect the data cable to the USB connectors of your device and your PC.
- 2. Select **Connect PC to web**. The necessary software is automatically installed from your device to the PC.
- 3. Accept the installation in your PC. Accept also the connection, if prompted. When the connection to the web is established, the web browser of your PC opens.

You must have administrator rights to your PC, and the autorun option enabled in the PC.

## **Travelling**

Need directions? Looking for a restaurant? Your Eseries device has the tools to get you where you want to be.

## **About GPS and satellite signals**

The Global Positioning System (GPS) is a worldwide radio navigation system that includes 24 satellites and their ground stations that monitor the operation of the satellites. Your device has an internal GPS receiver.

A GPS terminal receives low-power radio signals from the satellites and measures the travel time of the signals. From the travel time, the GPS receiver can calculate its location to the accuracy of metres.

To enable or disable different positioning methods, such as Bluetooth GPS, select **Menu** > **Tools** > **Settings** > **General** > **Positioning** > **Positioning methods**. **About satellite signals**

If your device cannot find the satellite signal, consider the following:

- If you are indoors, go outdoors to receive a better signal.
- If you are outdoors, move to a more open space.
- Ensure that your hand does not cover the GPS antenna of your device.
- If the weather conditions are bad, the signal strength may be affected.
- Establishing a GPS connection may take from a couple of seconds to several minutes.

#### **Satellite status**

To check how many satellites your device has found, and whether your device is receiving satellite signals, select

**Menu** > **GPS** > **GPS data** > **Position** > **Options** > **Satellite status**. If your device has found satellites, a bar for each satellite is shown in the satellite info view. The longer the bar, the stronger the satellite signal. When your device has received enough data from the satellite signal, the bar turns black.

### **Positioning settings**

#### Select **Menu** > **Tools** > **Settings** > **General** > **Positioning**.

To use a specific positioning method to detect the location of your device, select **Positioning methods**. To select a positioning server, select **Positioning server**.

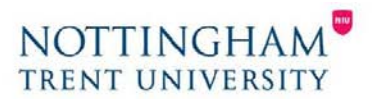

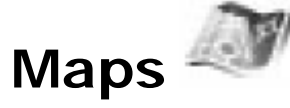

#### Select **Menu** > **GPS** > **Maps**.

With Maps, you can see your current location on the map, browse maps for different cities and countries, search for addresses and different points of interest, plan routes from one location to another, and save locations and send them to compatible devices. You can also purchase licences for extra services, such as travel guides, traffic information, and navigation service with voice guidance.

These services are not available for all countries or regions.

6

If you browse to an area which is not covered by maps already downloaded in your device, a map for the area is automatically downloaded through the internet. Some maps may be available in your device or memory card. You can also use the Nokia Map Loader PC software to download maps. To install Nokia Map Loader to a compatible PC, go to www.nokia.com/maps.

Downloading maps may involve the transmission of large amounts of data through your service provider's network.

Contact your service provider for information about data transmission charges.

When you use Maps for the first time, you may need to select an access point for downloading maps. To change the access point later, select **Options** > **Tools** > **Settings** > **Internet** > **Default access point**.

### **About Maps**

To connect to the internet automatically when you start

Maps, select **Options** > **Tools** > **Settings** > **Internet** > **Go online at start-up** > **Yes**.

To prevent automatic downloading of maps, select **Options** > **Tools** > **Settings** > **Internet** > **Go online at start-up** > **No**.

To set the device to ask your permission before connecting to the internet, select **Options** > **Tools** > **Settings** > **Internet** > **Go online at start-up** > **Always ask**.

To be informed when your device registers to a network other than your home network, select **Options** >

**Tools** > **Settings** > **Internet** > **Roaming warning** > **On** (shown only when you are online). For details and roaming costs, contact your service provider.

**Tip:** To avoid data transfer costs, you can also use Maps without an internet connection, and browse the maps that are saved in your device or memory card.

Almost all digital cartography is inaccurate and incomplete to some extent. Never rely solely on the cartography that you download for use in this device.

#### **Move on a map**

The map coverage varies by country and region.

When you open Maps, the capital of the country you are in or the location that was saved from your last session is shown. The map of the location is also downloaded, if needed.

To zoom in to your GPS position or your last known location, press the function key and **0**.

When the GPS connection is active, shows your current location on the map.

To move on the map, scroll up, down, left, or right with the scroll key. The map is oriented towards north by default.

To zoom in and out on the map, press the function key and **\***, or the function key and **#**.

When you browse the map on the display, a new map is automatically downloaded if you scroll to an area which is not

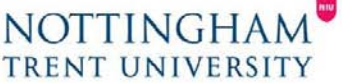

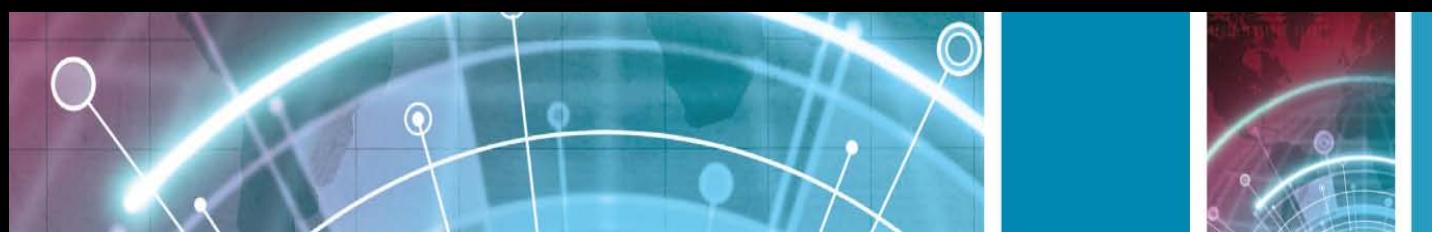

covered by maps already downloaded. These maps are free of charge, but downloading may involve the transmission of large amounts of data through your service provider's network. For more information on data transmission charges, contact your service provider. The maps are automatically saved in the device memory or on a compatible memory card (if inserted).

## **Display indicators**

The GPS indicator  $\Box$   $\Box$   $\Box$  on the bottom right corner of the display shows the availability and strength of the satellite signal. One bar is one satellite. When the device tries to find a satellite, the bar is yellow. When the device receives enough data from the satellite to establish a GPS connection, the bar turns green. The more green bars, the stronger the GPS connection.

Initially, your device must receive signals from at least four satellites to calculate the coordinates of your location.

After the initial calculation, signals from three satellites may be enough.

The data transfer indicator  $\approx$  21.5 kb shows the internet connection used and the amount of data transferred since the application started.

## **Find locations**

To find a location in the city or area displayed on the map, enter the full or partial address of the location in the search field, and press the scroll key. To find a location in another city, enter the city and the full or partial address, such as **London Oxford Street**, and press the scroll key.

To find a specific address, or an address in another country, select **Options** > **Search** > **Addresses**. **Country/Region \*** and **City or post code** are mandatory.

**Tip:** To search for locations in another country using the search field, enter also the name of the country in the search field: **Rome Italy**.

To import a location address from the Contacts application, select **Options** > **Search** > **Addresses** > **Options** > **Select from Contacts**.

The search results are grouped by categories. To limit the search to one category, select **Options** > **Search**. If you search for locations without an internet connection, the search results are limited to a radius of 50 km (31 miles).

### **Plan a route**

To plan a route, select your start point on the map or search for a location, press the scroll key, and select **Add to route**. To define the destination and add more locations for your route, select **Options** > **Add route point**, and search for the location.

To switch between walking or driving mode, select

**Options** > **Settings** > **Transport mode**

To show the route on the map, select **Options** > **Show route**.

To navigate to the destination by car or on foot, if you have purchased a licence for these extra services, select **Options** > **Start driving** or **Start walking** .

To save the route, select **Options** > **Save route**.

## **Walk to your destination**

The walking route ignores any possible limitations to car navigation, such as one-way streets and turn restrictions, and includes areas such as pedestrian zones and parks. It also prioritises walkways and smaller roads,

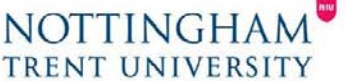

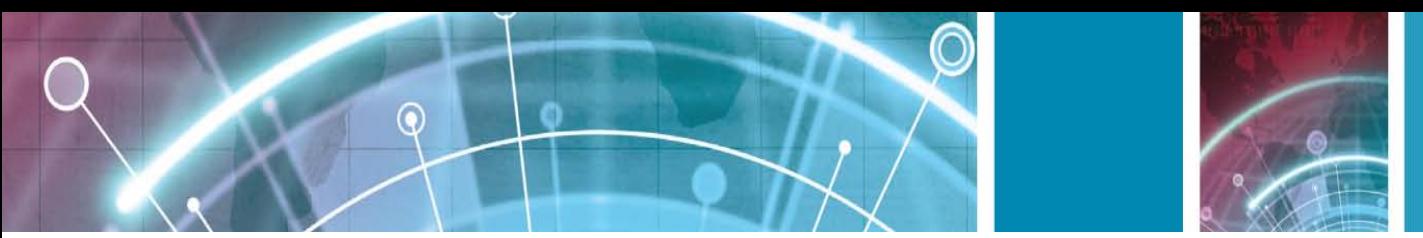

and omits highways and motorways.

The route is drawn to the map, and the arrow indicates the direction. The small dots show in which direction you are walking.

The length of a walking route is limited to a maximum of 50 kilometres (31 miles) and the travelling speed to a maximum of 30 km/h (18 miles/h). If the speed limit is exceeded, navigation stops and is resumed once the speed is back within limits.

There is no voice guidance available for pedestrian navigation.

To purchase a licence for pedestrian navigation, select **Options** > **Extras** > **Walk**. The licence is region-specific and can be used only in the selected area. You can pay for the licence through a credit card or in your phone bill, if supported by your service provider.

**Tip:** To try out navigation for three days with a free licence, press the scroll key, and select **Walk to**. Maps checks if a free licence is available for your device. To activate the licence, select **OK**. You can only use the licence once.

To start navigating, select a location and **Walk to**. To stop navigating, select **Stop**.

## **Drive to your destination**

To purchase a licence for pedestrian and car navigation with voice guidance, select **Options** > **Extras** > **Drive & Walk**. The licence is region-specific and can be used only in the selected area.

**Tip:** To try out navigation for three days with a free licence, press the scroll key, and select **Drive to**. Maps checks if a free licence is available for your device. To activate the licence, select **OK**. You can only use the licence once. To start navigating by car, select a location, press the scroll key, and select **Drive to**. When you use car navigation for the first time, you are asked to select the language of the voice guidance and download the related voice guidance files. To change the language later, in the main view, select

**Options** > **Tools** > **Settings** > **Navigation** > **Voice guidance**. Voice guidance is not available for pedestrian navigation. To switch between different views during the navigation,

press the scroll key, and select **Manoeuvre view**, **Bird'seye view**, or **Arrow view**.

To repeat the voice guidance, select **Options** > **Repeat**.

To stop navigating, select **Stop**.

### **Traffic information**

The real-time traffic information service provides information about traffic events that may affect your travel. The traffic information service is an extra service that you can purchase and download into your device, if available in your country or region.

To purchase a licence for the traffic information service, select **Options** > **Extras** > **Traffic info**.

To view information about traffic events, select **Options** > **Traffic info**. The events are shown on the map as triangles and lines.

To view the details of an event, including possible rerouting options, select the event and **Options** > **Open**. To update the traffic information, select **Update traffic info**.

## **Travel guides**

Travel guides provide information about attractions, restaurants, hotels, and other points of interest. Some guides contain videos and audio clips. The guides must be purchased and downloaded before use. Downloading travel guides may involve the transmission of large amounts of data through your service provider's network. Contact your service provider for information about data transmission charges. To purchase and download travel guides, or to view downloaded ones, select **Options** > **Extras** > **Guides**.

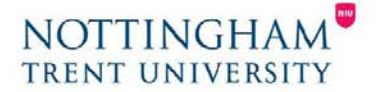

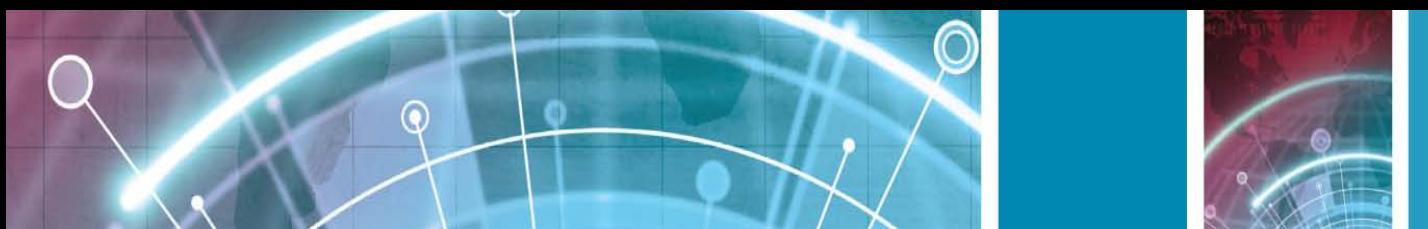

To browse travel guide categories, select a category, and press the scroll key. If there are subcategories, select a subcategory, and press the scroll key again.

To download a new guide to your device, scroll to the desired guide, and select **Yes**. You can pay for the guides through a credit card or in your phone bill, if supported by your service provider.

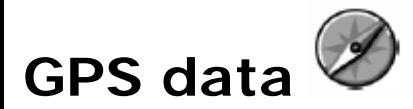

#### Select **Menu** > **GPS** > **GPS data**.

With GPS data, you can view your current location, find your way to a desired location, and track distance. Select **Navigation** to view navigating information to your trip destination, **Position** to view positioning information about your current location, or **Trip dist.** to view your travelling information such as the distance and duration you have travelled, and your average and maximum speeds.

The application must receive positioning information from at least four satellites to be used as a travelling aid. The trip meter has limited accuracy, and rounding errors may occur. Accuracy can also be affected by availability and quality of GPS signals.

#### **Use GPS data**

To check the signal strength of the satellites that provide the positioning information necessary for navigation, open any of the three views and select **Options** > **Satellite status**.

To set a landmark or location as the destination of your trip, select **Navigation** > **Options** > **Set destination**. You can also enter the destination latitude and longitude coordinates.

To remove the destination set for your trip, select **Navigation** > **Options** > **Stop navigation**.

To save your current position as a landmark, select **Navigation** or **Position**, and **Options** > **Save position**. To activate the trip meter, select **Trip distance** > **Options** > **Start**. To stop the trip meter, select **Options** > **Stop**.

To reset all fields and start calculating the trip again, select **Trip distance** > **Options** > **Restart**.

To change the measuring system in use, select **Options** > **Settings** > **Measurement system** > **Metric** or **Imperial**.

To enter the altitude calibration to correct the altitude received from the positioning satellites, select **Options** > **Settings** > **Altitude calibration**.

#### **Landmarks**

#### Select **Menu** > **GPS** > **Landmarks**.

Landmarks are coordinates to geographic locations that you can save to your device for later use in different location-based services. You can create landmarks using the internal GPS receiver of your device or network (network service).

#### **Create a landmark**

#### To create a landmark, select **Options** > **New landmark**.

Select **Current position** to make a network request for the latitude and longitude coordinates of your current location, **Select from map** to select the location from a map, or **Enter manually** to fill in necessary location information such as a name, category, address, latitude, longitude, and altitude. To show the landmark on the map, select **Options** > **Show on map**.

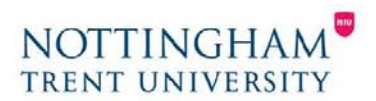

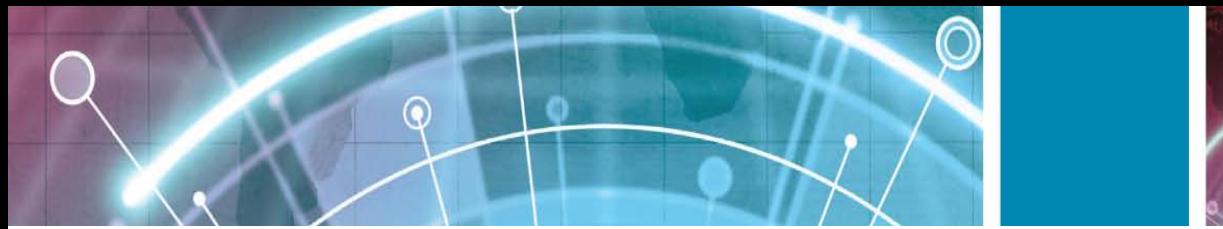

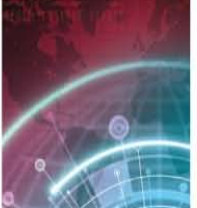

## **Edit landmarks**

To edit a landmark, select **Options** > **Edit** > **Options** and from the following:

• **Select categories** — Organise the landmark to a group of similar landmarks. Select a category to modify landmark information such as a name, category, address, latitude, longitude, and altitude.

- **Retrieve current position** Request and automatically fill in the geographical latitude and longitude coordinates to make a landmark of your current location.
- **Delete**  Remove the landmark.
- **Landmark icon** Change the icon of the landmark.
- **Show on map** Show the landmark on the map.
- **Send** Send the landmark to compatible devices.
- **Editing options** Edit the phone numbers and URL addresses assigned to the landmark.
- **Writing language**  Change the writing language.

## **Landmark categories**

You can see the landmark categories in two views: one lists categories that already contain landmarks, and the other lists all the categories your device has.

To view the landmarks that a category contains, scroll to the category, and press the scroll key.

To create a new category, select **Options** > **Edit categories** > **Options** > **New category**.

To move a landmark from one category to another, open the landmarks tab, select the landmark, and **Options** > **Add to category**. Select the old category to remove the mark next to it. Select the category or categories to which you want to add the landmark. Select **Accept**.

### **Receive landmarks**

Select **Menu** > **Communic.** > **Messaging**. Open a message that contains a landmark you have received from another device. Scroll to the landmark, and press the scroll key.

To save the landmark in your device, select **Options** > **Save**.

To forward the landmark to compatible devices, select **Options** > **Send**.

To show the received landmark on the map, select **Options** > **Show on map**.

To find out how to navigate to the received landmark, select **Options** > **Show route**.

### **Personalisation**

You can personalise your device by adjusting the various tones, background images, and screen savers, for example.

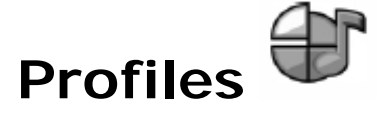

#### Select **Menu** > **Tools** > **Profiles**.

You can adjust and customise the ringing tones, alert tones, and other device tones for different events, environments, or caller groups. The profile currently in use is shown at the top of the display on the home screen.

However, if the active profile is General, only today's date is shown.

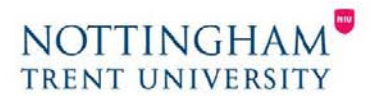

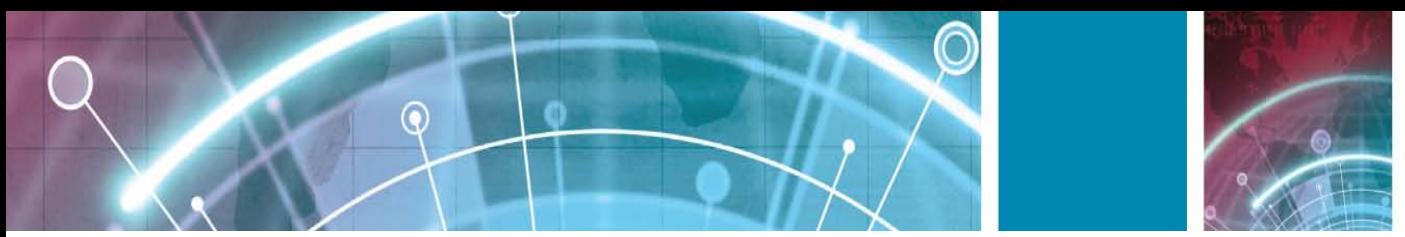

To create a new profile, select **Options** > **Create new**, and define the settings.

To customise a profile, select a profile and **Options** > **Personalise**.

To change a profile, select a profile and **Options** > **Activate**. The Offline profile prevents your device from accidentally switching on, sending or receiving messages, or using wireless LAN, Bluetooth, GPS, or FM radio; it also closes any internet connection that may be in operation when the profile is selected. The Offline profile does not prevent you from establishing a wireless LAN or Bluetooth connection at a later time, or from restarting the GPS or FM radio, so comply with any applicable safety requirements when establishing and using these features.

To delete a profile that you created, select **Options** > **Delete profile**. You cannot delete the predefined profiles.

## **Select ringing tones**

To set a ringing tone for a profile, select **Options** > **Personalise** > **Ringing tone**. Select a ringing tone from the list, or select **Download sounds** to open a bookmark folder containing a list of bookmarks for downloading tones using the browser. Any downloaded tones are saved to Gallery.

To play the ringing tone for a selected contact group only, select **Options** > **Personalise** > **Alert for**, and select the desired group. Phone calls coming from outside that group have a silent alert.

To change the message tone, select **Options** > **Personalise** > **Message alert tone**.

### **Customise profiles**

Select **Options** > **Personalise**, and define the following:

- **Ringing tone**  Select a ringing tone from the list, or select **Download sounds** to open a bookmark folder containing a list of bookmarks for downloading tones using the browser. If you have two alternate phone lines in use, you can specify a ringing tone for each line.
- **Video call tone** Select a ringing tone for video calls.
- **Say caller's name**  When you select this option and someone from your contacts list calls you, the device sounds a ringing tone that is a combination of the spoken name of the contact and the selected ringing tone.
- **Ringing type**  Select how you want the ringing tone to alert.
- **Ringing volume**  Select the volume level of the ringing tone.
- **Message alert tone**  Select a tone for received text messages.
- **E-mail alert tone** Select a tone for received e-mail messages.
- **Vibrating alert**  Set the device to vibrate when you receive a call.
- **Keypad tones**  Set the volume level of the device keypad tones.
- **Warning tones**  Turn the warning tones on or off. This setting also affects the tones of some games and Java applications.
- Alert for Set the device to ring only upon calls from phone numbers that belong to a selected contact group. Phone calls coming from outside that group have a silent alert.
- **Profile name** You can give a name to a new profile or rename an existing profile. The General and Offline profiles cannot be renamed.

# **Personalise the home screen**

#### Select **Menu** > **Tools** > **Modes**.

To change the name of the current home screen, select **Mode name**.

To select which applications and notifications you want to see on the home screen, select **Home screen applications**.

To change the theme of the home screen currently in use, select **Theme**.

To change the background image of the home screen currently in use, select **Wallpaper**.

To change from one home screen to another, select **Switch mode**.

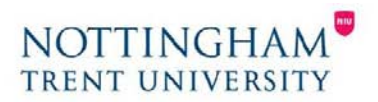

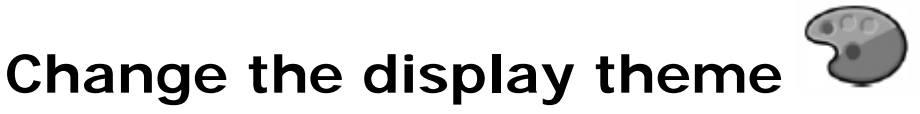

Select **Menu** > **Tools** > **Themes**.

To change the theme used in all applications, select the **General** folder.

⋒

To change the theme used in the main menu, select the

**Menu view** folder.

To change the theme for a particular application, select the application-specific folder.

To change the background image of the home screen, select the **Wallpaper** folder.

To select an animation for the screen saver, select the

**Power saver** folder.

#### **Download a theme**

To download a theme, select **General** or **Menu view** > **Download themes**. Enter the link from which you want to download your theme. Once the theme is downloaded, you can preview, activate, or edit it. To preview a theme, select **Options** > **Preview**.

To start using the selected theme, select **Options** > **Set**.

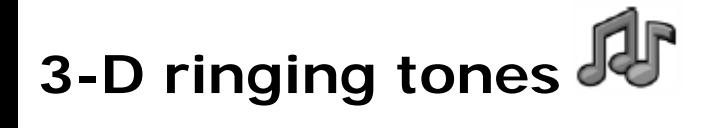

Select **Menu** > **Media** > **3-D tones**.

To enable 3-D sound effects for ringing tones, select **3-D ringing tone effects** > **On**. Not all ringing tones support 3–D effects.

To change the 3–D effect that is applied to the ringing tone, select **Sound trajectory** and the desired effect. To select the speed at which sound moves from one direction to another, select **Trajectory speed**. This setting is not available for all effects.

To adjust the amount of echo, select **Reverberation** and the desired effect.

To listen to the ringing tone with the 3–D effect, select **Options** > **Play tone**.

To adjust the volume of the ringing tone, select **Menu** > **Tools** > **Profiles** > **Options** > **Personalise** > **Ringing volume**.

## **Connectivity**

Your device offers several options to connect to the internet, a corporate intranet, or to another device or computer.

## **Fast downloading**

High-speed downlink packet access (HSDPA, also called

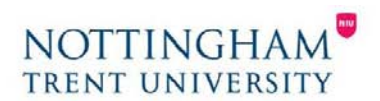

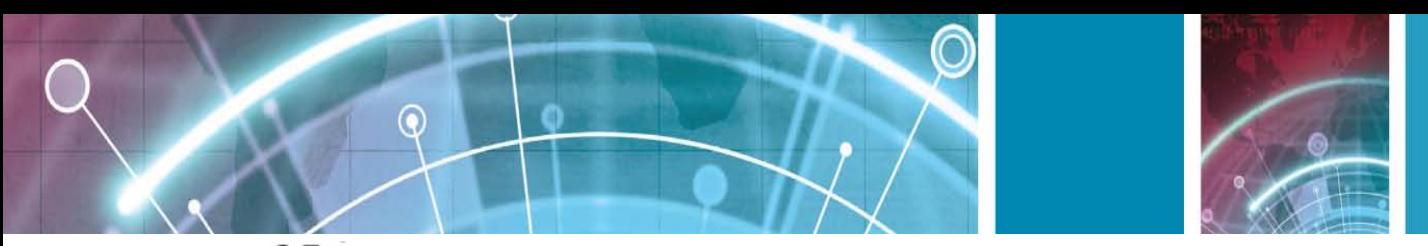

3.5G, indicated by 3.5G) is a network service in UMTS networks and provides high-speed data downloads. When

HSDPA support in the device is activated and the device is connected to a UMTS network that supports HSDPA, downloading data such as messages, e-mail, and browser pages through the cellular network may be faster. An active HSDPA connection is indicated by  $\overset{356}{\bullet}$ . The icon may vary between regions.

To activate or deactivate HSDPA, select **Menu** > **Tools** > **Settings** > **Connection** > **Packet data** > **High speed packet access**. Some cellular networks do not allow incoming voice calls when HSDPA is active, in which case you need to deactivate HSDPA to receive calls. Contact your network operator for details. For availability and subscription to data connection services, contact your service provider. HSDPA only affects the download speed; sending data to the network, such as messages and e-mail, is not affected.

## **Nokia PC Suite**

You can install Nokia PC Suite from the CD-ROM or from the web. Nokia PC Suite can be used with Windows XP and Windows Vista. With Nokia PC Suite, you can make backups, synchronise your device with a compatible computer, move files between your device and a compatible computer, or use your device as a modem. For more information about Nokia PC Suite, see the Nokia PC Suite guide.

## **Data cable**

To avoid damaging the memory card, do not remove the data cable in the middle of a data transfer.

#### **Transfer data between your device and a PC**

- 1. Insert a memory card to your device and connect the device to a compatible PC with the USB data cable.
- **2.** When the device asks which mode is used, select **Mass storage**. In this mode, you can see your device as a removable hard drive in your computer.
- 3. End the connection from the computer (for example, from an Unplug or Eject Hardware wizard in Windows) to avoid damaging the memory card.

To use Nokia PC Suite with your device, install Nokia PC Suite on your PC, connect the data cable, and select **PC Suite**.

To use your device to connect your PC to the web, connect the data cable, and select **Connect PC to web**. To synchronise the music in your device with Nokia Music

Player, install the Nokia Music Player software on your PC, connect the data cable, and select **Media transfer**. To change the USB mode you normally use with the data cable, select **Menu** > **Connectivity** > **USB** > **USB connection mode** and the desired option.

To set the device to ask for the mode each time you connect the USB data cable to the device, select **Menu** > **Connectivity** > **USB** > **Ask on connection** > **Yes**.

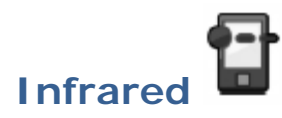

Do not point the infrared (IR) beam at anyone's eye or allow it to interfere with other IR devices. This device is a Class 1 laser product.

Use infrared to connect two devices and transfer data between them. With infrared, you can transfer data such as business cards, calendar notes, and media files with a compatible device.

- 1. Ensure that the infrared ports of the devices face each other. The positioning of the devices is more important than the angle or distance.
- 2. Select **Menu** > **Connectivity** > **Infrared** to switch on infrared on your device.

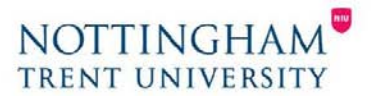

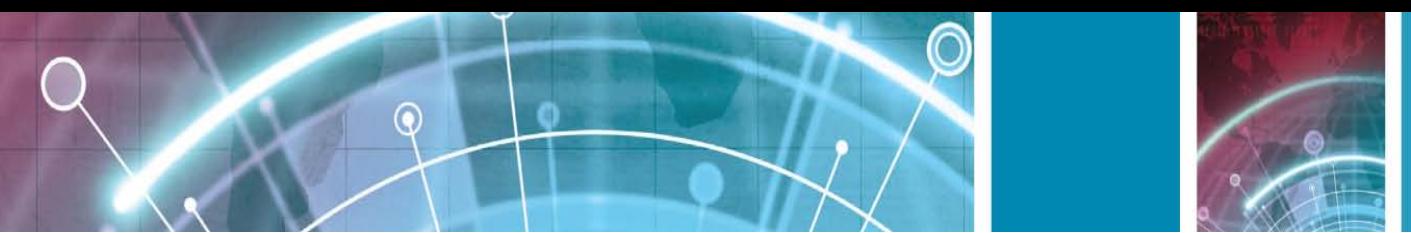

3. Switch on infrared on the other device and wait a few seconds until the infrared connection is established.

4. Locate the desired file in an application or File manager, and select **Options** > **Send** > **Via infrared**. If the data transfer is not started within 1 minute after the activation of the infrared port, the connection is cancelled and must be started again.

All items received through infrared are placed in the Inbox folder in Messaging.

Positioning the devices away from each other breaks the connection, but the infrared light beam remains active on your device until it deactivates.

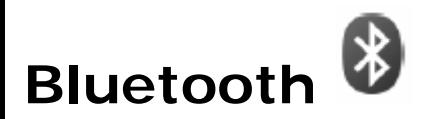

Select **Menu** > **Connectivity** > **Bluetooth**.

## **About Bluetooth**

Bluetooth technology in your device enables wireless connections between electronic devices within a range of 10 metres (33 feet). A Bluetooth connection can be used to send images, videos, text, business cards, calendar notes, or to connect wirelessly to devices that use Bluetooth technology.

Since devices using Bluetooth technology communicate using radio waves, your device and the other devices do not need to be in direct line-of-sight. The two devices only need to be within a maximum of 10 metres of each other, although the connection can be subject to interference from obstructions such as walls or other electronic devices.

Several Bluetooth connections can be active at a time. For example, if your device is connected to a headset, you can also transfer files to another compatible device at the same time.

This device is compliant with Bluetooth Specification 2.0

+ EDR supporting the following profiles: Dial-Up

Networking, Object Push, File Transfer, Handsfree,

Headset, Basic Imaging, Remote SIM Access, Stereo Audio streaming, Generic Audio/Video Distribution, Audio/Video

Remote Control, and Advanced Audio Distribution. To ensure interoperability between other devices supporting Bluetooth technology, use Nokia approved accessories for this model. Check with the manufacturers of other devices to determine their compatibility with this device.

Features using Bluetooth technology increase the demand on battery power and reduce the battery life.

### **Send and receive data with Bluetooth**

- 1. When you activate Bluetooth for the first time, you are asked to give a name to your device. Give your device a unique name to make it easy to recognise if there are several Bluetooth devices nearby.
- 2. Select **Bluetooth** > **On**.
- 3. Select **My phone's visibility** > **Shown to all** or **Define period**. If you select **Define period**, you need to define the time during which your device is visible to others. Your device and the name you entered can now be seen by other users with devices using Bluetooth technology.
- 4. Open the application where the item you want to send is stored.
- **5.** Select the item and **Options** > **Send** > **Via Bluetooth**. The device searches for other devices using Bluetooth technology within range and lists them.

**Tip:** If you have sent data using Bluetooth before, a list of the previous search results is displayed. To

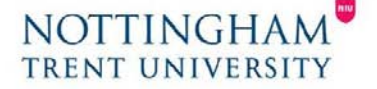

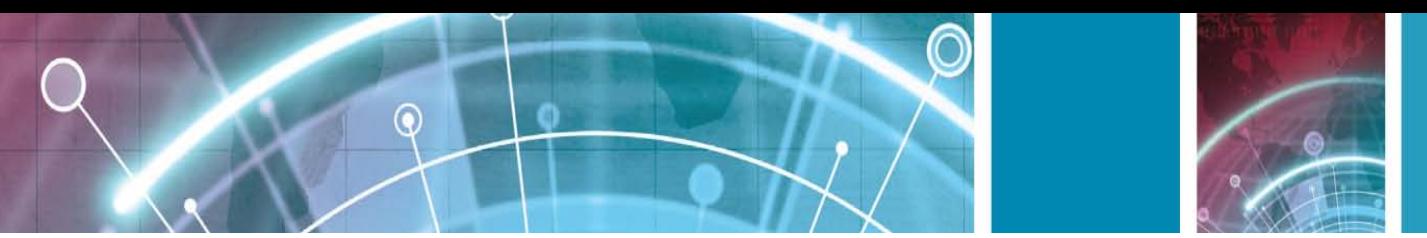

search for more Bluetooth devices, select **More devices**.

6. Select the device with which you want to connect. If the other device requires pairing before data can be transmitted, you are asked to enter a passcode.

When the connection has been established, **Sending data** is shown.

The Sent folder in the Messaging application does not store messages sent using Bluetooth connectivity. To receive data using Bluetooth, select **Bluetooth** > **On** and **My phone's visibility** > **Shown to all** to receive data from a non-paired device or **Hidden** to receive data from a paired device only. When you receive data through

Bluetooth, depending on the settings of an active profile, a tone sounds, and you are asked if you want to accept the message in which the data is included. If you accept, the message is placed in the Inbox folder in the Messaging application.

**Tip:** You can access the files in the device or on the memory card using a compatible accessory that supports the File Transfer Profile Client service (for example, a laptop computer).

A Bluetooth connection is disconnected automatically after sending or receiving data. Only Nokia PC Suite and some enhancements such as headsets may maintain a connection even if not actively used.

### **Pair devices**

Open the paired devices tab.

Before pairing, decide on your own passcode (1-16 digits), and agree with the user of the other device to use the same code. Devices that do not have a user interface have a fixed passcode. You need the passcode only when you connect the devices for the first time. After pairing, it is possible to authorise the connection. Pairing and authorising the connection makes connecting quicker and easier, as you do not have to accept the connection between paired devices every time you establish a connection.

The passcode for remote SIM access must have 16 digits.

- 1. Select **Options** > **New paired device**. The device starts to search for Bluetooth devices within range. If you have sent data using Bluetooth before, a list of the previous search results is displayed. To search for more Bluetooth devices, select **More devices**.
- 2. Select the device with which you want to pair, and enter the passcode. The same passcode must be entered to the other device as well.
- 3. Select **Yes** to make the connection between your device and the other device automatic, or **No** to confirm the connection manually every time a connection attempt is made. After pairing, the device is saved to the paired devices page.

To give a nickname to the paired device, select **Options** > **Assign short name**. The nickname is only displayed in your device.

To delete a pairing, select the device whose pairing you want to delete and **Options** > **Delete**. To delete all pairings, select **Options** > **Delete all**. If you are currently connected to a device and cancel the pairing with that device, pairing is removed immediately, and the connection is ended.

To allow a paired device to connect automatically to your device, select **Set as authorised**. Connections between your device and the other device can be made without your knowledge. No separate acceptance or authorisation is needed. Use this status for your own devices, such as your compatible headset or computer, or devices that belong to someone you trust. If you want to accept connection requests from the other device separately every time, select **Set as unauthorised**.

To use a Bluetooth audio enhancement such as a Bluetooth handsfree or headset, you need to pair your device with the enhancement. See the enhancement user guide for the passcode and further instructions. To connect to the audio enhancement, switch on the enhancement. Some audio enhancements connect automatically to your device. Otherwise open the paired devices tab, scroll to the enhancement, and select

**Options** > **Connect to audio device**.

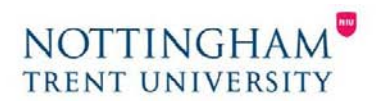

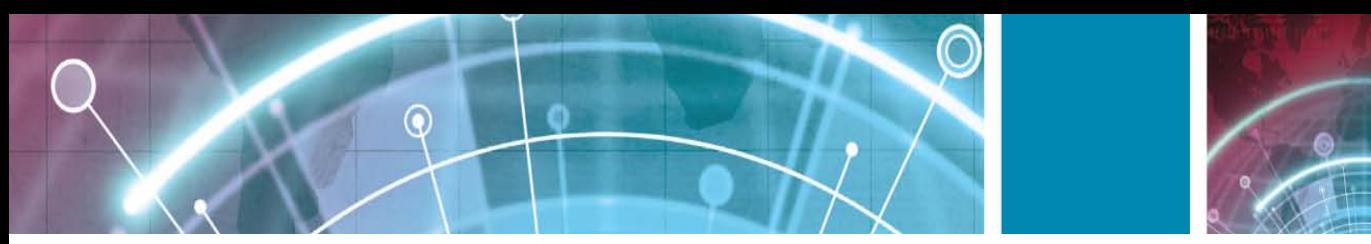

#### **Security tips**

When you are not using Bluetooth connectivity, select **Bluetooth** > **Off** or **My phone's visibility** > **Hidden**. Do not pair with an unknown device.

### **SIM access profile**

With the SIM access profile, you can access the SIM card of your device from a compatible car kit device. This way, you do not need a separate SIM card to access SIM card data and connect to the GSM network. To use the SIM access profile, you need the following:

• Compatible car kit device that supports Bluetooth wireless technology

• Valid SIM card in your device

When the wireless device is in the remote SIM mode, you can only use a compatible connected accessory, such as a car kit, to make or receive calls.

Your wireless device will not make any calls, except to the emergency numbers programmed into your device, while in this mode.

To make calls, you must first leave the remote SIM mode.

If the device has been locked, enter the lock code to unlock it first.

For more information about car kit devices and compatibility with your device, see the Nokia web site and your car kit user guide.

#### **Use the SIM access profile**

- 1. Select **Menu** > **Connectivity** > **Bluetooth** > **Remote SIM mode** > **On**.
- 2. Activate Bluetooth in the car kit.
- 3. Use your car kit to start a search for compatible devices. For instructions, see the user guide of your car kit.
- 4. Select your device from the list of compatible devices.
- 5. To pair the devices, enter the Bluetooth passcode shown on the display of the car kit to your device.

**Tip:** If you have already accessed the SIM card from the car kit with the active user profile, the car kit searches automatically for a device with the SIM card. If it finds your device, and automatic authorisation is activated, the car kit automatically connects to the GSM network when you switch on the car ignition.

When you activate the remote SIM access profile, you can use applications on your device that do not need network or SIM services.

To make connections between your device and the car kit without separate acceptance or authorisation, select **Menu** > **Connectivity** > **Bluetooth**, and open the paired devices tab. Scroll to the car kit, press the scroll key, and enter the Bluetooth passcode. When the device asks to make the connection automatic, select **Yes**. If you select

**No**, connection requests from this car kit must be accepted separately every time.

To end the remote SIM access connection from your device, select **Menu** > **Connectivity** > **Bluetooth** > **Remote**

**SIM mode** > **Off**.

### **Wireless LAN**

**Note:** In France, you are only allowed to use WLAN indoors.

Your device can detect and connect to a wireless local area network (WLAN). To use WLAN, a network must be available in the location and your device must be connected to it.

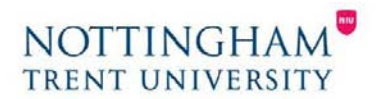

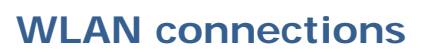

To use a WLAN, you must create an internet access point in a WLAN. Use the access point for applications that need to connect to the internet. A WLAN connection is established when you create a data connection using a WLAN access point. The active WLAN connection is ended when you end the data connection. You can also end the connection manually.

You can use a WLAN during a voice call or when packet data connection is active. You can only be connected to one WLAN access point device at a time, but several applications can use the same internet access point. When the device is in the Offline profile, you can still use a WLAN, if available. Remember to comply with any applicable safety requirements when establishing and using a WLAN connection.

If you move the device to another location within the

⋒

WLAN and out of range of a WLAN access point, the roaming functionality can automatically connect your device to another access point that belongs to the same

WLAN. As long as you remain within range of access points that belong to the same network, your device can stay connected to the network.

**Tip:** To check the unique media access control (MAC) address that identifies your device, for example to configure the MAC address of your device to a WLAN router, enter \*#62209526# in the home screen. The MAC address is displayed.

#### **See WLAN availability**

To have your device show WLAN availability, select **Menu** > **Tools** > **Settings** > **Connection** > **Wireless LAN** > **Show WLAN availability**.

If WLAN is available, is shown on the display. **Tip:** You can also scan for networks in range.

### **WLAN wizard**

#### Select **Menu** > **Connectivity** > **WLAN wiz.**

The WLAN wizard helps you find and connect to a wireless LAN. When you open the application, your device starts to scan for available WLANs and lists them.

To update the list of available WLANs, select **Options** > **Refresh**.

To mark up WLANs in the list of found networks, select **Filter WLAN networks**. The selected networks are filtered out the next time the application searches for wireless LANs.

To start or continue browsing the web using the access point of the WLAN, scroll to the desired network, and select **Options** > **Start web browsing** or **Cont.web browsing**.

To disconnect the active connection to the WLAN, select **Options** > **Disconnect WLAN**.

To view the details of the WLAN, select **Options** > **Details**.

To save the access point of the WLAN, select **Options** > **Define access point**.

Always enable one of the available encryption methods to increase the security of your WLAN connection. Using encryption reduces the risk of unauthorised access to your data.

#### **Use the wizard on the home screen**

On the home screen, the WLAN wizard shows the status of your WLAN connections and network searches. To view the available options, scroll to the row showing the status, and press the scroll key. Depending on the status, you can start the web browser using a WLAN connection, connect to your net call service, disconnect from a WLAN, search for WLANs, or set the network scanning on or off.

If WLAN scanning is off and you are not connected to any WLAN, **WLAN scanning off** is displayed on the home

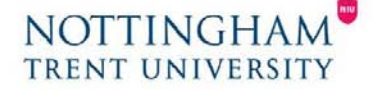

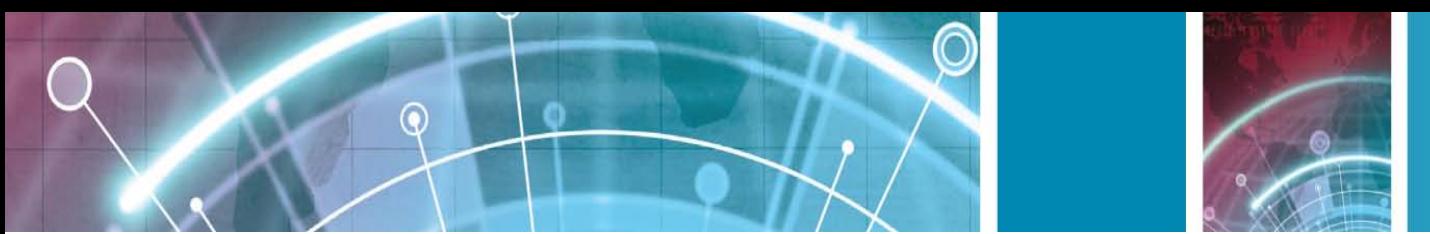

screen. To set scanning on and search for available WLANs, scroll to the row showing the status, and press the scroll key.

To start a search for available WLANs, scroll to the row showing the status, press the scroll key, and select **Search for WLAN**. To set WLAN scanning off, scroll to the row showing the status, press the scroll key, and select **Switch WLAN scan off**.

When **Start web browsing** or **Use for** is selected, the WLAN wizard automatically creates an access point for the selected WLAN. The access point can also be used with other applications requiring WLAN connection. If you select a secured WLAN, you are asked to enter the relevant passcodes. To connect to a hidden network, you must enter the correct service set identifier (SSID).

To use the found WLAN for a net call connection, scroll to the row showing the status, and press the scroll key. Select **Use for**, the desired net call service, and the WLAN to be used.

#### **Modem**

#### Select **Menu** > **Connectivity** > **Modem**.

Together with a compatible computer, you can use your device as a modem to connect to the web, for example. **Before you can use your device as a modem**

- You need an appropriate data communications software on your computer, such as Nokia PC Suite. For more information, see the Nokia PC Suite guide.
- You must subscribe to the appropriate network services from your service provider or internet service provider.
- You must have the appropriate drivers installed on your computer. You must install drivers for the cable connection, and you may need to install or update Bluetooth or infrared drivers.

To connect the device to a compatible computer using infrared, press the scroll key. Make sure the infrared ports of the device and computer are directly facing each other with no obstacles between them.

To connect your device to a computer using Bluetooth wireless technology, initiate the connection from the computer. To activate Bluetooth in your device, select

#### **Menu** > **Connectivity** > **Bluetooth** and select

#### **Bluetooth** > **On**.

If you use a cable to connect your device to a computer, initiate the connection from the computer.

You may not be able to use some of the other communication features when the device is used as a modem.

#### **Connection manager**

Select **Menu** > **Connectivity** > **Conn. mgr.**

## **View and end active connections**

To see the open data connections, select **Active data connections**.

To view detailed information about network connections, select a connection from the list and **Options** > **Details**.

The type of information shown depends on the connection type.

To end the selected network connection, select **Options** > **Disconnect**.

To end all active network connections simultaneously, select **Options** > **Disconnect all**.

## **Search for WLAN**

To search for WLANs available within range, select **Available WLAN networks**. The available WLANs are listed with their network mode (infrastructure or ad-hoc), signal strength, and network encryption indicators, and whether your device has an active connection with the network.

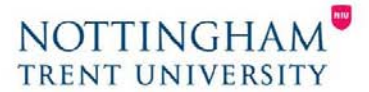

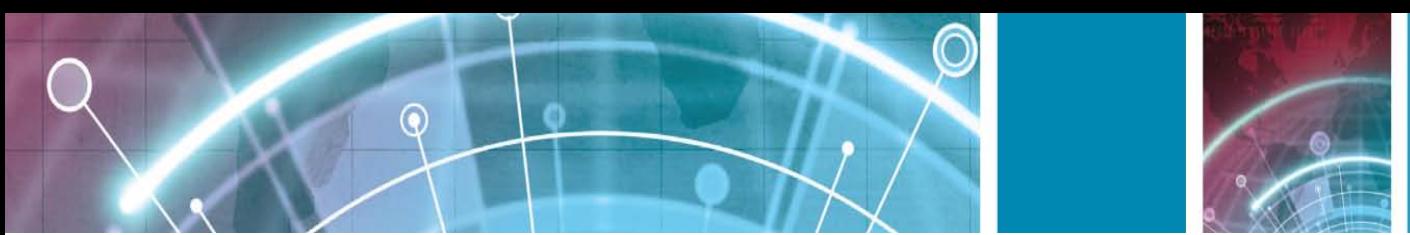

To view the details of a network, scroll to it, and press the scroll key. To create an internet access point for a network, select **Options** > **Define access point**.

#### **Security and data management**

Manage the data and software on your device, and take care of the security of the device and its contents. **Important:** Your device can only support one antivirus application. Having more than one application with antivirus functionality could affect performance and operation or cause the device to stop functioning.

## **Lock the device**

To prevent access to the contents of your device, lock the device when in home screen. Press the power key, select

**Lock phone**, and enter your lock code. The default lock code is 12345. To unlock, press the left selection key, enter your lock code, and press the scroll key.

To change the lock code, select **Menu** > **Tools** >

**Settings** > **General** > **Security** > **Phone and SIM card** > **Lock code**. Enter the old code and then the new code twice. The new code can be 4-255 characters long.

Both alphabets and digits can be used, and both uppercase and lowercase alphabets are possible.

You can also lock the device remotely by sending a text message to the device. To enable remote locking and to define the text for the message, select **Menu** > **Tools** >

**Settings** > **General** > **Security** > **Phone and SIM card** > **Allow remote lock** > **Yes**. Enter the remote lock message and confirm the message. The message must be at least 5 characters long.

#### **Memory card security**

Select **Menu** > **Tools** > **Memory**.

You can protect a memory card with a password to prevent unauthorised access. To set a password, select **Options** > **Set password**. The password can be up to 8 characters long and is case-sensitive. The password is stored in your device. You do not need to enter it again while you use the memory card on the same device. If you use the memory card on another device, you are asked for the password.

Not all memory cards support password protection.

To remove the memory card password, select **Options** > **Remove password**. When you remove the password, the data on the memory card is not protected against unauthorised use.

To open a locked memory card, select **Options** > **Unlock memory card**. Enter the password.

If you cannot recall the password to unlock a locked memory card, you may reformat the card, in which case the card is unlocked and password removed. Formatting a memory card destroys all data stored on the card.

## **Encryption**

Select **Menu** > **Tools** > **Encryption**. Encrypt your device or memory card to prevent outsiders from accessing your important information. **Encrypt device memory or memory card** To encrypt the device memory, select **Phone memory**.

To encrypt the memory card, select **Memory card** and from the following:

**Encrypt without saving key** — Encrypt the memory card without saving the encryption key. If you

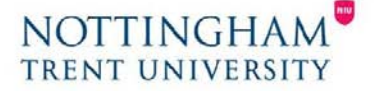

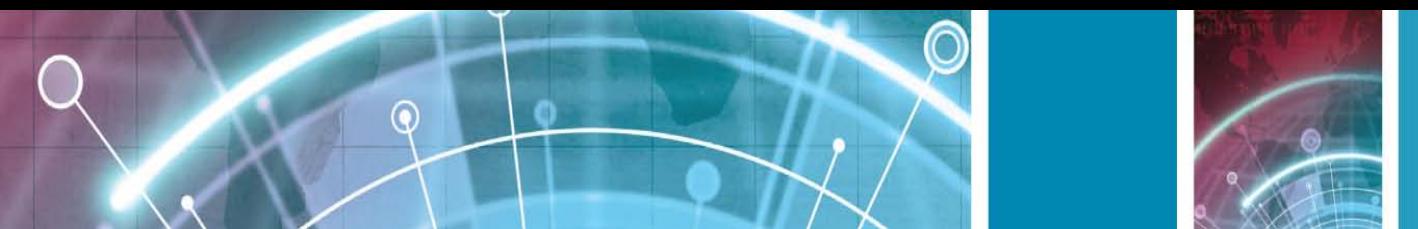

select this option, you cannot use the memory card in other devices, and if you restore factory settings, you cannot decrypt the memory card.

- **Encrypt and save key** Encrypt the memory card and save the key manually in the default folder. For security, store the key to a safe place outside the device. For example, you can send the key to your computer. Enter a pass phrase for the key and a name for the key file. The pass phrase should be long and complex.
- **Encrypt with restored key** Encrypt the memory card with a key you have received. Select the key file, and enter the pass phrase.

### **Decrypt device memory or memory card**

Always remember to decrypt the device memory and/or the memory card before updating the device software. To decrypt the device memory, select **Phone memory**.

To decrypt the memory card without destroying the encryption key, select **Memory card** > **Decrypt**. To decrypt the memory card and destroy the encryption key, select **Memory card** > **Decrypt and turn off encryption**.

## **Fixed dialling**

Select **Menu** > **Communic.** > **Contacts** > **Options** > **SIM contacts** > **Fixed dial contacts**.

With the fixed dialling service, you can restrict calls from your device to certain phone numbers. Not all SIM cards support the fixed dialling service. Contact your service provider for more information.

- 1. To restrict calls from your device, select **Options** > **New SIM contact** and enter the contact name and phone number to the list of numbers to which calls are allowed, or select **Add from Contacts** to copy the contact from Contacts. To restrict calls by a country prefix, enter the country prefix in the list of numbers. All phone numbers to which calls are allowed must start with this country prefix.
- 2. Select **Options** > **Activate fixed dialling**. You need your PIN2 code to activate and deactivate fixed dialling or edit your fixed dialling contacts. Contact your service provider if you do not have the code. To cancel the service, select **Options** > **Deactivate fixed dialling**.

**Tip:** To send text messages to the SIM contacts while the fixed dialling service is active, you need to add the text message centre number to the fixed dialling list.

## **Certificate manager**

#### Select **Menu** > **Tools** > **Settings** > **General** > **Security** > **Certificate management**.

Digital certificates are used to verify the origins of software but do not guarantee safety. There are four different types of certificates: authority certificates, personal certificates, trusted site certificates, and device certificates. During a secure connection, a server may send a server certificate to your device. Upon receipt, it is checked through an authority certificate stored in your device. You receive notification if the identity of the server is not authentic or if you do not have the correct certificate in your device.

You can download a certificate from a web site, or receive a certificate as a message. Certificates should be used when you connect to an online bank or a remote server to transfer confidential information. They should also be used if you want to reduce the risk of viruses or other malicious software, and to check the authenticity of software when you download and install software to your device.

**Tip:** When you add a new certificate, check its authenticity.

### **View certificate details**

You can only be sure of the correct identity of a server when the signature and the validity period of a server certificate have been checked.

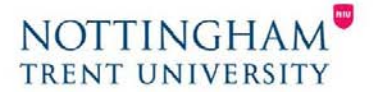

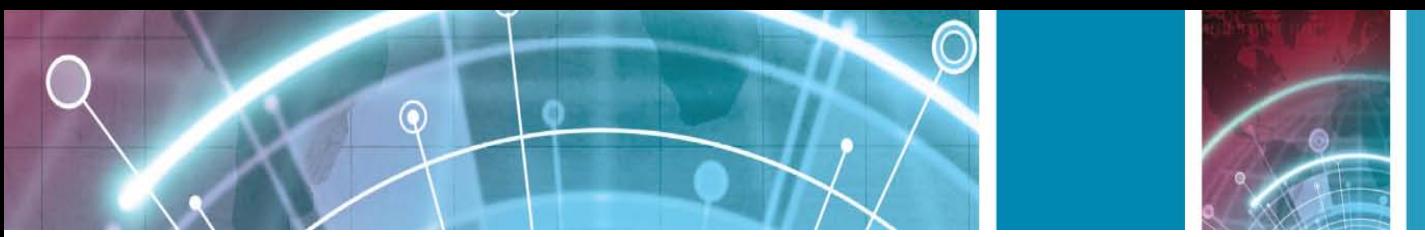

To view certificate details, open a certificate folder, and select a certificate and **Options** > **Certificate details**. One of the following notes may appear:

- **Certificate not trusted**  You have not set any application to use the certificate. You may want to change the trust settings.
- **Expired certificate** The period of validity has ended for the selected certificate.
- **Certificate not valid yet**  The period of validity has not yet begun for the selected certificate.
- **Certificate corrupted**  The certificate cannot be used. Contact the certificate issuer.

#### **Certificate trust settings**

Trusting a certificate means that you authorise it to verify web pages, e-mail servers, software packages, and other data. Only trusted certificates can be used to verify services and software.

**Important:** Even if the use of certificates makes the risks involved in remote connections and software installation considerably smaller, they must be used correctly in order to benefit from increased security. The existence of a certificate does not offer any protection by itself; the certificate manager must contain correct, authentic, or trusted certificates for increased security to be available. Certificates have a restricted lifetime. If "Expired certificate" or "Certificate not valid yet" is shown, even if the certificate should be valid, check that the current date and time in your device are correct.

Before changing any certificate settings, you must make sure that you really trust the owner of the certificate and that the certificate really belongs to the listed owner.

To change the trust settings, select a certificate and **Options** > **Trust settings**. Select an application field and press the scroll key to select **Yes** or **No**. You cannot change the trust settings of a personal certificate. Depending on the certificate, a list of applications that can use the certificate is displayed:

- **Symbian installation** New Symbian operating system application.
- **Internet** E-mail and graphics.
- **App. installation**  New Java™ application.
- **Online certif. check Online certificate status protocol.**

### **Security modules**

#### Select **Menu** > **Tools** > **Settings** > **General** > **Security** > **Security module**. **View and edit security modules**

To view or edit a security module, scroll to it, and press the scroll key.

To view detailed information about a security module, select **Options** > **Security details**.

To edit the PIN codes for the security module, select

**Module PIN** to edit the PIN code for the security module or **Signing PIN** to edit the PIN code for digital signatures.

You may not be able to change these codes for all security modules.

The key store contains the contents of the security module.

To delete the key store, select **Key store**, select the desired key store, and **Options** > **Delete**. You may not be able to delete the key store of all security modules.

#### **Back up data**

It is recommended to back up device memory regularly to the memory card or a compatible computer.

To back up information from the device memory to a memory card, select **Menu** > **Tools** > **Memory** >

#### **Options** > **Back up phone memory**.

To restore information from the memory card to the device memory, select **Menu** > **Tools** > **Memory** > **Options** > **Restore from card**.

You can also connect your device to a compatible computer and use Nokia PC Suite to back up data.

### **Remote configuration**

#### Select **Menu** > **Tools** > **Device mgr.**

With Device manager, you can manage settings, data, and software on your device remotely. You can connect to a server, and receive configuration settings for your device. You may receive server profiles

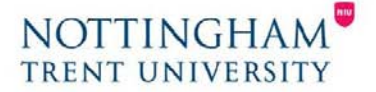

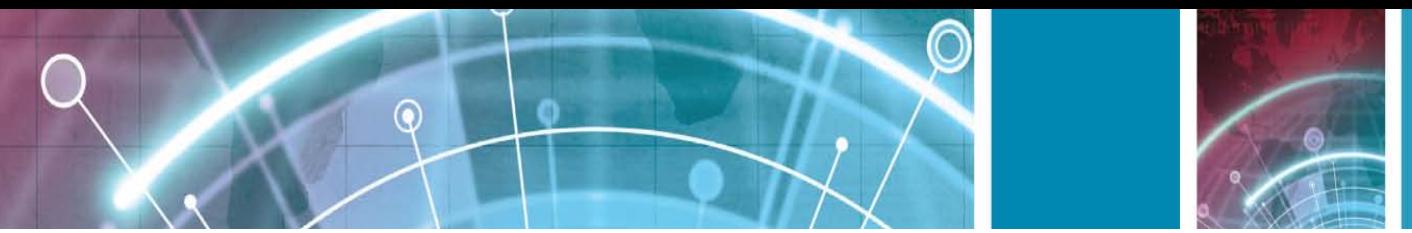

and different configuration settings from your service providers or company information management department. Configuration settings may include connection and other settings used by different applications in your device. The available options may vary.

The remote configuration connection is usually started by the server when the device settings need to be updated.

To create a new server profile, select **Options** > **New server profile**.

You may receive these settings from your service provider in a configuration message. If not, define the following:

- **Server name** Enter a name for the configuration server.
- **Server ID** Enter the unique ID to identify the configuration server.
- **Server password**  Enter a password to identify your device to the server.
- **Session mode** Select the preferred connection type.
- **Access point**  Select the access point to use for the connection, or create a new access point. You can also choose to be asked for the access point every time you start a connection. This setting is available only if you have selected **Internet** as the bearer type.
- **Host address**  Enter the web address of the configuration server.
- **Port** Enter the port number of the server.
- **User name** Enter your user ID for the configuration server.
- Password Enter your password for the configuration server.
- **Allow configuration**  Select **Yes** to allow the server to initiate a configuration session.
- **Auto-accept all requests**  Select **Yes** if you do not want the server to ask for your confirmation when it initiates a configuration session.
- **Network authentication**  Select whether to use http authentication.
- **Network user name** Enter your user ID for the http authentication. This setting is available only if you have selected **Network authentication** to be used.
- **Network password**  Enter your password for the http authentication. This setting is available only if you have selected **Network authentication** to be used.

To connect to the server and receive configuration settings for your device, select **Options** > **Start configuration**.

To view the configuration log of the selected profile, select **Options** > **View log**.

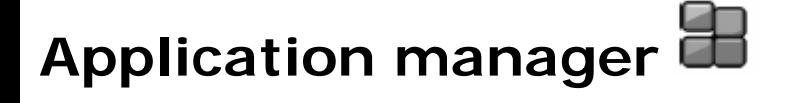

#### Select **Menu** > **Installations** > **App. mgr.**

You can install two types of applications and software on your device:

- Applications and software specifically intended for your device or compatible with the Symbian operating system. These software installation files have the extension .sis or .sisx.
- Java ME™ applications compatible with the Symbian operating system. The Java application installation file extensions are .jad or .jar.

Installation files may be transferred to your device from a compatible computer, downloaded during browsing, or sent to you in a multimedia message, as an e-mail attachment, or with Bluetooth.

During the installation, the device checks the integrity of the package to be installed. The device shows information about the checks being carried out, and you are given options to continue or cancel the installation. If you install applications that require a network connection, note that the power consumption of your device may increase when you use these applications.

**Tip:** When browsing web pages, you can download an installation file and install it immediately. Note, however, that the connection runs in the background during the installation.

## **Install applications**

**Important:** Only install and use applications and other software from trusted sources, such as applications that are

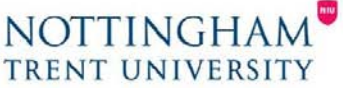

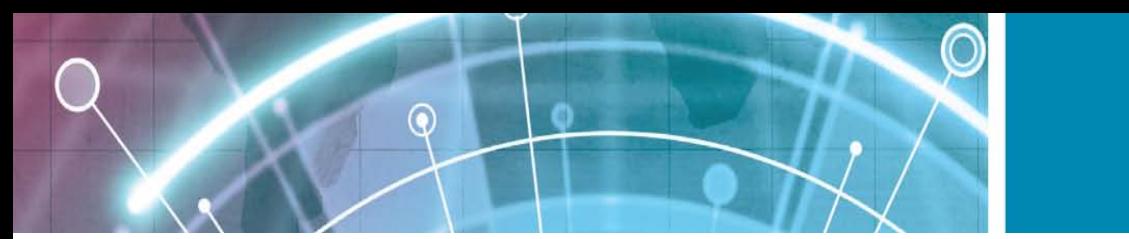

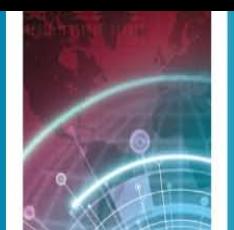

Symbian Signed or have passed the Java Verified™ testing.

To download and install software from the web, select **Download apps.**. Select the application and **Options** > **Install**.

To view the details of an installed software package, select the application and **Options** > **View details**. To view the installation log, select **Options** > **View log**.

A list shows what software has been installed and removed, and the date of the installation or removal. If you encounter problems with the device after installing a software package, use this list to find out which software package may be the cause of the problem. The information in this list may also help you pinpoint problems that are caused by software packages that are incompatible with each other.

To remove software, select **Options** > **Remove**. If you remove software, you can only reinstall it by using the original software package file, or by restoring a full backup that contains the removed software package. If you remove a software package, you may no longer be able to open files created with that software. If another software package depends on the software package that you removed, the other software package may stop working.

Refer to the documentation of the installed software package for details.

## **Installation settings**

To modify the installation settings, select **Options** > **Settings** and from the following:

- **Software installation** Select to install signed applications only or all applications.
- **Online certificate check** To check the validity of certificates when an application is installed, select **On**.
- If validity cannot be verified, you are asked if you want to continue installation.
- **Default web address** The validity of a certificate is checked from the default address if the certificate does not include its own web address. To change the default address, select **Default web address**, and enter the new address.

## **Data synchronisation**

#### Select **Menu** > **Tools** > **Sync**.

With Sync, you can synchronise your contacts, calendar entries, or notes with corresponding applications on a compatible computer or remote internet server. Your synchronisation settings are saved in a synchronisation profile. The Sync application uses SyncML technology for remote synchronisation. For information on SyncML compatibility, contact the supplier of the applications with which you want to synchronise your device. You may receive the synchronisation settings as a message from your service provider. The available applications you can synchronise may vary. Contact your service provider for more information.

## **Create a synchronisation profile**

There is a Nokia PC Suite synchronisation profile available in your device. You do not need to edit it if you synchronise your device with a computer using Nokia PC Suite.

To create a new profile, select **Options** > **New sync profile** and assign a name for the profile, select the applications to synchronise with the profile, and specify the needed connection settings. Contact your service provider for details.

#### **Select applications to synchronise**

- 1. To select the applications to synchronise with a synchronisation profile, select **Options** > **Edit sync profile** > **Applications**.
- **2.** Select the desired application, and select **Include in sync** > **Yes**.
- **3.** Specify the **Remote database** and **Synchronisation type** settings.

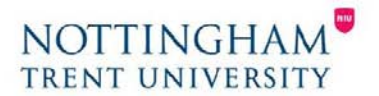

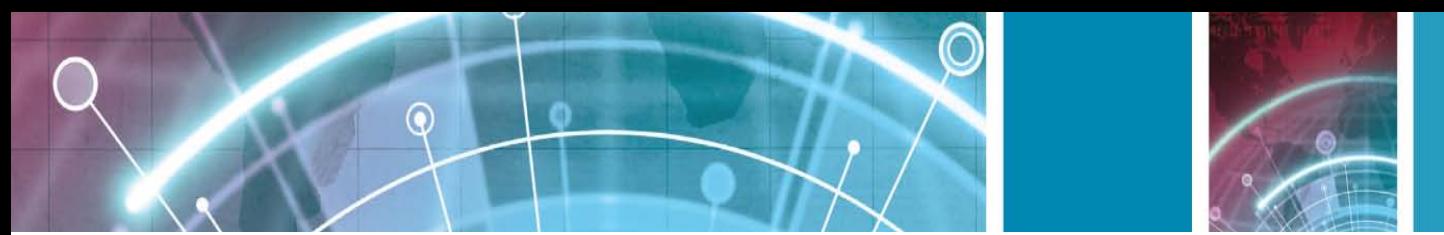

#### **Synchronisation connection settings**

To define the connection settings of a new profile, select

- **Options** > **New sync profile** > **Connection settings** and define the following settings:
	- **Server version** Select the SyncML version you can use with the remote server.
	- **Server ID** Enter the server ID of the remote server. This setting is only available if you select 1.2 as the SyncML version.
	- **Data bearer** Select the data bearer to connect to the remote server during synchronisation.
	- **Access point**  Select the access point to use for the synchronisation connection, or create a new access point. You can also choose to be asked for the access point every time you start synchronising.
	- **Host address**  Enter the web address of the server that contains the database with which you want to synchronise your device.
	- **Port** Enter the port number of the remote database server.
	- **User name** Enter your user name to identify your device to the server.
	- **Password** Enter your password to identify your device to the server.
	- **Allow sync requests**  To allow synchronisation to start from the remote database server, select **Yes**.
	- **Accept all sync requests**  To have your device ask for your confirmation before accepting synchronisation from the server, select **No**.
	- **Network authentication** To authenticate your device to the network before synchronisation, select
	- **Yes**. Enter your network user name and network password.

#### **Mobile VPN**

#### Select **Menu** > **Tools** > **Settings** > **Connection** > **VPN**.

The Nokia mobile virtual private network (VPN) client creates a secure connection to compatible corporate intranet and services, such as e-mail. Your device connects from a mobile network, through the internet, to a corporate VPN gateway that acts as a front door to the compatible corporate network. VPN client uses IP Security (IPSec) technology. IPSec is a framework of open standards for supporting secure exchange of data over IP networks.

VPN policies define the method used by the VPN client and a VPN gateway to authenticate each other, and the encryption algorithms that they use to help protect the confidentiality of data. Contact your company's IT department for a VPN policy.

### **Manage VPN**

Select **VPN management**, and from the following:

- **VPN policies**  Install, view, and update VPN policies.
- **VPN policy servers**  Edit the connection settings of
- VPN policy servers from which you can install and update VPN policies. A policy server refers to a Nokia
- Security Service Manager (NSSM), which is not necessarily required.
- **VPN log**  View the log for your VPN policy installations, updates and synchronisations, and other
- VPN connections.

### **Create VPN access points**

An access point is where your phone connects to the network. To use e-mail and multimedia services or to browse web pages you must first define internet access points for these services. VPN access points pair VPN policies with regular internet access points to create secure connections.

Your service provider may preset some or all access points for your device, and you may not be able to create, edit, or remove them.

Contact your company's IT department for the correct settings.

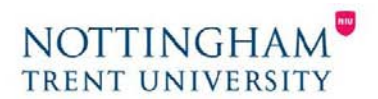

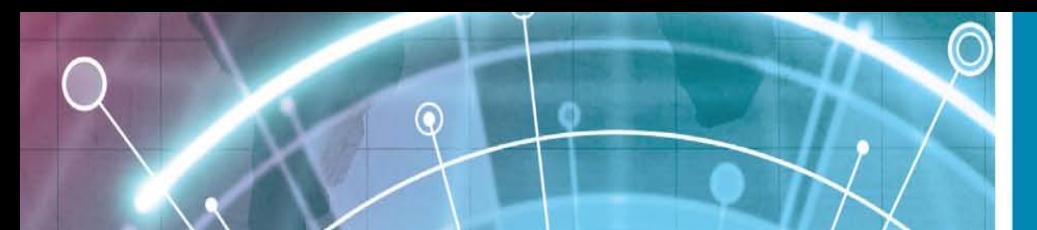

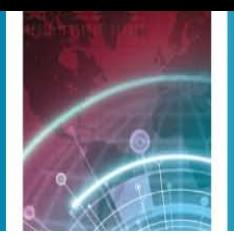

Open a destination, select a VPN access point, select **Edit**, and define the following:

- **Connection name**  Enter a name for the VPN access point.
- **VPN policy**  Select the VPN policy to combine with the internet access point.
- **Internet access point** Select the internet access point with which to combine the VPN policy to create secure connections for data transfer.
- **Proxy server address**  Enter the proxy server address of the private network.
- **Proxy port number** Enter the proxy port number.

## **Use a VPN connection in an application**

You may have to prove your identity when you log on to the enterprise network. Contact your company's IT department for the credentials.

To use a VPN connection in an application, the application must be associated with a VPN access point.

**Tip:** You can configure the application's connection setting to **Always ask**, in which case you select the VPN access point from a list of connections when a connection is established.

- 1. In the application in which you want to create a VPN connection, select a VPN access point as the access point.
- 2. If you are using legacy authentication, enter your VPN user name and passcode or password. If the SecurID token has become out of synchronisation with the clock of the ACE/Server, enter the next passcode. If you are using certificate-based authentication, you may have to enter the key store password.

## **Barcode reader**

#### Select **Menu** > **Tools** > **Barcode**.

Use the Barcode reader application to decode barcodes.

The codes may contain information such as URL links, email addresses, phone numbers, and business cards. The Barcode reader does not support 1D codes. The Barcode reader uses the camera in your device to scan codes.

To scan a code, select **Scan code**. After a valid code is detected in the viewfinder, the decoded information appears on the display. To scan a code that is located at some distance from your device, deactivate the closeup mode by selecting **Options** > **Deactiv. close-up mode**.

To save the scanned data, select **Options** > **Save**. The data is saved in the BCR file format.

To save scanned data to Contacts, select **Options** > **Add to Contacts** or **Save business card**, depending on the data you are saving. If the data you scanned includes a mobile phone number or an e-mail address, you can call or send a message to the number or send an e-mail to the address by selecting **Options** > **Call** or **Options** > **Create message:**. If the data you scanned includes a URL link, you can open it by selecting **Options** > **Open link**.

To view previously saved, decoded information, select **Saved data** in the main view.

## **Settings**

#### Select **Menu** > **Tools** > **Settings**.

You can define and modify various settings of your device.

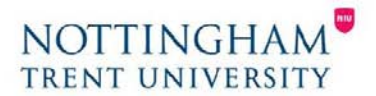

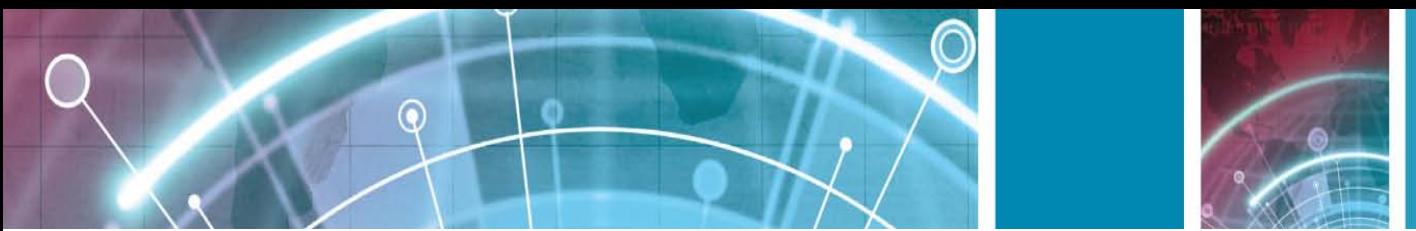

Modifying these settings affects the operation of your device across several applications. Some settings may be preset for the device or sent to you in a special message by your service provider. You may not be able to change such settings.

Select the setting you want to edit to do the following:

- Switch between two values, such as on or off.
- Select a value from a list.
- Open a text editor to enter a value.
- Open a slider to decrease or increase the value by scrolling left or right.

### **General settings**

#### Select **Menu** > **Tools** > **Settings** > **General**.

Select from the following:

- **Personalisation**  Change the display settings and personalise the device.
- **Date and time**  Change the date and time.
- **Enhancement**  Define the settings for your enhancements.
- **Security**  Define the security settings.
- **Factory settings** Restore the original settings of the device.
- **Positioning** Define the positioning method and server for GPS-based applications.

## **Personalisation settings**

Select **Menu** > **Tools** > **Settings** > **General** > **Personalisation**.

## **Display settings**

To define the level of light that the device needs before switching on the backlight, select **Display** > **Light sensor**.

To change the text size, select **Display** > **Font size**.

To adjust the length of time the display can be left idle before the screen saver is activated, select **Display** > **Power saver time-out**.

To select a welcome note or logo for the display, select **Display** > **Welcome note / logo**. You can either choose the default welcome note, enter your own text, or select an image.

To set how quickly the display dims after the last keypress, **112** select **Display** > **Light time-out**.

#### **Standby mode settings**

To select whether to use the home screen, select **Home screen** > **Home screen**.

To change the home screen mode settings, select **Home screen** > **Mode settings**.

To assign shortcuts for the device keys, select **Home screen** > **Key shortcuts**. These shortcuts are not available in the home screen.

## **Tone settings**

To select a ringing tone for voice calls, select **Tones** > **Ringing tone**.

To select a ringing tone for video calls, select **Tones** > **Video call tone**.

To set the ringing type, select **Tones** > **Ringing type**. You can also set the device to sound a ringing tone that is a combination of the spoken name of the caller and the selected ringing tone, when someone from your contacts list calls you. Select **Tones** > **Say caller's name**.

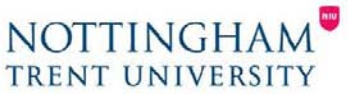

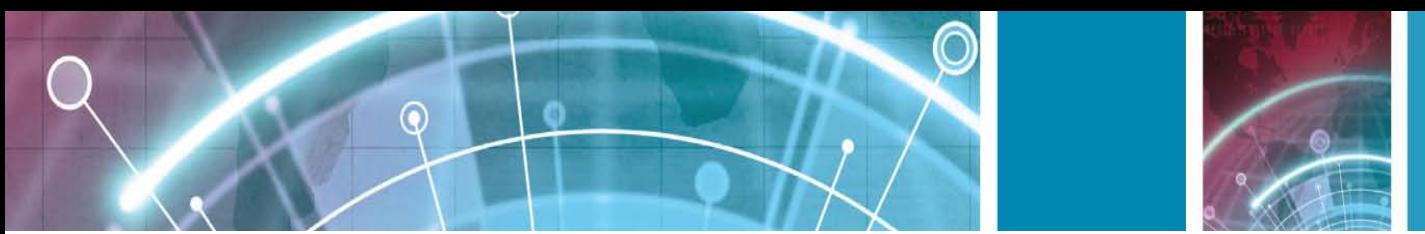

To set the volume level of the ringing tone, select **Tones** > **Ringing volume**. To set the various alert tones, select **Tones** > **Message alert tone**, **E-mail alert tone**, **Calendar alarm tone**, or **Clock alarm tone**.

To set the device to vibrate when you receive a call, select **Tones** > **Vibrating alert**.

To set the volume level of the device keypad tones, select **Tones** > **Keypad tones**.

To set the warning tones on or off, select **Tones** > **Warning tones**.

#### **Language settings**

To set the language used on the device display, select **Language** > **Phone language**. To select the language in which you write notes and messages, select **Language** > **Writing language**. To select whether to use the predictive text input, select **Language** > **Predictive text**. To define the settings for the predictive text input, select **Predictive text settings**.

### **Notification light**

When you receive a message or miss a call, the scroll key starts blinking to indicate the event. To set the length of time you want the scroll key to blink, select **Notification light** > **Blink light for**. To select of which events you want to be notified, select **Notification light** > **Notified events**.

### **Settings for One-touch keys**

Select **Menu** > **Tools** > **Settings** > **General** > **Personalisation** > **One-touch keys**. To select which application and task is opened when you press a One-touch key, select the key and **Options** > **Open**.

To restore the preset applications and tasks, select **Restore defaults**.

### **Date and time settings**

Select **Menu** > **Tools** > **Settings** > **General** > **Date and time**.

To set the current date and time, select **Date** and **Time**.

To define your time zone, select **Time zone**.

To update the time, date, and time zone information automatically (network service), select **Network operator time** > **Auto-update**.

To select whether to use the 12-hour or 24-hour clock system and with which symbol to separate hours and minutes, select **Time format** and **Time separator**.

To determine the date format and separator, select **Date format** and **Date separator**.

To define the clock type, select **Clock type** > **Analogue** or **Digital**.

To select the tone for the alarm clock, select **Clock alarm tone**.

To determine the week days that are work days for you, select **Workdays**.

#### **Enhancement settings**

Select **Menu** > **Tools** > **Settings** > **General** > **Enhancement**.

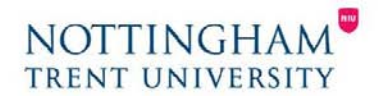
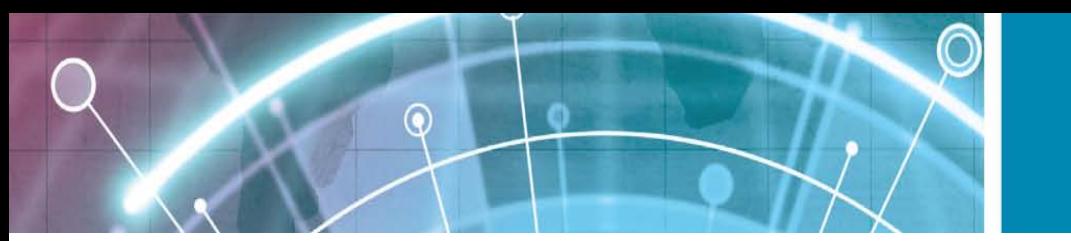

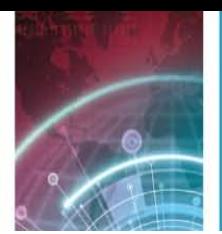

#### **Common enhancement settings**

With most enhancements, you can do the following:

To determine which profile is activated when you attach an enhancement to your device, select the enhancement and **Default profile**.

To let the device answer phone calls automatically after 5 seconds when an enhancement is attached, select **Automatic answer** > **On**. If the ringing type is set to

**Beep once** or **Silent** in the selected profile, the automatic answer is disabled.

To illuminate the device while it is attached to an enhancement, select **Lights** > **On**.

# **E-mail key settings**

To select which mailbox to open with the e-mail key, select **E-mail key settings** > **E-mail key**, and press the scroll key.

# **Security settings**

Select **Menu** > **Tools** > **Settings** > **General** > **Security**.

Define the following security settings:

- **Phone and SIM card** Adjust the security settings for your device and SIM card.
- **Certificate management**  Manage your security certificates.
- **Security module** Manage your security module.

Avoid using codes that are similar to emergency numbers to prevent accidental dialling of the emergency number.

Codes are shown as asterisks. When you change a code, enter the current code, then the new code twice.

## **Device and SIM card security**

To change the PIN code, select **Phone and SIM card** > **PIN code**. The new code must be 4 to 8 digits long. The PIN code protects your SIM card against unauthorised use and is provided with the SIM card. After three consecutive incorrect PIN code entries, the code is blocked, and you need to use the PUK code to unblock it before you can use the SIM card again.

To set the keypad to lock automatically after a defined period, select **Phone and SIM card** > **Keypad autolock period**.

To set a time-out after which the device is automatically locked and can be used only if the correct lock code is entered, select **Phone and SIM card** > **Phone autolock period**. Enter a number for the time-out in minutes, or select **None** to set off the autolock period. When the device is locked, you can still answer incoming calls, and calls may still be possible to the official emergency number programmed into your device.

To set a new lock code, select **Phone and SIM card** > **Lock code**. The preset lock code is 12345. Enter the current code and then the new code twice. The new code can be 4-255 characters long. Both alphabets and digits can be used, and both uppercase and lowercase alphabets are possible. The device notifies you if the lock code is not properly formatted.

# **Restore original settings**

To restore the original device settings, select **Factory settings**. To do this, you need your device lock code. After resetting, the device may take a longer time to power on.

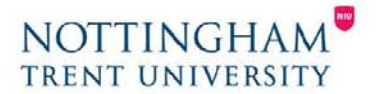

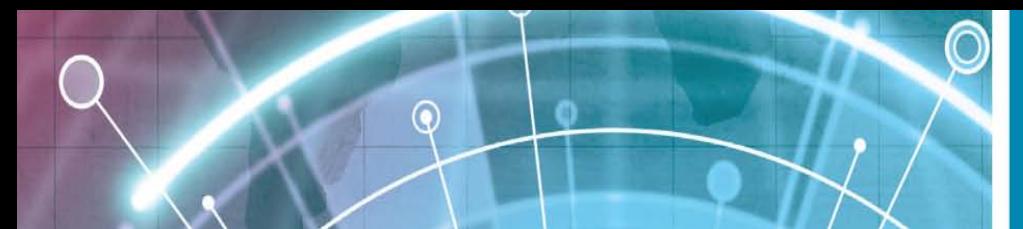

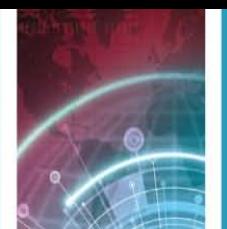

Documents, contact information, calendar entries, and files are unaffected. **Telephone settings** Select **Menu** > **Tools** > **Settings** > **Phone**. Select from the following:

- **Call**  Define general call settings.
- **Call divert**  Define your call divert settings. See "Call divert", p. 34.
- **Call barring**  Define your call barring settings. See
- "Call barring", p. 35.
- **Network** Adjust the network settings.

#### **Call settings**

To display your phone number to the person you are calling, select **Call** > **Send my caller ID** > **Yes**. To let the network determine whether your caller ID is sent, select

#### **Set by network**.

To display your net call address to the person you are calling using a net call, select **Call** > **Send my internet call ID** > **Yes**.

To be notified of a new incoming call while you have a call in progress, select **Call** > **Call waiting** > **Options** > **Activate**. To check if the function is active on the network, select **Options** > **Check status**.

To select whether net calls alert or not, select **Call** >

**Internet call alert**. You are notified of missed net calls with a notification.

To set the default call type, select **Call** > **Default call type** and select **Voice call** if you make a GSM calls, or **Internet call** if you make net calls.

To send a text message automatically to the person who

is calling you informing why you cannot answer the incoming call, select **Call > Reject call with SMS > Yes**. To set the text for the message, select **Call** > **Message text**.

To set off the contact search on the home screen, select **Call** > **Contact search** > **Off**.

#### **Network settings**

#### Select **Menu** > **Tools** > **Settings** > **Phone** > **Network**.

To select the network mode, select **Network mode** and **Dual mode**, **UMTS**, or **GSM**. In the dual mode, the device switches automatically between networks.

**Tip: UMTS** enables faster data transfer, but may increase the demand on battery power and reduce the battery life. In regions close to both GSM and UMTS networks, selecting **Dual mode** may cause constant jumping between the two networks, which also increases the demand on battery power.

To select the operator, select **Operator selection** and **Manual** to choose from available networks, or **Automatic** to have the device select the network automatically.

To set the device to indicate when it is used in Micro Cellular Network (MCN), select **Cell info display** > **On**.

#### **Connection settings**

Select **Menu** > **Tools** > **Settings** > **Connection**.

Select from the following:

- **Bluetooth**  Edit the Bluetooth settings. See "Send and receive data with Bluetooth", p. 95.
- **USB**  Edit the data cable settings. See "Data cable", p. 93.
- **Access points**  Set up new or edit existing access points. Some or all access points may be preset for your device by your service provider, and you may not be able to create, edit, or remove them.
- **Packet data**  Determine when packet data connections are used, and enter the access point if you use your device as a modem for a computer.
- **Wireless LAN**  Determine if the device displays an indicator when a WLAN is available, and how often the device searches for networks.
- **SIP settings**  View or create session initiation protocol (SIP) profiles.

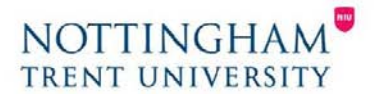

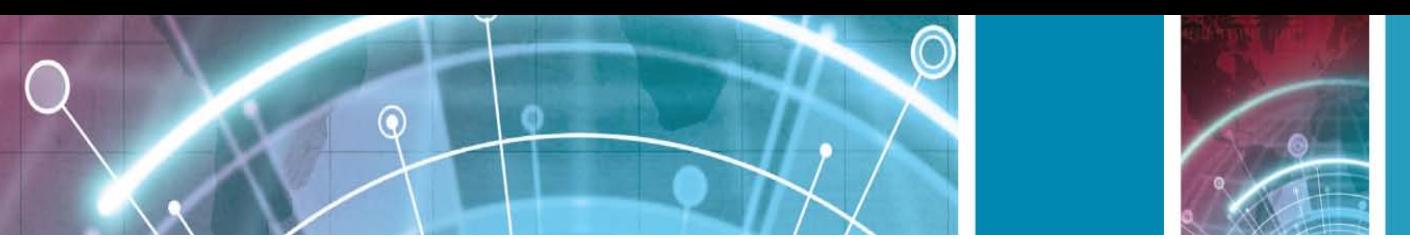

- **Internet tel.** Define settings for net calls.
- **Configurations**  View and delete trusted servers from which your device may receive configuration settings.
- **APN control**  Restrict packet data connections. See "Restrict packet data", p. 121.

## **Access points**

#### Select **Menu** > **Tools** > **Settings** > **Connection** > **Access points**.

An internet access point is a collection of settings, which define how the device creates a data connection to the network. To use e-mail and multimedia services or to browse web pages, you must first define access points for these services.

Some or all access points may be preset for your device by your service provider, and you may not be able to create, edit, or remove them.

To create a new access point, select **Options** > **New access point** or select an existing access point from the list and then **Options** > **Duplicate access point** to use the access point as a basis for the new one.

# **Packet data (GPRS) settings**

#### Select **Menu** > **Tools** > **Settings** > **Connection** > **Packet data**.

Your device supports packet data connections, such as

GPRS in the GSM network. When you are using your device in GSM and UMTS networks, it is possible to have multiple data connections active at the same time; access points can share a data connection, and data connections remain active, for example, during voice calls. See "Connection manager", p. 100.

To define the packet data settings, select **Packet data connection** and select **When available** to register the device to the packet data network when you switch the device on in a supported network, or **When needed** to establish a packet data connection only when an application or action requires it. Select **Access point** and enter the access point name provided by your service provider to use the device as a packet data modem to your computer. To use a high-speed data connection, select **High speed packet access** > **Enabled**. These settings affect all access points for packet data connections.

## **WLAN settings**

#### Select **Menu** > **Tools** > **Settings** > **Connection** > **Wireless LAN**.

To have an indicator displayed when there is a WLAN available in your current location, select **Show WLAN availability** > **Yes**.

To select the interval for your device to scan for available

WLANs and update the indicator, select **Scan for networks**. This setting is not available unless you select **Show WLAN availability** > **Yes**.

# **Advanced WLAN settings**

#### Select **Options** > **Advanced settings**. The advanced

WLAN settings are normally defined automatically, and changing them is not recommended.

To edit the settings manually, select **Automatic configuration** > **Disabled**, and define the following:

- **Long retry limit**  Enter the maximum number of transmission attempts if the device does not receive a receiving acknowledgement signal from the network.
- **Short retry limit** Enter the maximum number of transmission attempts if the device does not receive a clear-to-send signal from the network.
- **RTS threshold**  Select the data packet size at which the WLAN access point device issues a request to send before sending the packet.

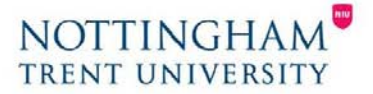

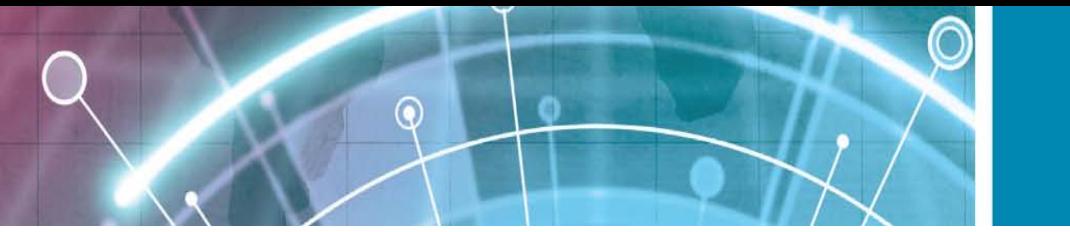

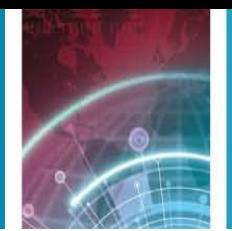

- **TX power level** Select the power level of your device when sending data.
- **Radio measurements**  Enable or disable the radio measurements.
- **Power saving**  Select whether to use the WLAN power saving mechanism to save the power in the device battery. Using the power saving mechanism enhances the battery performance but may weaken WLAN interoperability.

To restore all settings to their original values, select **Options** > **Restore defaults**.

## **WLAN security settings**

Select **Menu** > **Tools** > **Settings** > **Connection** > **Access points** > **Options** > **New access point**, or select an access point and **Options** > **Edit**.

In the access point settings, select **WLAN security mode** and the desired mode.

# **WEP security settings**

#### Select **WEP** as the WLAN security mode.

The wired equivalent privacy (WEP) encryption method encrypts data before it is transmitted. Access to the network is denied to users who do not have the required WEP keys. When the WEP security mode is in use, and your device receives a data packet not encrypted with the WEP keys, the data is discarded. In an ad-hoc network, all devices must use the same WEP key.

Select **WLAN security settings** and from the following:

- **WEP key in use**  Select the desired WEP key.
- **Authentication type**  Select **Open** or **Shared**.
- **WEP key settings**  Edit the settings for the WEP key.

# **WEP key settings**

In an ad-hoc network, all devices must use the same WEP key.

- Select **WLAN security settings** > **WEP key settings** and from the following:
	- **WEP encryption** Select the desired WEP encryption key length.
		- **WEP key format**  Select whether you want to enter the WEP key data in **ASCII** or **Hexadecimal**  format.
		- **WEP key**  Enter the WEP key data.

## **802.1x security settings**

Select **802.1x** as the WLAN security mode.

**802.1x** authenticates and authorises devices to access a wireless network, and prevents access if the authorisation process fails.

Select **WLAN security settings** and from the following:

- **WPA/WPA2**  Select **EAP** (Extensible Authentication Protocol) or **Pre-shared key** (a secret key used for device identification).
- **EAP plug-in settings**  If you selected **WPA/WPA2** > **EAP**, select which EAP plug-ins defined in your device to use with the access point.
- **Pre-shared key**  If you selected **WPA/WPA2** > **Preshared key**, enter the shared private key that identifies your device to the WLAN to which you connect.

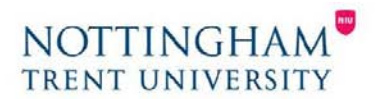

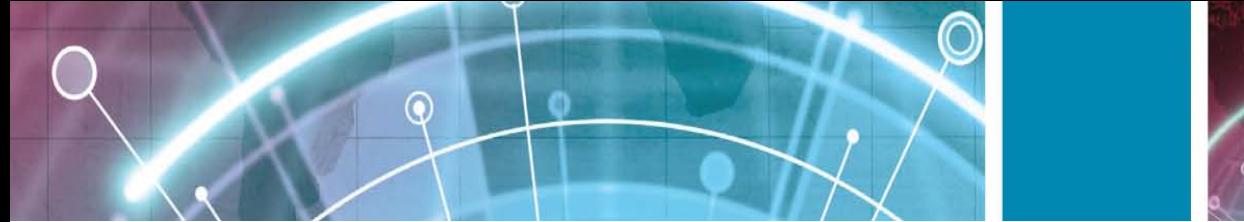

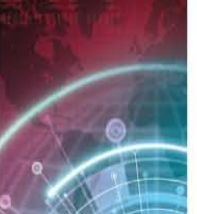

## **WPA security settings**

Select **WPA/WPA2** as the WLAN security mode.

Select **WLAN security settings** and from the following:

- **WPA/WPA2**  Select **EAP** (Extensible Authentication Protocol) or **Pre-shared key** (a secret key used for device identification).
- **EAP plug-in settings**  If you select **WPA/WPA2** > **EAP**, select which EAP plug-ins defined in your device to use with the access point.
- **Pre-shared key**  If you select **WPA/WPA2** > **Preshared key**, enter the shared private key that identifies your device to the WLAN to which you connect.
- **WPA2 only mode**  To allow both TKIP and AES (Advanced Encryption Standard) encryption, select **Off**. To allow AES only, select **On**

# **Wireless LAN plugins**

#### Select **Menu** > **Tools** > **Settings** > **Connection** > **Access points**.

The EAP (extensible authentication protocol) plug-ins are used in wireless networks to authenticate wireless devices and authentication servers, and the different EAP plug-ins make possible the use of various EAP methods (network service).

You can view the EAP plug-ins currently installed in your device (network service).

#### **EAP plug-ins**

- 1. To define the EAP plug-in settings, select **Options** > **New access point** and define an access point that uses WLAN as a data bearer.
- 2. Select **802.1x** or **WPA/WPA2** as the security mode.
- 3. Select **WLAN security settings** > **WPA/WPA2** > **EAP** > **EAP plug-in settings**.

# **Use EAP plug-ins**

To use an EAP plug-in when you connect to a WLAN using the access point, select the desired plug-in and **Options** > **Enable**. The EAP plug-ins enabled for use with this access point have a check mark next to them. To not use a plugin, select **Options** > **Disable**.

To edit the EAP plug-in settings, select **Options** > **Edit**.

To change the priority of the EAP plug-in settings, select

**Options** > **Raise priority** to attempt to use the plug-in before other plug-ins when connecting to the network with the access point, or **Options** > **Lower priority** to use this plug-in for network authentication after attempting to use other plug-ins.

See the device help for more information on EAP plugins.

# **Session initiation protocol (SIP) settings**

#### Select **Menu** > **Tools** > **Settings** > **Connection** > **SIP settings**.

Session initiation protocols (SIP) are used for creating, modifying, and terminating certain types of communication sessions with one or more participants (network service). Typical communication sessions are video sharing and net calls. SIP profiles include settings for these sessions. The SIP profile used by default for a communication session is underlined.

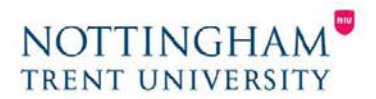

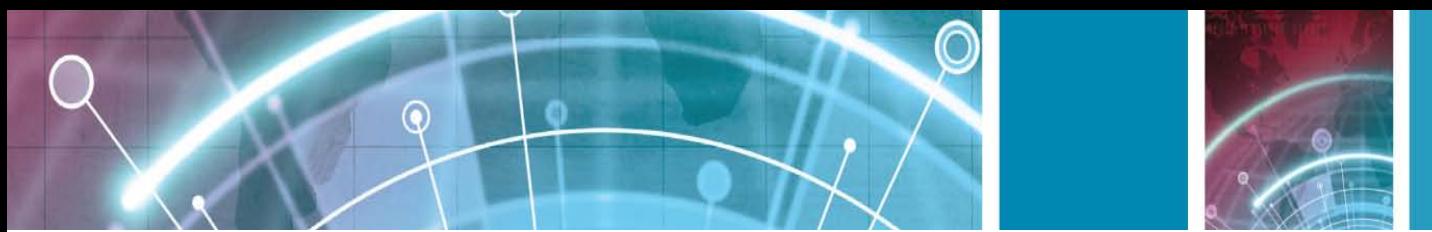

To create a SIP profile, select **Options** > **New SIP profile** > **Use default profile** or **Use existing profile**. To select the SIP profile you want to use by default for communication sessions, select **Options** > **Default profile**.

# **Edit SIP profiles**

Select **Options** > **Edit**, and select from the following:

- **Profile name**  Enter a name for the SIP profile.
- **Service profile**  Select **IETF** or **Nokia 3GPP**.
- **Default access point** Select the access point to use for the internet connection.
- **Public user name** Enter your user name received from your service provider.
- Use compression Select if compression is used.
- **Registration** Select the registration mode.
- Use security Select if security negotiation is used.
- **Proxy server**  Enter the proxy server settings for this SIP profile.
- **Registrar server** Enter the registration server settings for this SIP profile.

#### **Edit SIP proxy servers**

#### Select **Options** > **New SIP profile** or **Edit** > **Proxy server**.

Proxy servers are intermediate servers between a browsing service and its users used by some service providers. These servers may provide additional security and speed up access to the service. Select from the following:

- **Proxy server address** Enter the host name or IP address of the proxy server in use.
- **Realm** Enter the proxy server realm.
- **User name** and **Password**  Enter your user name and password for the proxy server.
- **Allow loose routing**  Select if loose routing is allowed.
- **Transport type**  Select **UDP**, **Auto**, or **TCP**.
- Port Enter the port number of the proxy server.

## **Edit registration servers**

Select **Options** > **New SIP profile** or **Edit** > **Registrar server**.

Select from the following:

- **Registrar server address**  Enter the host name or IP address of the registrar server in use.
- **Realm**  Enter the registrar server realm.
- **User name** and **Password**  Enter your user name and password for the registrar server.
- **Transport type**  Select **UDP**, **Auto**, or **TCP**.
- Port Enter the port number of the registrar server.

## **Net call settings**

Select **Menu** > **Tools** > **Settings** > **Connection** > **Internet tel.**. To create a new net call profile, select **Options** > **New profile**. To edit an existing profile, select **Options** > **Edit**.

## **Configuration settings**

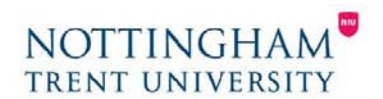

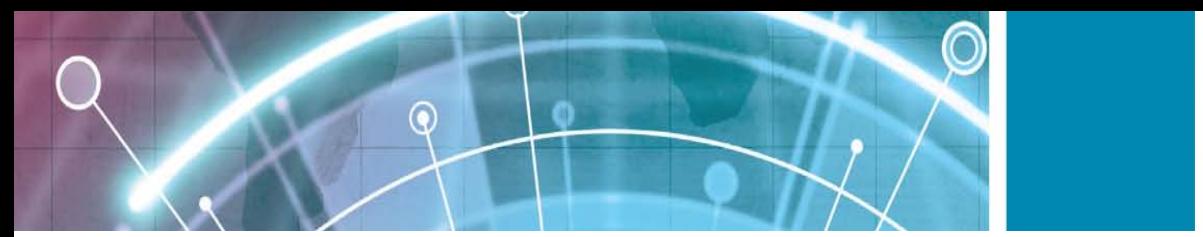

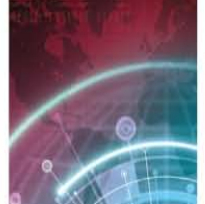

#### Select **Menu** > **Tools** > **Settings** > **Connection** > **Configurations**.

You can receive messages from your service provider or company information management containing configuration settings for trusted servers. These settings are automatically saved in the Configurations folder. You may receive configuration settings for access points, multimedia, or e-mail services, and synchronisation settings from trusted servers.

To delete configurations for a trusted server, select **Options** > **Delete**. The configuration settings for other applications provided by this server are also deleted.

#### **Restrict packet data**

#### Select **Menu** > **Tools** > **Settings** > **Connection** > **APN control**.

With the access point control service, you can restrict packet data connections from your device to certain access points only. Your SIM card may not support the access point control service. Contact your service provider for more information.

To restrict the packet data connections from your device, select **Options** > **Activate restrictions**. You need your PIN2 code to activate and deactivate access point control or to edit the packet data access points on the control list.

To add access points that can be used for packet data connections to the control list, select **Options** > **Add name manually**. To enable connections to an operator provided access point, create an empty access point. To remove access points from the list, select **Options** > **Remove**.

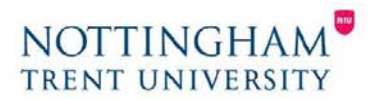